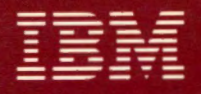

Ë

D

Ă

# Proprinter

# Guide to Operations

PN6328945

#### WARRANTY STATEMENT (Except U.S. and Puerto Rico)

-

......

-

-

-

-

-

-

-

-

-

-

The warranty terms and conditions for the printer (except for the U.S. and Puerto Rico) are available from your supplier. Please retain them with your proof of purchase.

No statements contained in this documentation shall affect the statutory rights of consumers.

#### LIMITED WARRANTY (U.S. and Puerto Rico Only)

The International Business Machines Corporation warrants this IBM Proprinter to be in good working order.for a period of one year from the date of purchase from IBM or an IBM authorized Dealer or Service/Exchange Center. Should this Product fail to be in good working order at any time during this one-year warranty period, IBM will, at its option, repair or replace this product at no additional charge except as set forth below. Repair parts and replacement products will be furnished on an exchange basis and will be either reconditioned or new. All replaced parts and products become the property of IBM. This limited warranty does not include service to repair damage to the product resulting from accident, disaster, misuse, abuse, or non· IBM modification of the product.

Limited Warranty service may be obtained by delivering the product during the one-year warranty period to an IBM Authorized Dealer or IBM Service/Exchange Center and providing proof of purchase date. If this product is delivered by mail, you agree to insure the product or assume the risk of loss or damage in transit, to prepay shipping charges to the warranty service location and to use the original shipping carton or equivalent. Contact an IBM Authorized Dealer or an IBM Service/Exchange Center for additional information.

ALL EXPRESSED AND IMPLIED WARRANTIES FOR THIS PRODUCT INCLUDING THE WARRANTIES OF MERCHANTABILITY AND FITNESS FOR A PARTICULAR PURPOSE, ARE LIMITED IN DURATION TO A PERIOD OF 1 YEAR FROM THE DATE OF PURCHASE, AND NO WARRANTIES, WHETHER EXPRESSED OR IMPLIED. WILL APPLY AFTER THIS PERIOD. SOME STATES DO NOT ALLOW LIMITATIONS ON HOW LONG AN IMPLIED WARRANTY LASTS, SO THE ABOVE LIMITATIONS MAY NOT APPLY TO YOU.

IF THIS PRODUCT IS NOT IN GOOD WORKING ORDER AS WARRANTED ABOVE. YOUR SOLE REMEDY SHALL BE REPAIR OR REPLACEMENT AS PROVIDED ABOVE. IN NO EVENT WILL IBM BE LIABLE TO YOU FOR ANY DAMAGES, INCLUDING ANY LOST PROFITS, LOST SAVINGS OR OTHER INCIDENTAL OR CONSEQUENTIAL DAMAGES ARISING OUT OF THE USE OF OR INABILITY TO USE SUCH PRODUCT, EVEN IF IBM OR YOUR PLACE OF PURCHASE HAS BEEN ADVISED OF THE POSSIBILITY OF SUCH DAMAGES, OR FOR ANY CLAIM BY ANY OTHER PARTY.

SOME STATES DO NOT ALLOW THE EXCLUSION OR LIMITATION OF INCIDENTAL OR CONSEQUENTIAL DAMAGES FOR CONSUMER PRODUCTS, SO THE ABOVE LIMITATIONS OR EXCLUSIONS MAY NOT APPLY TO YOU.

THIS WARRANTY GIVES YOU SPECIFIC LEGAL RIGHTS, AND YOU MAY ALSO HAVE OTHER RIGHTS WHICH MAY VARY FROM STATE TO STATE.

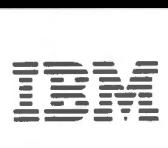

*Pro printer* 

# **Guide to Operations**

PN6328945

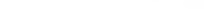

#### **FCC Notice (U.S.only)**

The IBM Proprinter generates and uses radio frequency energy. If the printer is not installed and used in accordance with the operating instructions, technical or service information, it may interfere with radio or television reception. It has been tested and found to comply with the limits for a Class B computing device pursuant to Subpart J of Part 15 of Federal Communications (FCC) rules, which are designed to provide reasonable protection against such interference when operated in <sup>a</sup>residential area. If this printer interferes with radio or television reception, which can be determined by switching the printer off and on, the user is encouraged to try one or more of the following:

- Move the receiving antenna on the radio or television;
- Relocate the printer in relation to the radio or television;
- Plug the printer into a different electrical outlet from the radio or television.

If necessary contact your IBM Authorized dealer for additional suggestions. The manufacturer is not responsible for any radio or TV interference caused by unauthorized modifications to this equipment. It is the responsibility of the user to correct such interference.

Warning: To comply with FCC regulations on electromagnetic interference for a Class B computing device, the printer cable must be shielded. To assure compliance with FCC regulations for a computing device use IBM cable part number 1525612 and jumper plug part number 6493159 (parallel interface) or IBM cable part number 8509386 (optional serial interface) or other compatible cables. Use of cables not properly shielded may result in violating FCC regulations.

#### **First Edition (April 1985)**

Publications are not stocked at the address below. For copies, contact an IBM Product Center, an IBM Authorized Dealer, or your IBM Marketing Representative.

You can send comments or suggestions on the form at the rear of this guide. If the form has been removed, simply address your comments to the IBM Corporation, Information Development, Department 78C, 1001 W.T. Harris Boulevard, Charlotte, NC 28257, USA.

Information you supply may be used by IBM without obligation. You may, of course, use it yourself. Necessary changes will be made in later editions of the guide.

References to IBM products, programs, or services do not imply that IBM intends to make them available outside the United States.

© Copyright International Business Machines Corporation 1985

#### **DANGER**

Serious shock hazards exist within the main cover of your printer. Do not remove this cover. For service information refer to the Proprinter Hardware Maintenance and Service.

#### **CAUTION**

This product is equipped with a UL listed and CSA certified grounded plug for user safety. The printer is to be used in conjunction with a properly grounded 110 volt AC receptacle to avoid electrical shock.

#### **CAUTION**

The print head stays hot after continuous use. Allow the print head to cool before you touch the print head. This page intentionally left blank.

# **About This Manual**

This guide describes the operation of the IBM Proprinter.

You do not need any other manuals, experience, or computer training to operate this printer.

Some knowledge of the BASIC language would help you understand Section 4, "Printer Control Codes and Escape Sequences. "

"Section 1. Introduction" describes your printer.

"Section 2. How to Set Up Your Printer" shows you what to do after you unpack your printer.

"Section 3. How to Operate Your Printer" explains how to get your printer ready to print. This section also explains what the lights and keys mean.

"Section 4. Printer Control Codes and Escape Sequences"gives you descriptions of all control codes and escape codes.

"Section 5. Problem Determination Procedures" tells you the easiest and fastest way to verify your printer is working or if your printer needs service. If you need additional help with setup or operation, contact your IBM Authorized Dealer, an IBM Product Center, or the IBM Branch Office serving your locality.

"Section 6. How to Change the Switch Settings" shows you how to change the printer switches from the factory setting. You can change the switch settings to meet your particular needs.

"Section 7. How to Move Your Printer" shows you how to pack your printer for shipping.

The **"Appendices"** contain the information you need about:

What to do when the printer needs service Parallel interface Factory-set options

#### **Related Publications**

For additional technical information about your printer, read the *IBM Proprinter Technical Reference.* 

For service information, read the *IBM Proprinter Hardware Maintenance and Service.* 

To buy either of the manuals, contact an IBM authorized dealer, an IBM Product Center, or your IBM Marketing Representative.

#### **How to Put this Guide into a Notebook**

You can easily remove the pages of this book and put the pages into a three ring notebook or binder.

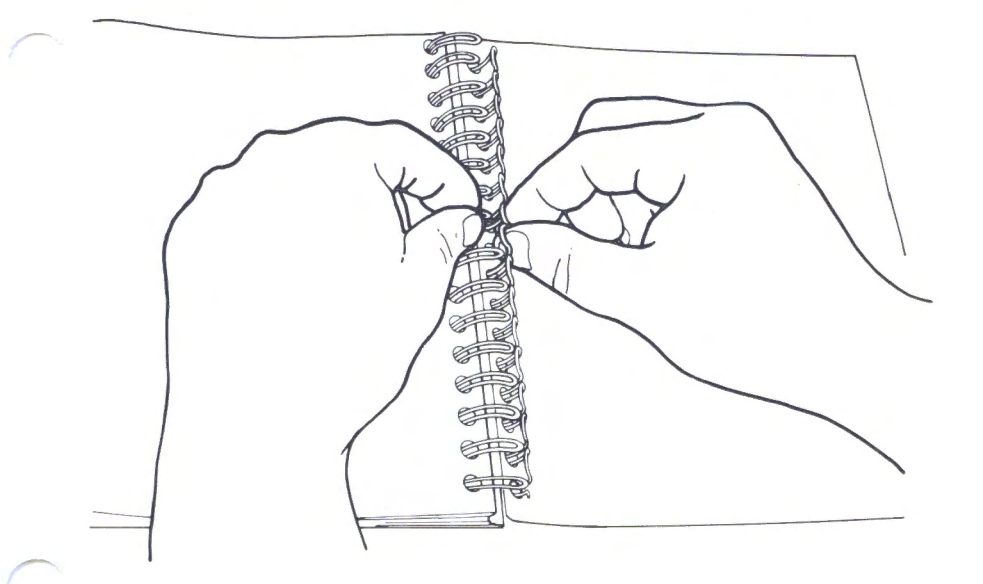

Place this guide with the front cover down and open the back cover so the wire binding shows. Spread each pair of wires apart and remove the pages.

This page intentionally left blank.

# **Contents**

'--

'--

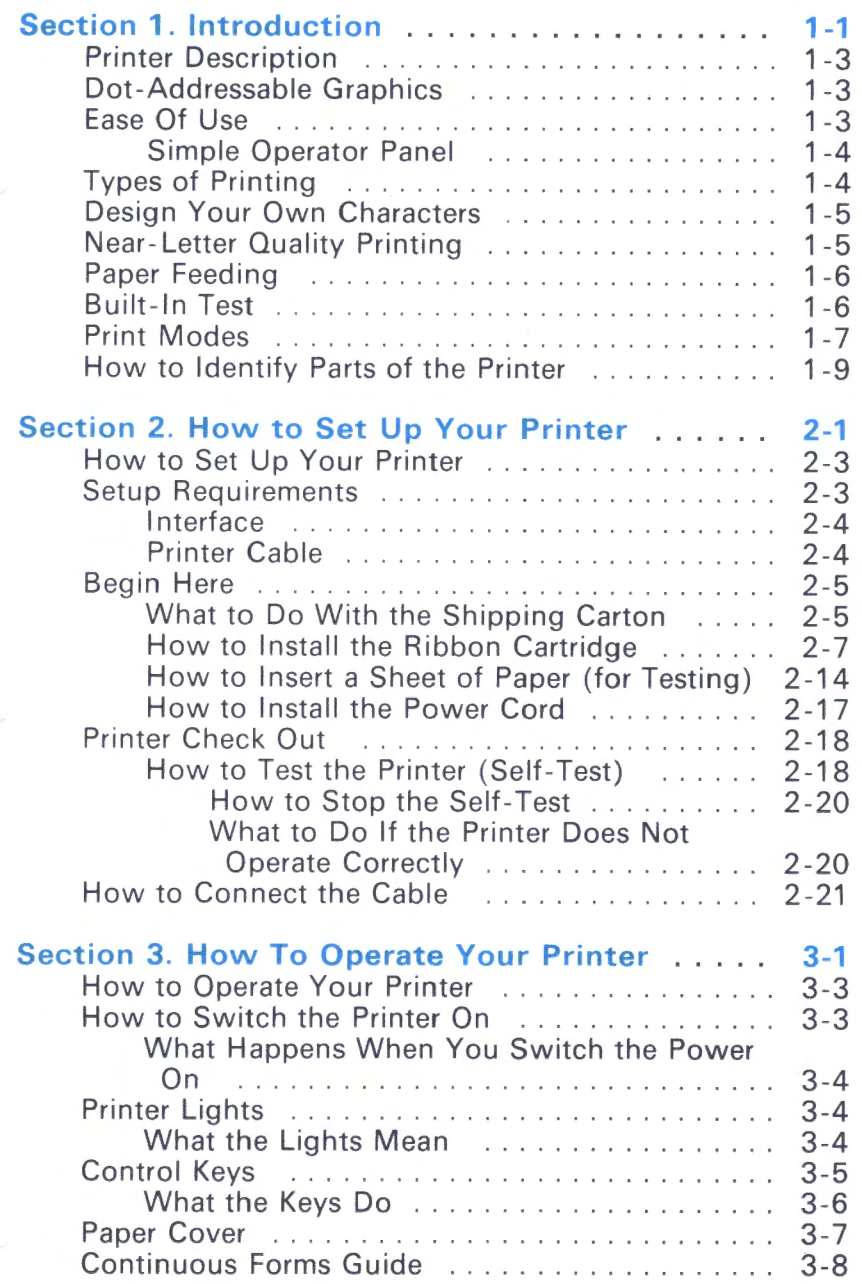

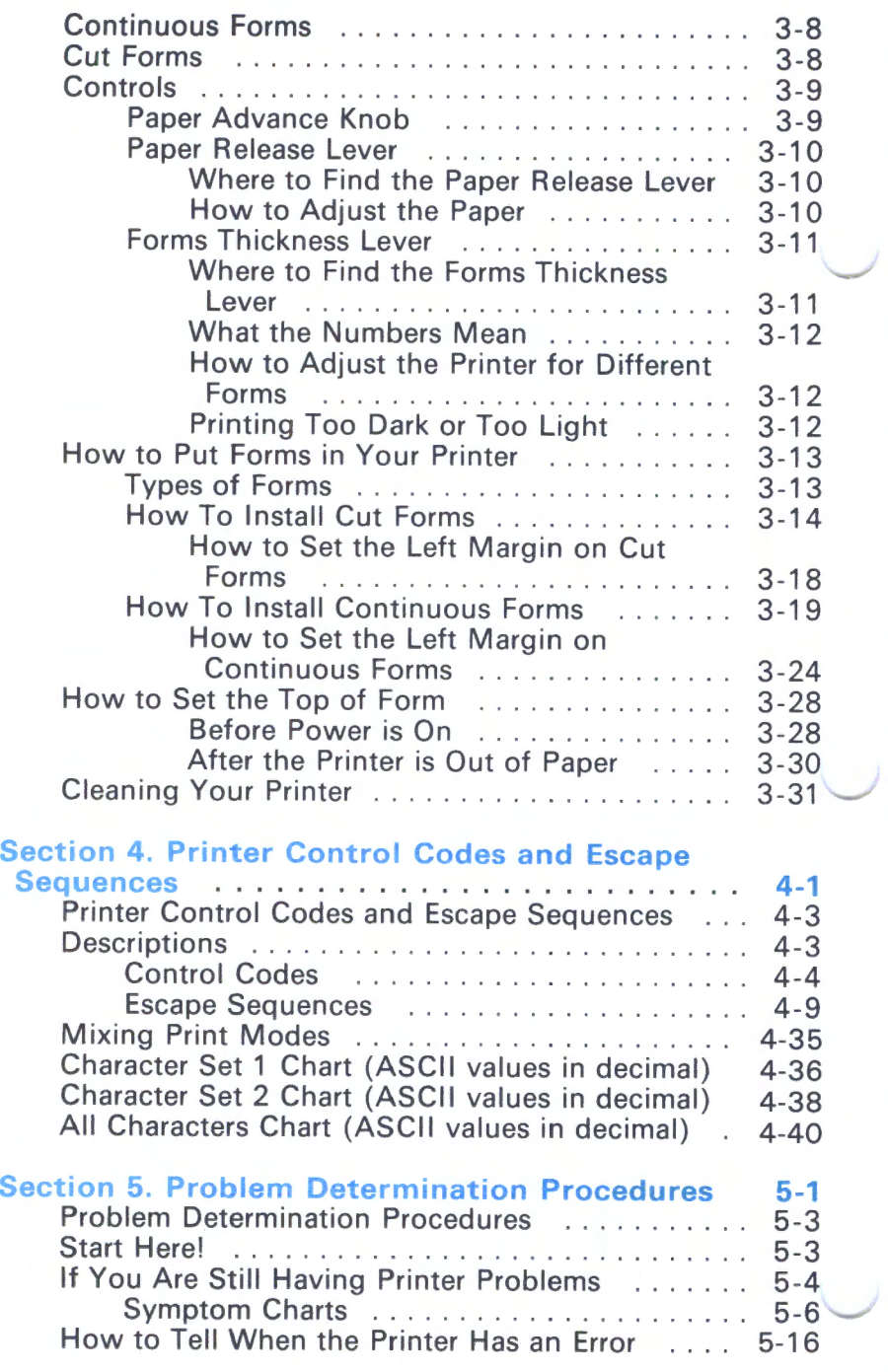

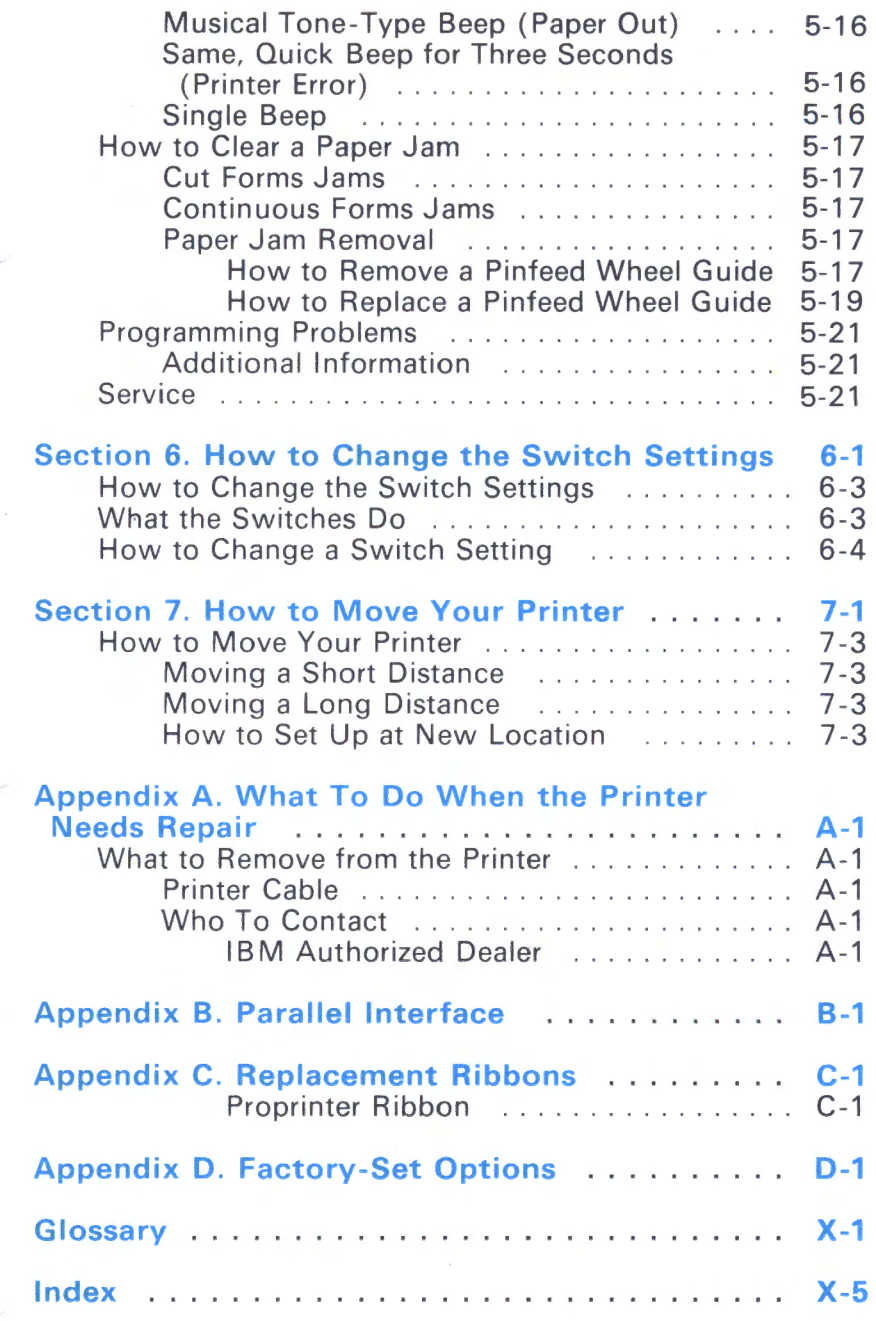

This page intentionally left blank.

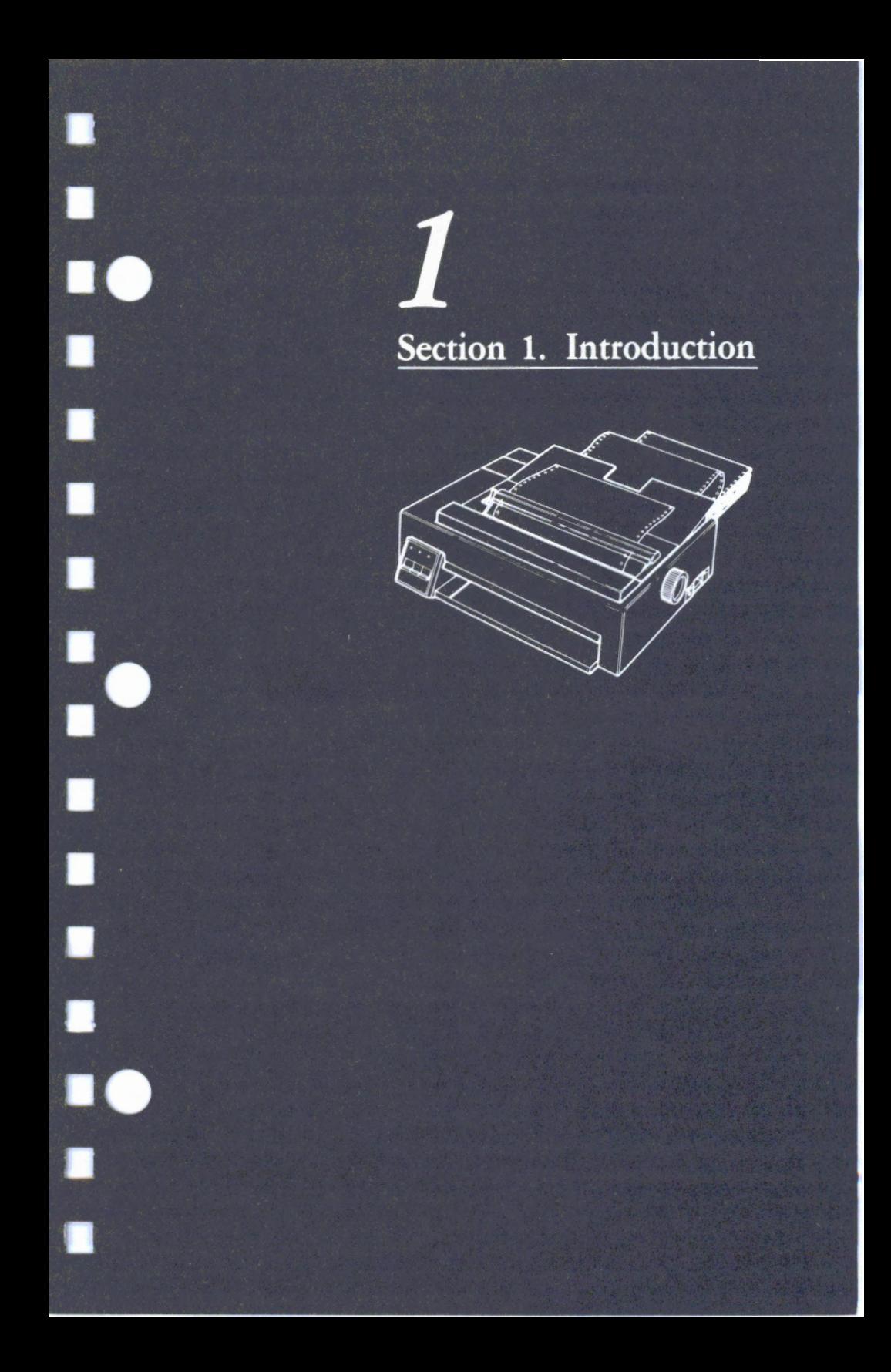

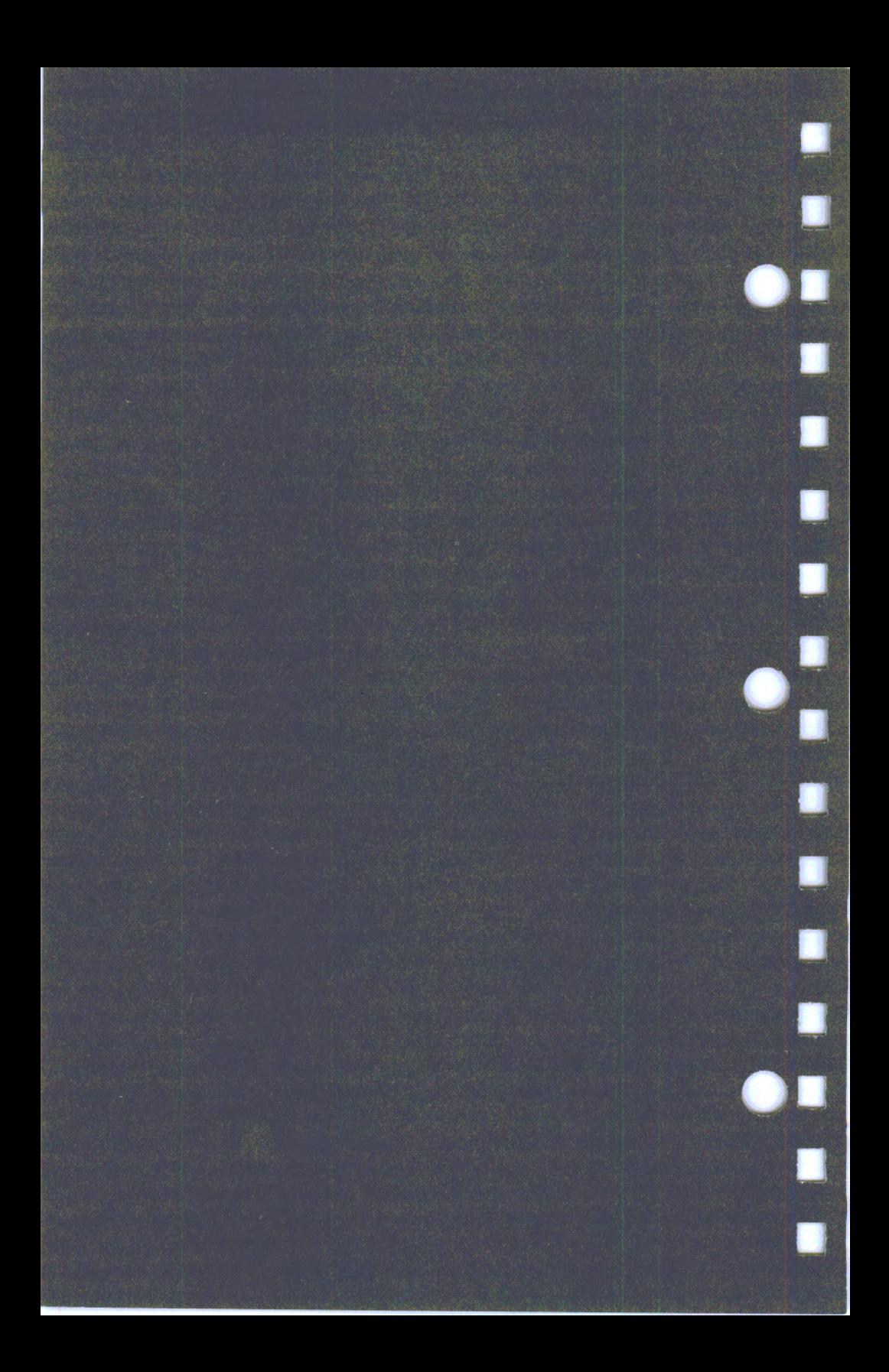

**1** 

---

 $\begin{bmatrix} 1 & 1 \\ 1 & 1 \end{bmatrix}$ 

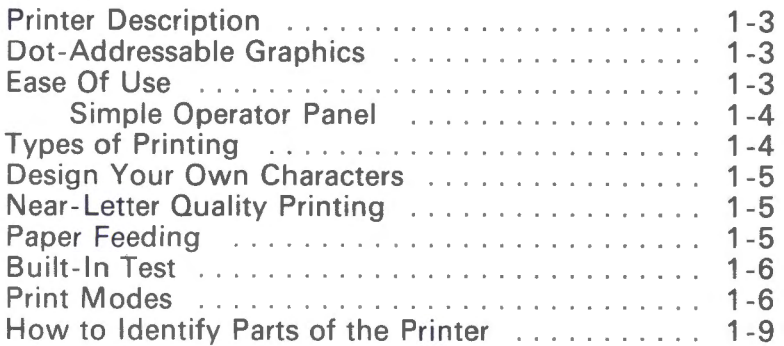

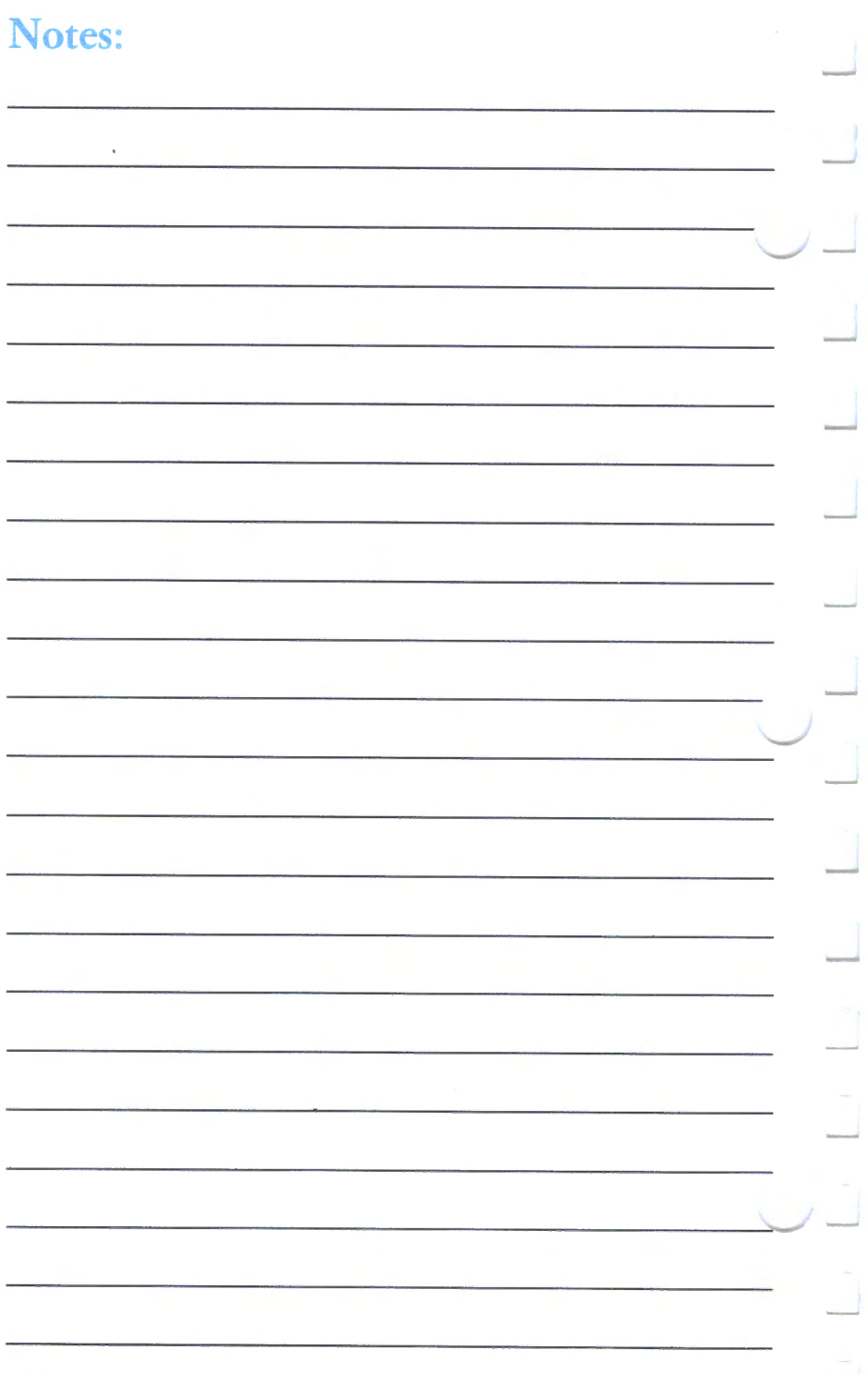

# **Printer Description**

The Proprinter is a small but versatile tabletop printer for your personal computer or terminal. This dot-matrix printer uses a print head with nine pins (wires). The nine wires, under control of the printer, print a group of dots to form each character.

For near-letter quality (NLQ) printing, which Proprinter can produce for your letters, the dots print closer together.

The print head takes the shortest path for the next character to print. Your printer can print up to <sup>200</sup> characters per second (CPS). The printer feeds paper at  $76.2$  mm  $(3.0 \text{ in.})$  per second.

For emphasized printing, the printing speed is up to 100 CPS. For NLQ mode the printing speed is up to 40 CPS. Depending on the print mode you select, you can print from 1 to 137 characters on one 8-inch line.

# **Dot-Addressable Graphics**

Dot-addressable graphics lets you print a dot anywhere on the paper, line-by-line. The printer can form a picture, graph, or a large chart.

### **Ease Of Use**

Your Proprinter has many features that make it easy to use.

- Simple operator panel
- Common control coding
- Convenient, front-load cut forms feed
- Choice of cut forms or continuous forms
- Easy removal of a continuous form page after the page has printed, without wasting a page.

#### **Simple Operator Panel**

The operator panel has three lights and three keys. The lights tell you when the printer is ready to use. The keys let you control the paper feeding and make the printer ready to use.

.\_/-

# **Types of Printing**

You can use your printer to print on variable-width:

- Continuous forms
- Cut forms
- Multiple-part forms up to four parts
- **Envelopes**
- Mail labels.

Your printer can also print:

- High-volume continuous reports
- **Spreadsheets**
- Word processing documents.

And, your printer has:

- Underlining and overscoring
- Mathematics symbols
- International and user-definable characters
- Superscripts and subscripts.

For programming examples, read **"Section 4, Printer Control Codes and Escape Sequences"** and the *IBM Proprinter Technical Reference.* 

#### Design Your Own Characters

You can design your own characters or symbols. You can store in the printer memory (download) up to 94 of your own characters or symbols.

You can download any character or group of characters (font) using the design of your choice. For programming examples, read "Section 4, Printer Control Codes and Escape Sequences" and the *IBM Proprinter Technical Reference.* 

#### Near-Letter Quality Printing

The printer can print in near-letter quality (NLQ) mode. You can use NLQ mode to print the complete character set, including special symbols, and downloaded characters. See "Section 4, Printer Control Codes and Escape Sequences".

# **Paper Feeding**

The printer has two paper-feed modes:

The friction feed, for feeding separate sheets of paper (cut forms), lets you use your own stationery.

...\_-

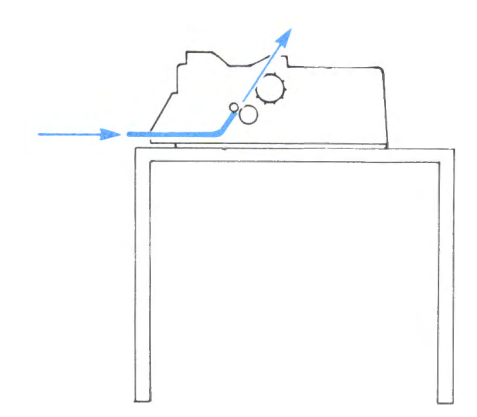

The pinfeed, for feeding continuous fan-fold forms, lets you print long reports without having to use separate cut forms.

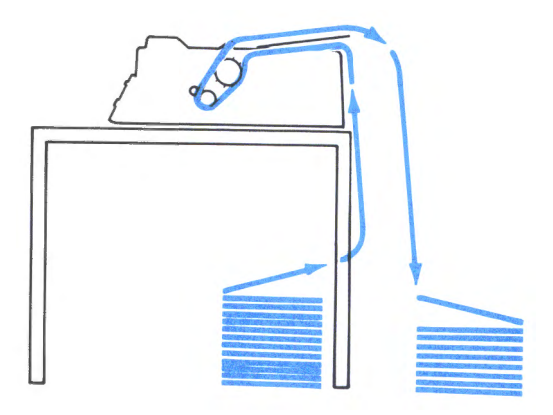

#### **Built-In Test**

Each time you switch the printer power on, the printer tests itself without printing.

#### Print Modes

'--

This guide has a section that explains how to:

- Use control codes and escape sequences
- Create 10 or 12-character per inch (CPI), condensed, double wide, emphasized, and near-letter quality printing.
- Download characters of your own design.

Some of the print modes the printer uses are:

```
Normal, for fast printing
12 characters per inch, 96 characters per line
Compressed, small characters , up to 137 characters per line
Emphasized~ for dark printing 
Near letter quality, nice printing 
Near letter quality and emphasized, for 
highlighted printing 
Emphasized and double strike, for 
very dark printing 
Near letter quality at 12 characters per inch
```
Near letter quality and emphasized, for highlighted printing at 12 characters per inch Emphasized and double strike, for very dark printing at 12 characters per inch  ${\tt S.}$  . The semi-matrix of  ${\tt t.}$  . The  ${\tt t.}$  component is the  ${\tt t.}$ Superscript/Subscript compressed for very small characters  $D$ ouble wide. for large characters Doub1e wide, near 1etter qua1ity, and 12 characters per inch D~~b1~ ~id~~ d~~b1~ ~trik~~ ~mph~~iz~d Double wide compressed and double strike

1-8

# How to Identify Parts of the Printer

Use the following drawing to become familiar with your printer.

 $\overline{u}$ 

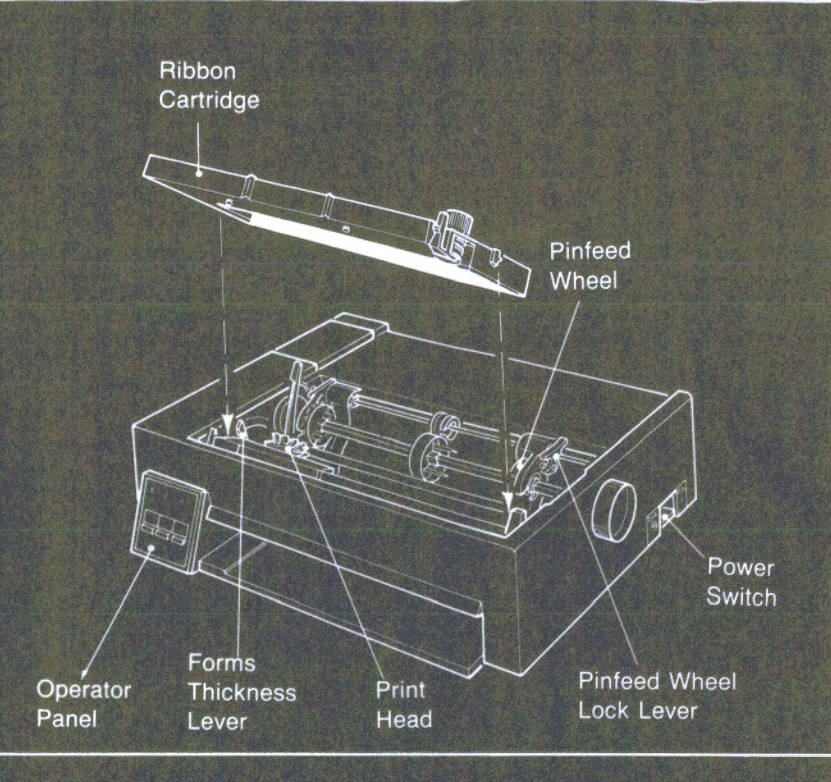

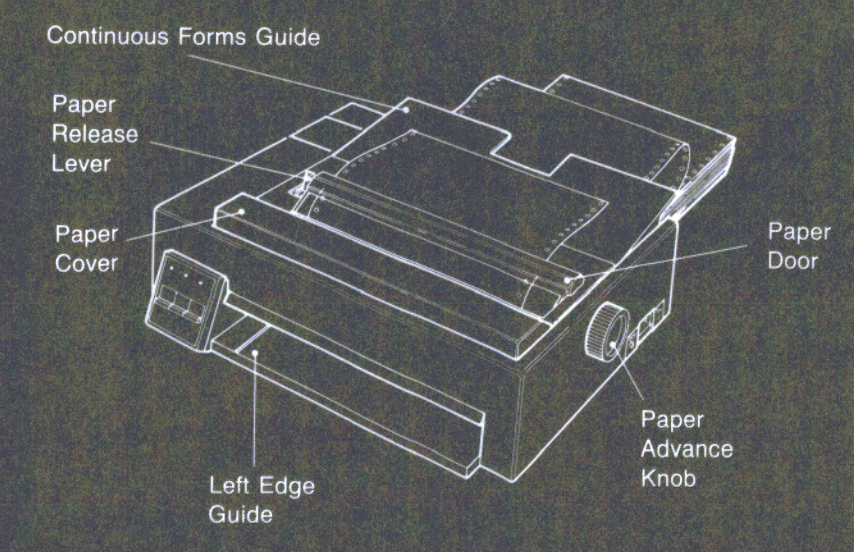

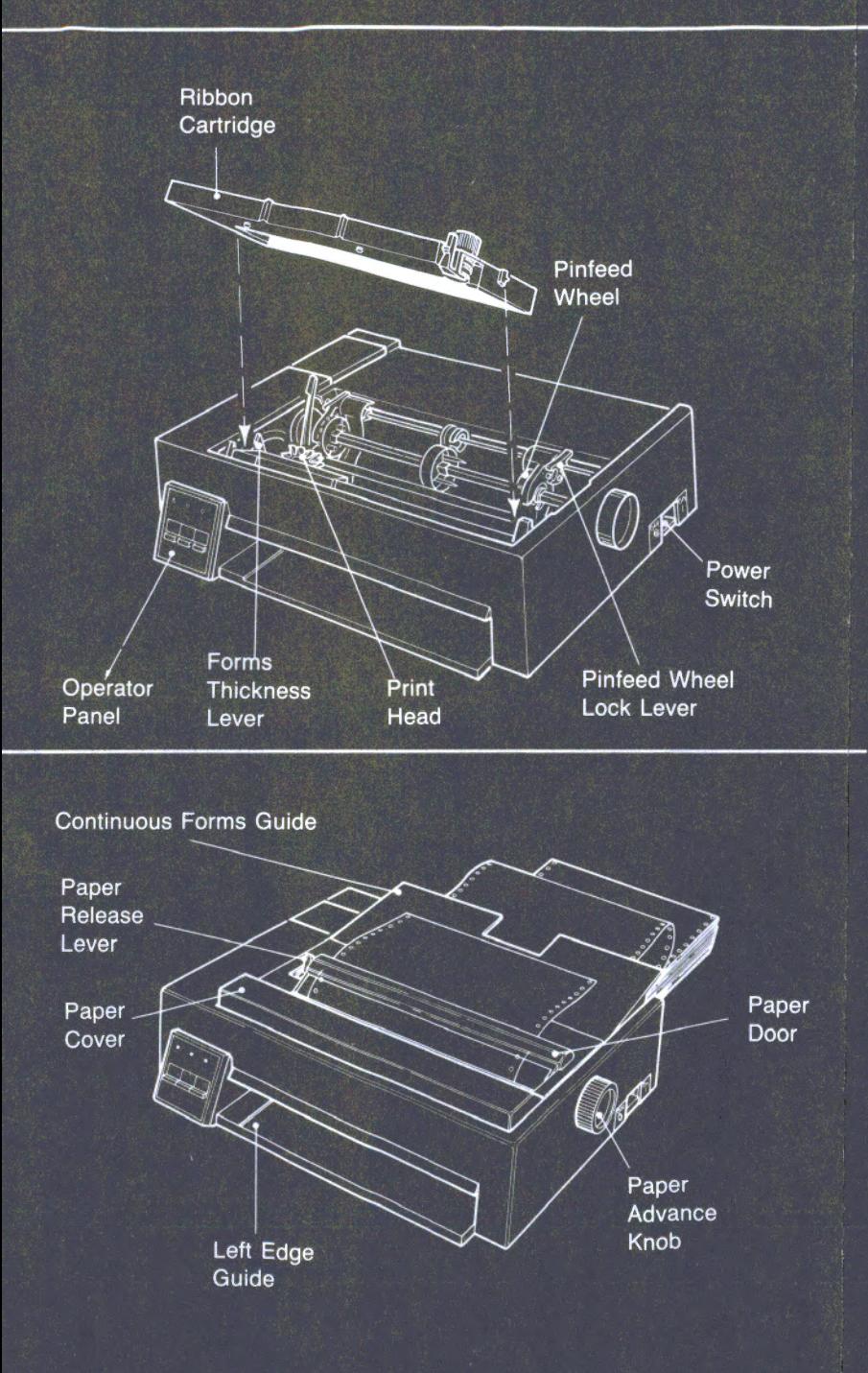

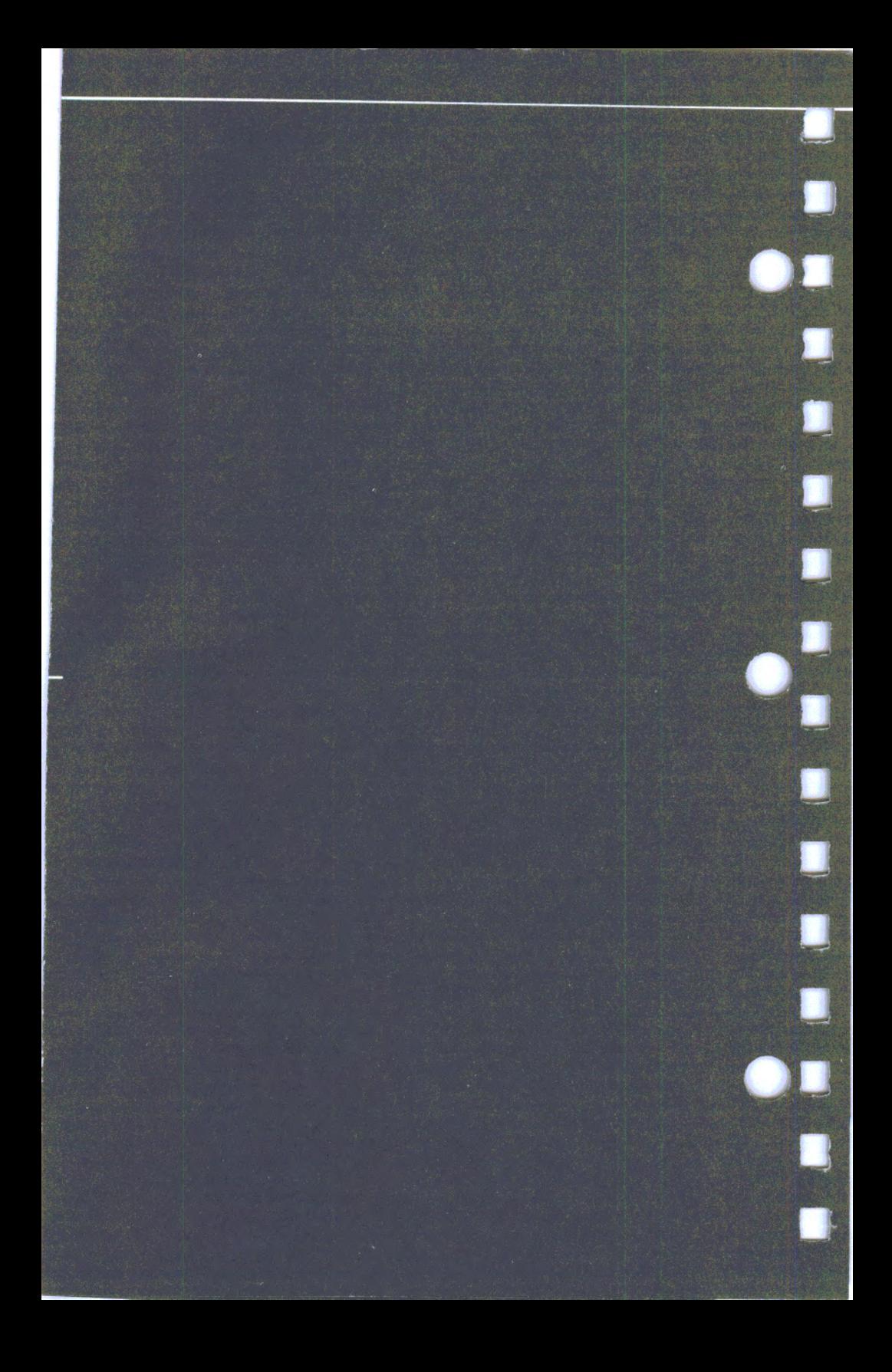

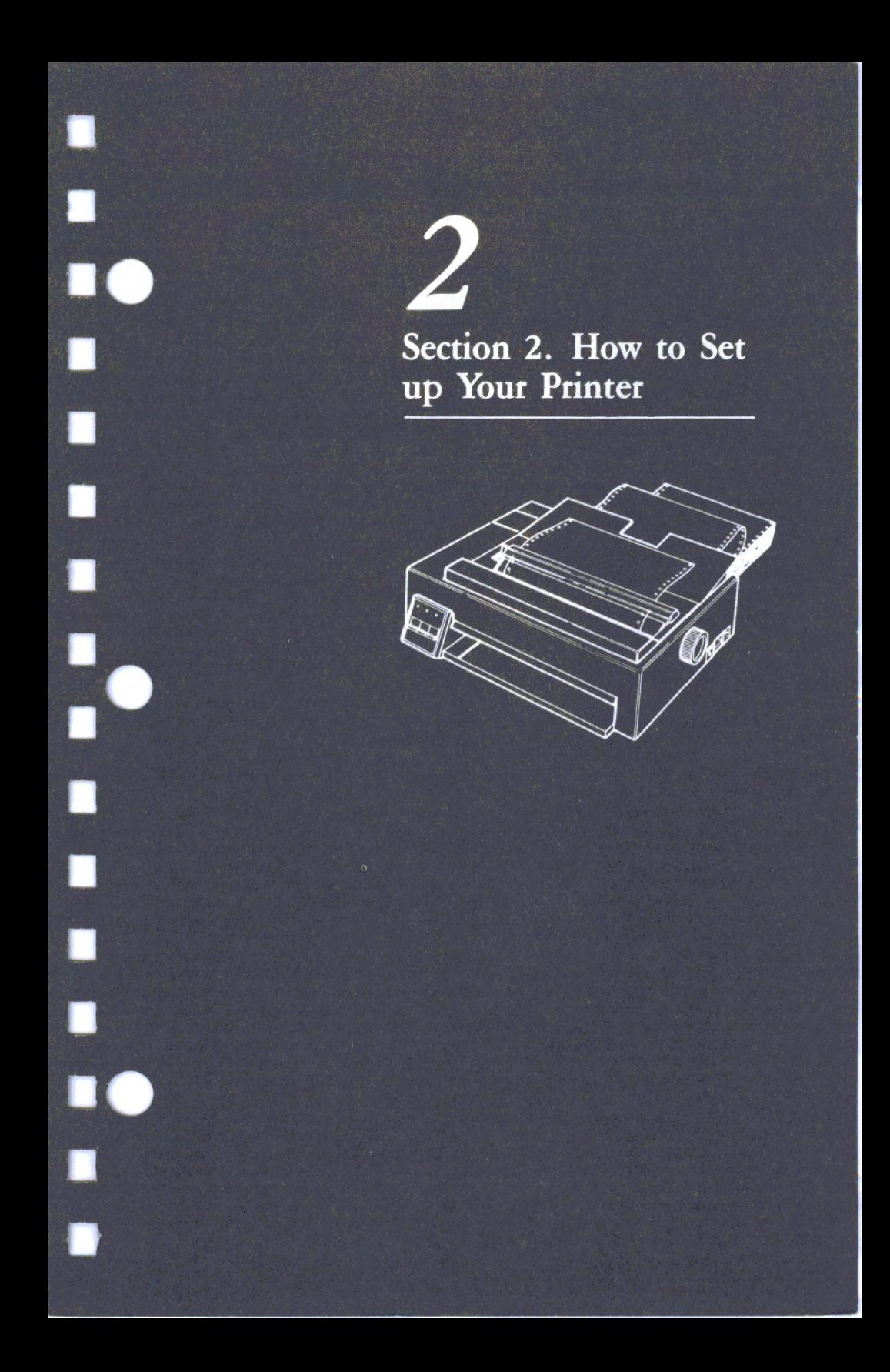

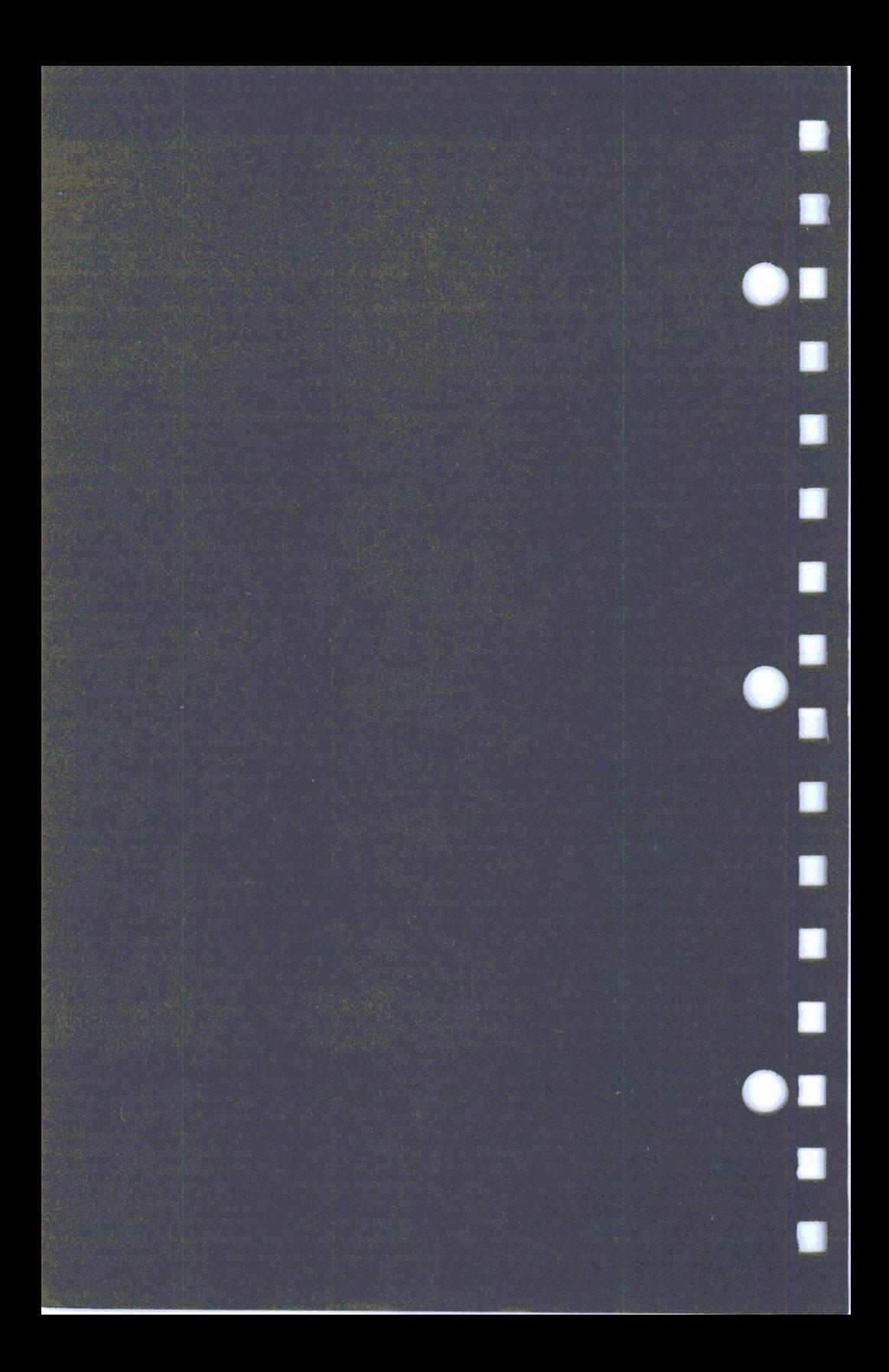

# *2*  **Section 2. How to Set Up Your Printer**

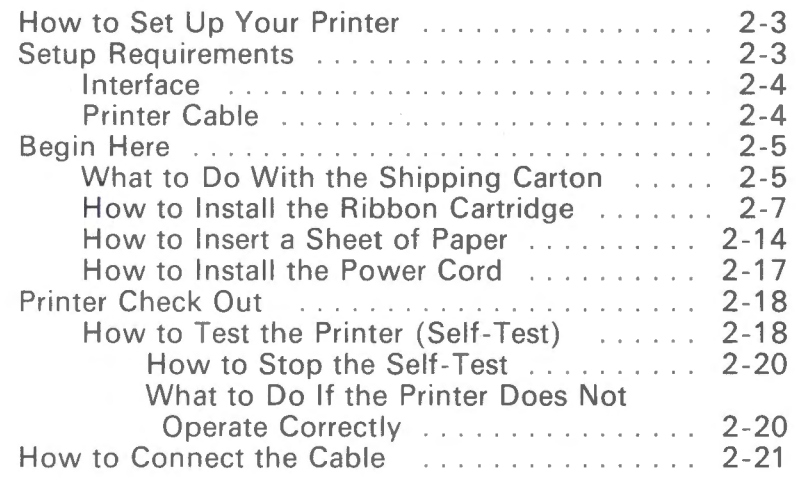

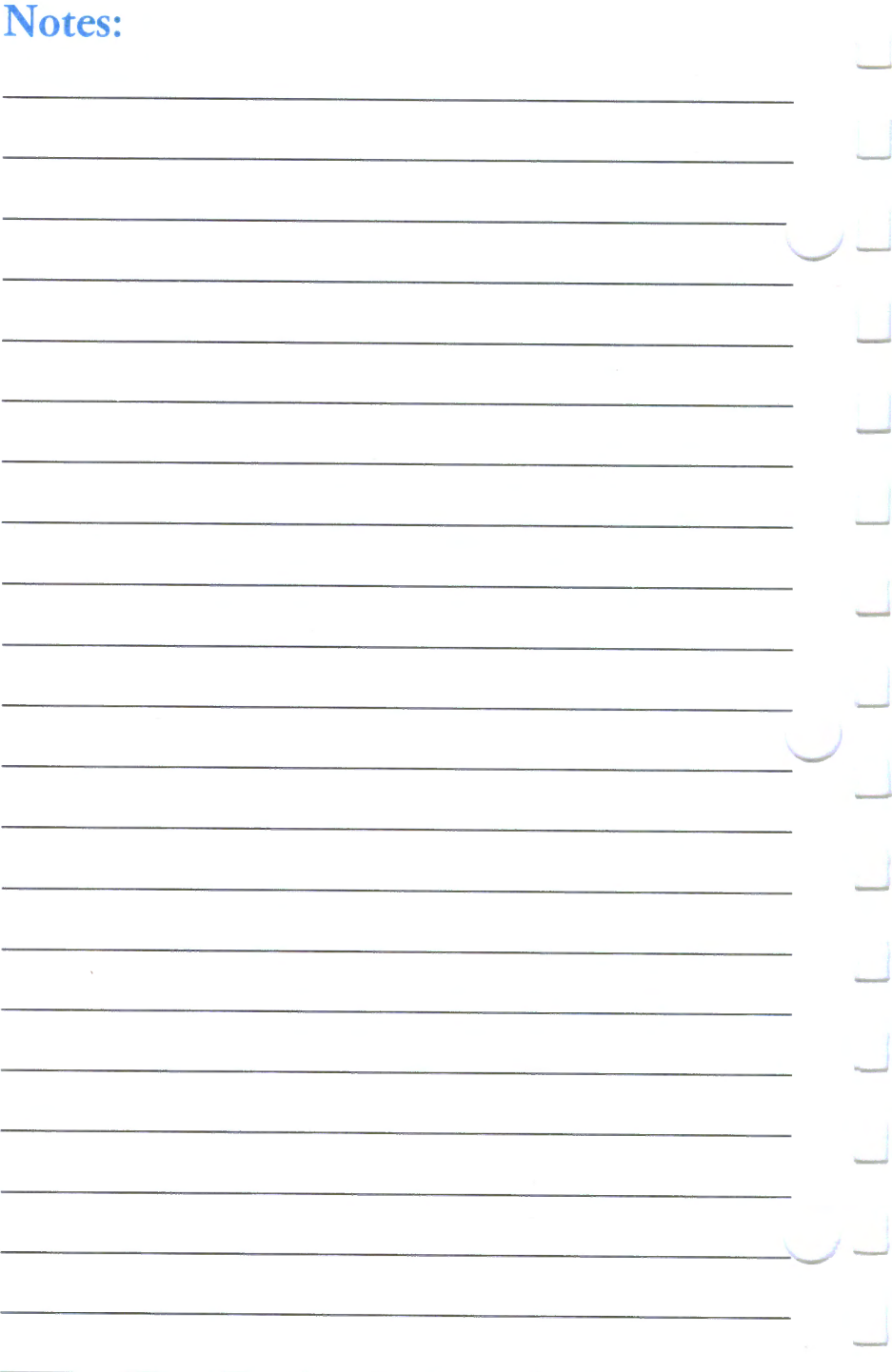

### **How to Set Up Your Printer**

This section tells you how to set up your printer and checkout its operation.

Before you set up your printer, read *all* the steps from beginning to end.

#### **Setup Requirements**

#### **DANGER**

Serious shock hazards exist under the printer cover. Do not remove the printer cover.

Power Requirement: Find the power requirements label on the bottom of your printer. Ensure that the power at your wall outlet matches this label *before* you plug in your printer.

Power Plug: Your printer has a safety feature, <sup>a</sup> three-wire grounding-type plug. This plug fits only <sup>a</sup> grounding-type power outlet. If you cannot insert the <sup>p</sup>lug into the outlet, contact your electrician to replace your outlet. Do not defeat the purpose of the grounding plug.

Location: To allow for air flow, do not place anything closer than 50.8 mm (2 in.) to your printer. Place the printer on a level surface.

#### Interface

The interface is the connecting point for your printer to your terminal or computer. The Proprinter can have two types of interfaces. The parallel interface is standard. The serial interface is optional.

Parallel Interface: Many computers have the parallel interface. To ensure your computer has a parallel printer interface, contact an IBM Authorized Dealer, an IBM Product Center, or the IBM Branch Office serving your locality.

 $\frac{1}{\sqrt{2}}$ 

Serial Interface: If your computer or terminal has the serial interface, contact an IBM Authorized Dealer, an IBM Product Center, or your IBM marketing representative.

#### Printer Cable

You need a printer cable to connect your printer to your computer or terminal. *The printer cable does not come with your printer. Use compatible cables, or:* 

Parallel Interface Cable: Use IBM Part number 1525612.

Serial Interface Cable: Use IBM Part number 8509386.

Jumper Cable: Use IBM part number 6493159.

You cannot use both cables at the same time.

### **Begin Here**

After you have removed your printer from the carton, begin here.

If you have a problem during setup, *first* see "Section 5, Problem Determination Procedures." For further help, contact an IBM Authorized Dealer, an IBM Product Center, or the IBM Branch Office serving your locality.

#### **What to Do With the Shipping Carton**

Save the shipping carton. You need this carton when you move your printer or ship the printer for service.

**Warning:** Do not connect your printer to a wall outlet or to your computer until the step tells you.

- 1. Remove the plastic bag.
- 2. Set the printer **power switch** to Off  $(0)$

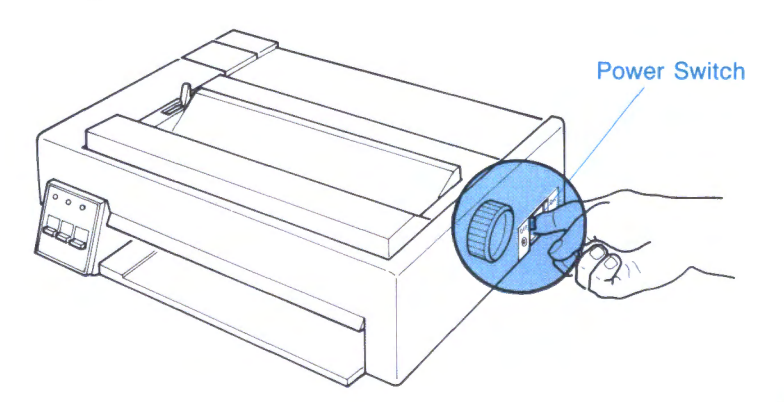

3. If you are setting up the printer in a country other than the U.S., find the operator panel label for your country. Remove the peel-off backing on the label and line up the 3 *round holes* in the sticker with the 3 *lights* on the operator panel. Press the self-sticking label on the operator panel.

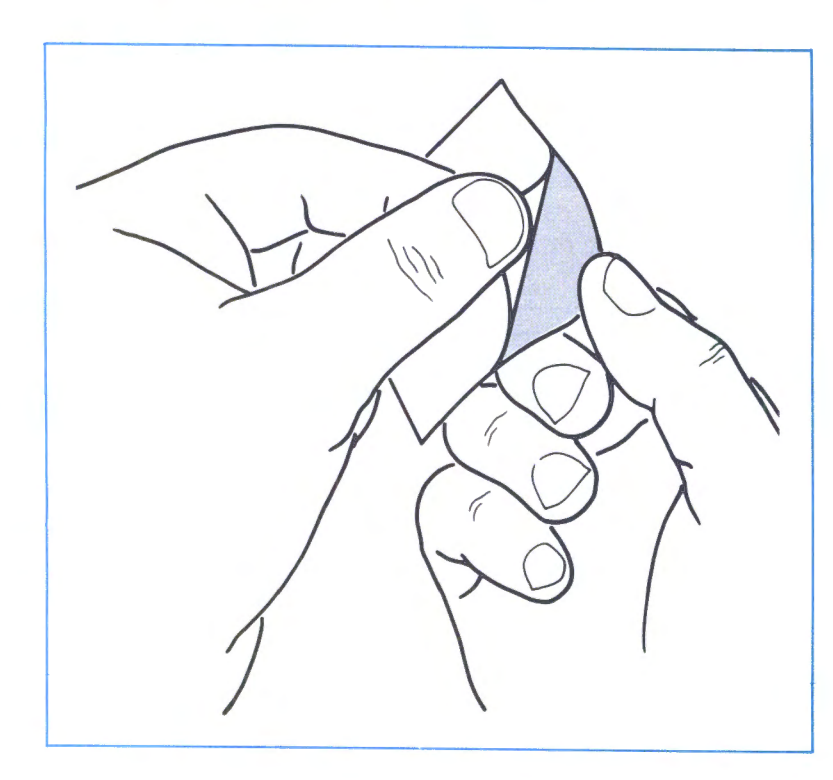

-

\_\_,-

4. Go to the next page to install the ribbon cartridge.

# **How to Install the Ribbon Cartridge**

Use the following steps if you are setting up your printer or changing the ribbon. If your printer is shipped with a ribbon installed, go to "How to Insert a Sheet of Paper (for Testing)" on page 2-14.

1. Remove the **paper cover.** 

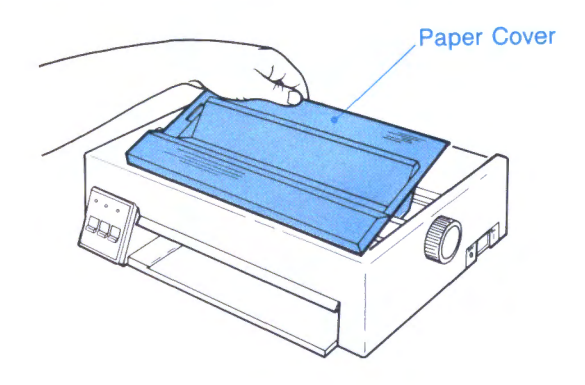

2. Set the **forms thickness lever** midway between "1" and "6". (The numbers "1" and "6" are on the printer cover at the edge of the opening.)

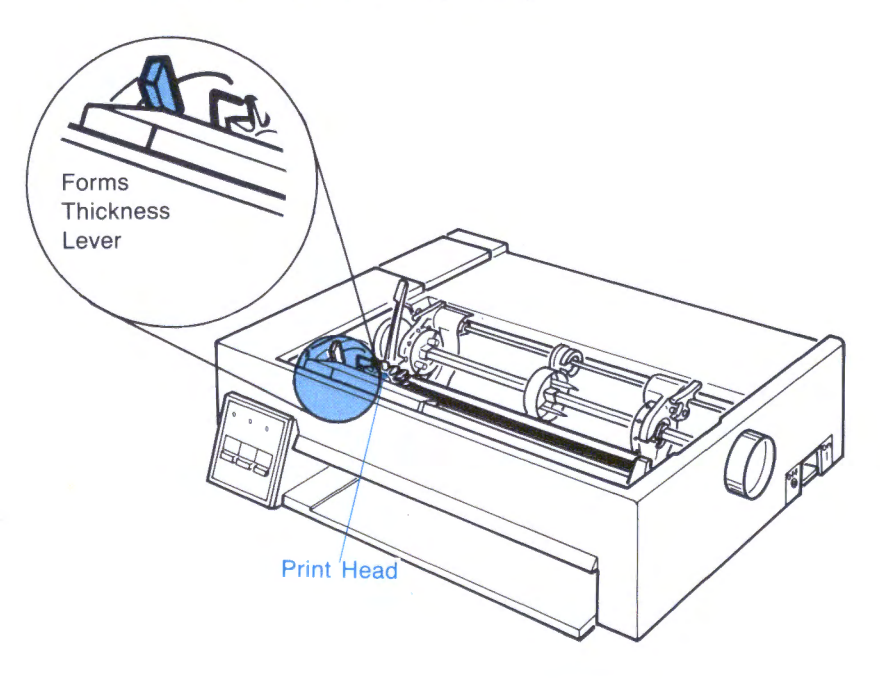
### **CAUTION**

The print head stays hot after continuous use. Allow the print head to cool before you touch the print head.

3. Ensure the print head is all the way to the left side.

#### **Operator Note!**

If you are removing <sup>a</sup>worn ribbon, grasp the **cartridge** and lift as shown.

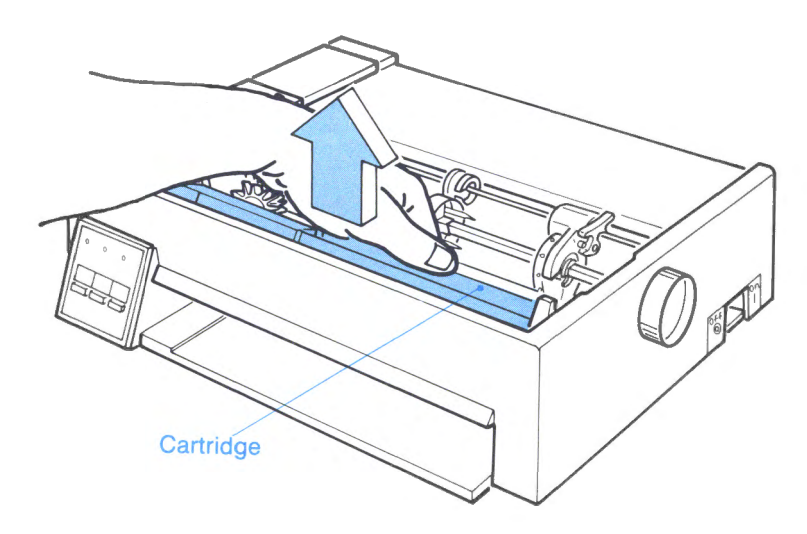

4. Get the new **ribbon cartridge,** IBM part number 6328829. The **ribbon knob** is on the *top* of the cartridge. Tighten the ribbon by turning the **ribbon knob** the same way as the arrow on the cartridge.

...\_,-

5. Look for the **shelf** in the right of the printer. After you install the cartridge, it sits on this shelf.

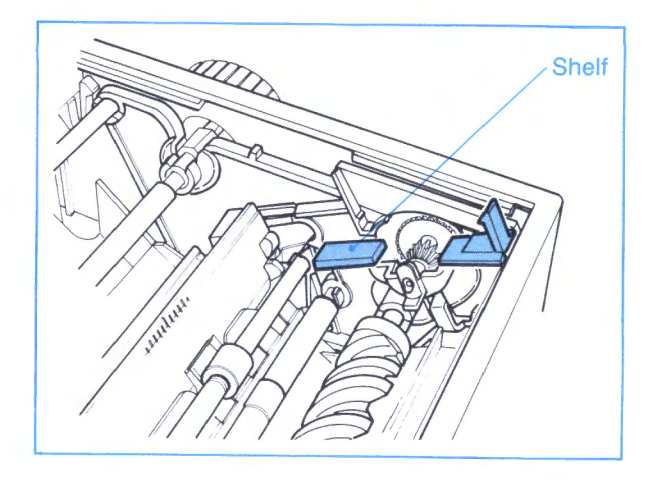

6. Put the cartridge in the printer, with the ribbon part **away from you, tilting down.** 

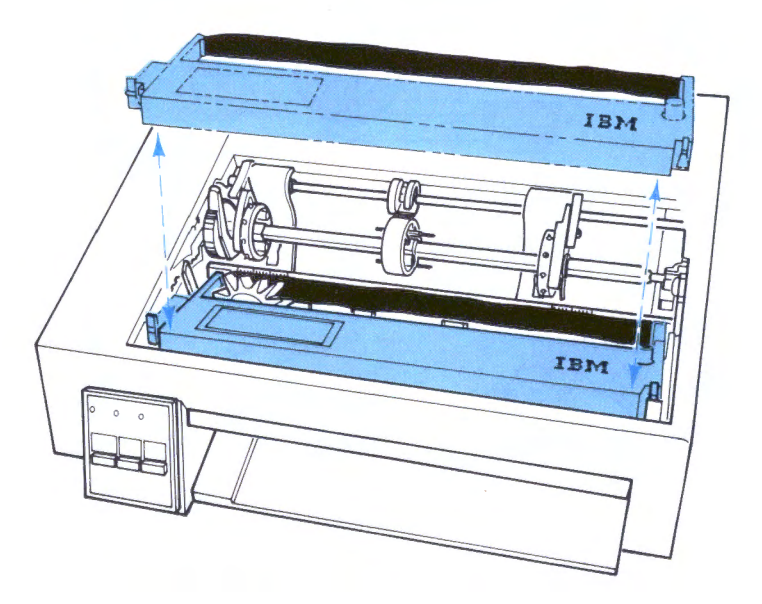

7. Ensure the long, curved, flexible strip in the printer is not pinched. The ribbon cartridge goes over the strip, and holds the strip down.

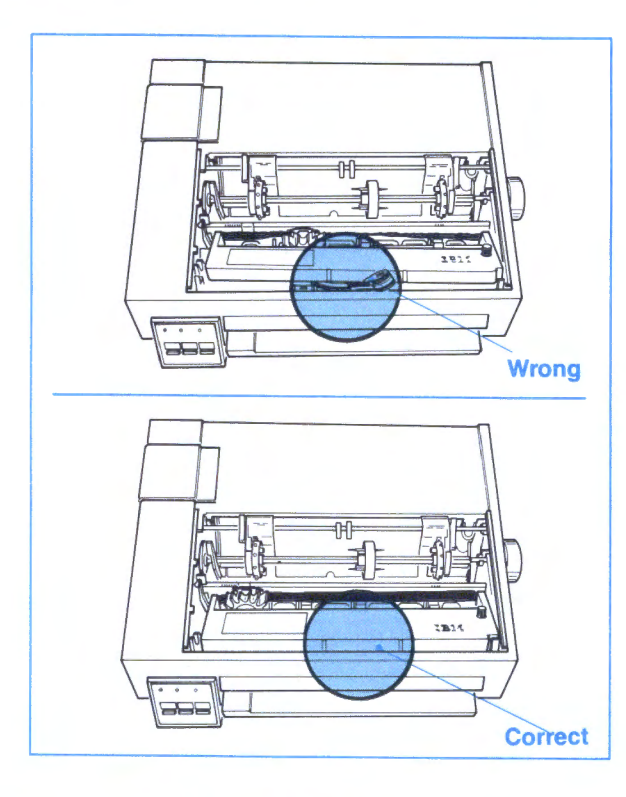

8. Press down on both sides of the cartridge.

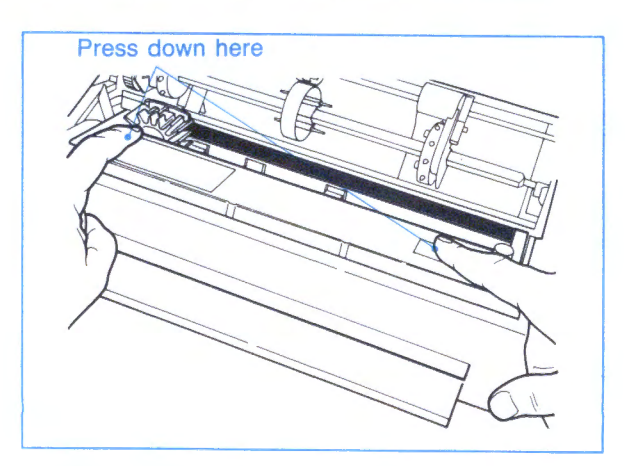

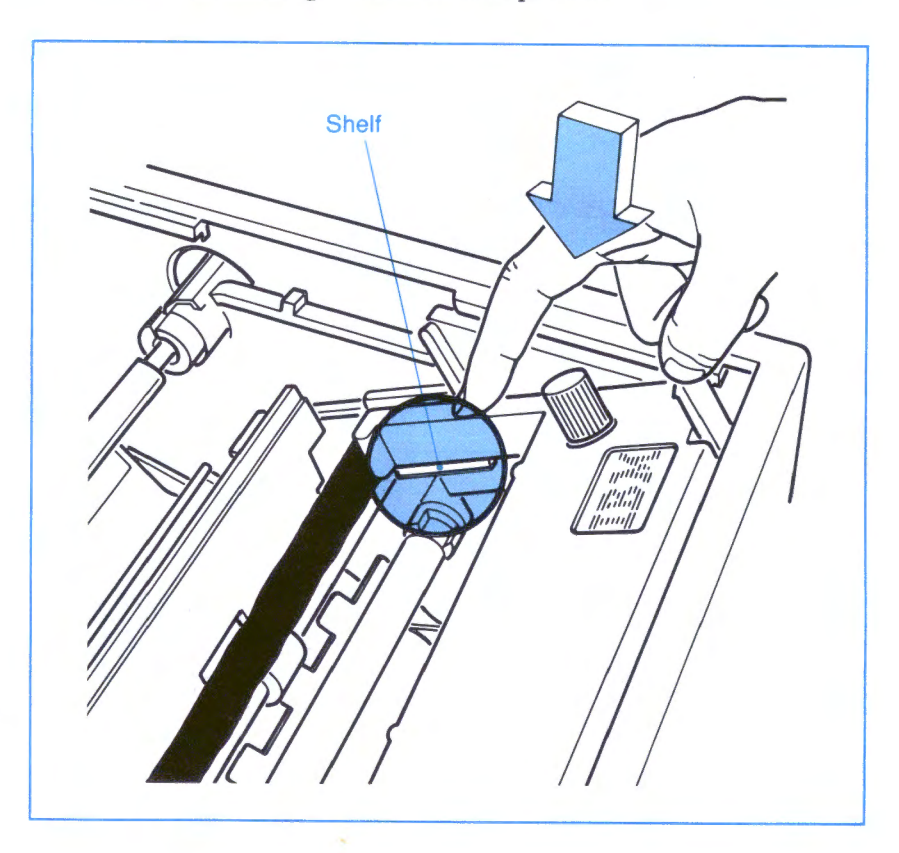

9. Ensure the *right side* of the cartridge sits on the small "shelf' in the right side of the printer.

10. Turn the **ribbon knob** several turns and ensure the **ribbon** goes *down* between the print head and **ribbon guide.** 

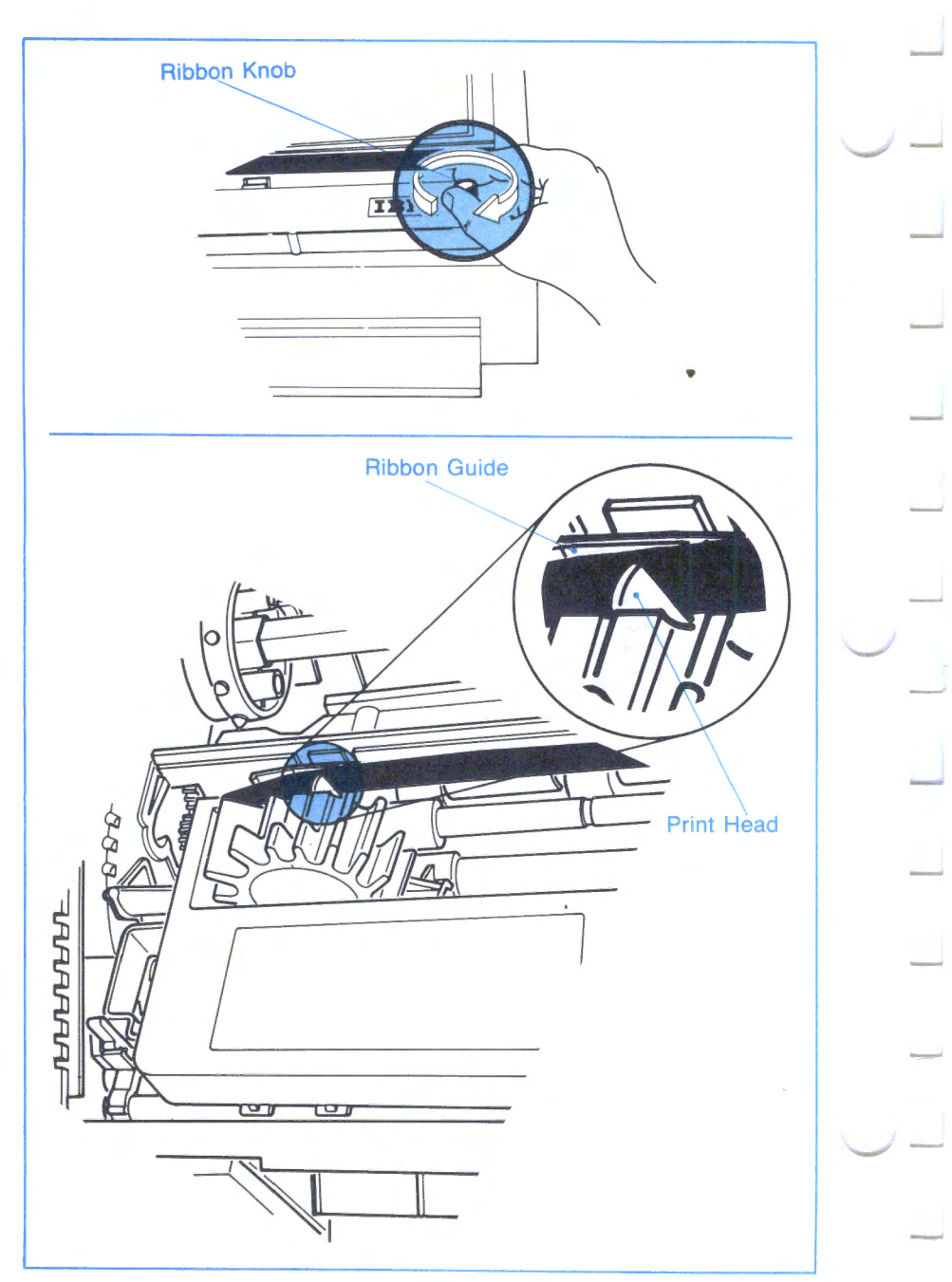

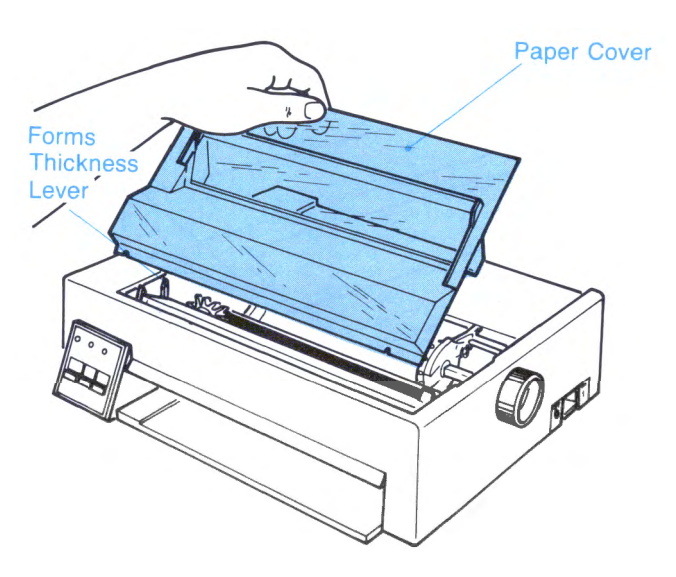

12. **Go to** the next page.

 $-$ 

### **How to Insert a Sheet of Paper (for Testing)**

1. Set the power switch to Off  $(0)$ .

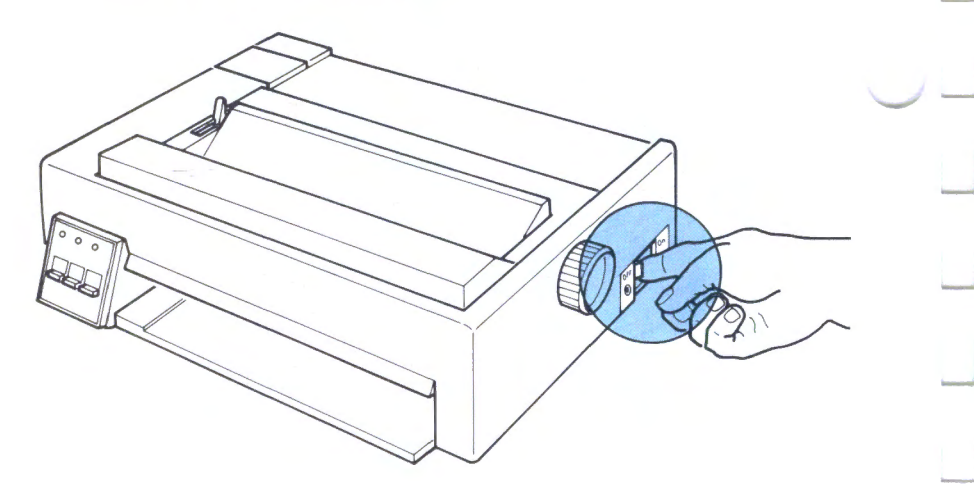

- 2. Ensure the paper release lever is toward the rear of the printer.
- 3. Flip the paper door toward you, so you can see the numbered scale.

Paper Release Lever Paper Door 4. Get a sheet of paper at least 203.2 mm (8.0 in) wide. Slide the sheet of paper (the printing occurs on the front side) straight into the front opening, in line with the left edge guide until the paper stops.

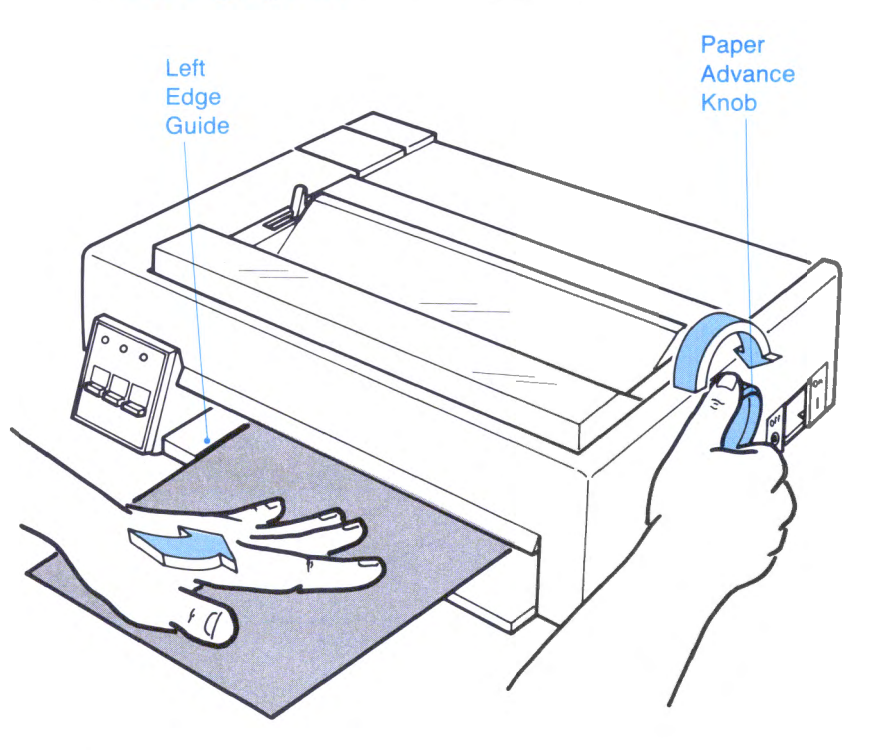

5. Watch for the paper to move up as you turn the paper advance knob as shown above.

# 6. Use the bottom of the numbered scale as <sup>a</sup>guide.

#### Operator Note!

When you place the top edge of the form at the bottom of the numbered scale, printing starts 12.7 mm (0.5 in.) from the top edge of the form.

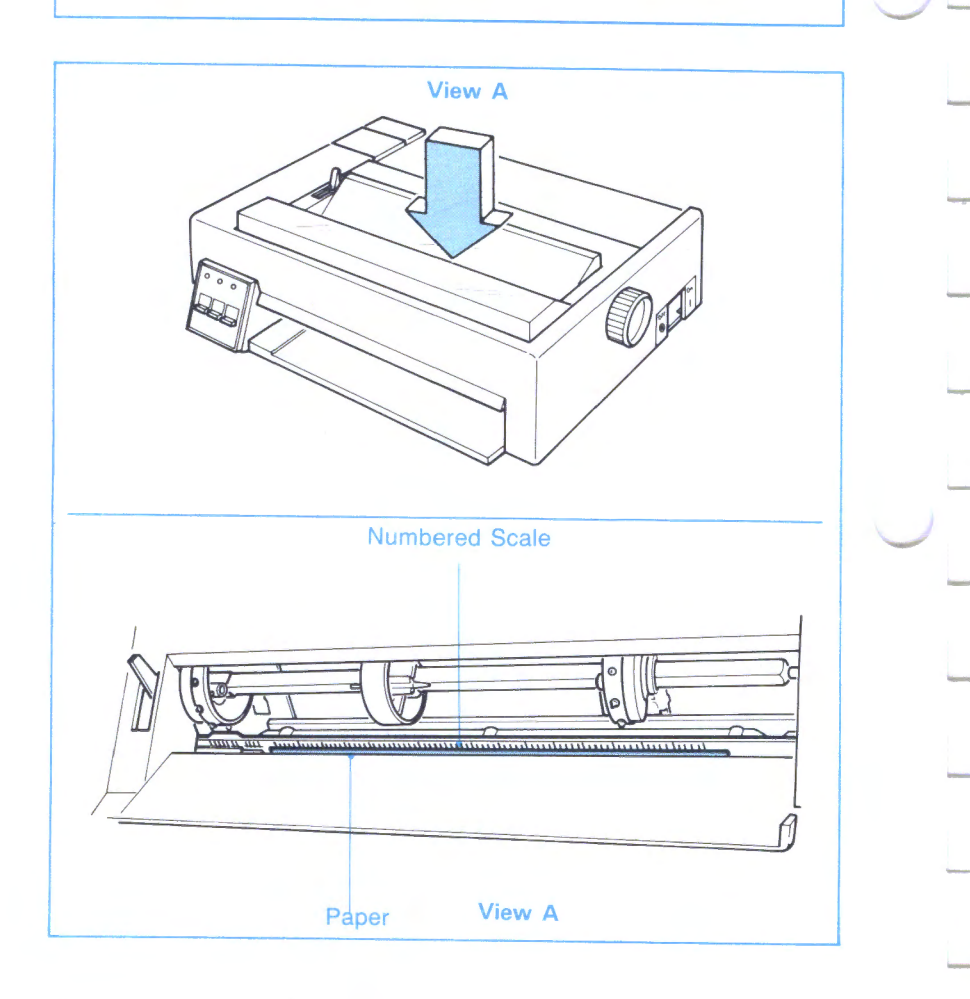

....\_,-

-

- 7. Close the paper door.
- 8. Go to the next page.

# **How to Install the Power Cord**

1. Go to the rear of the printer and connect the smaller end of the power cord. Use firm hand pressure to push the connector in.

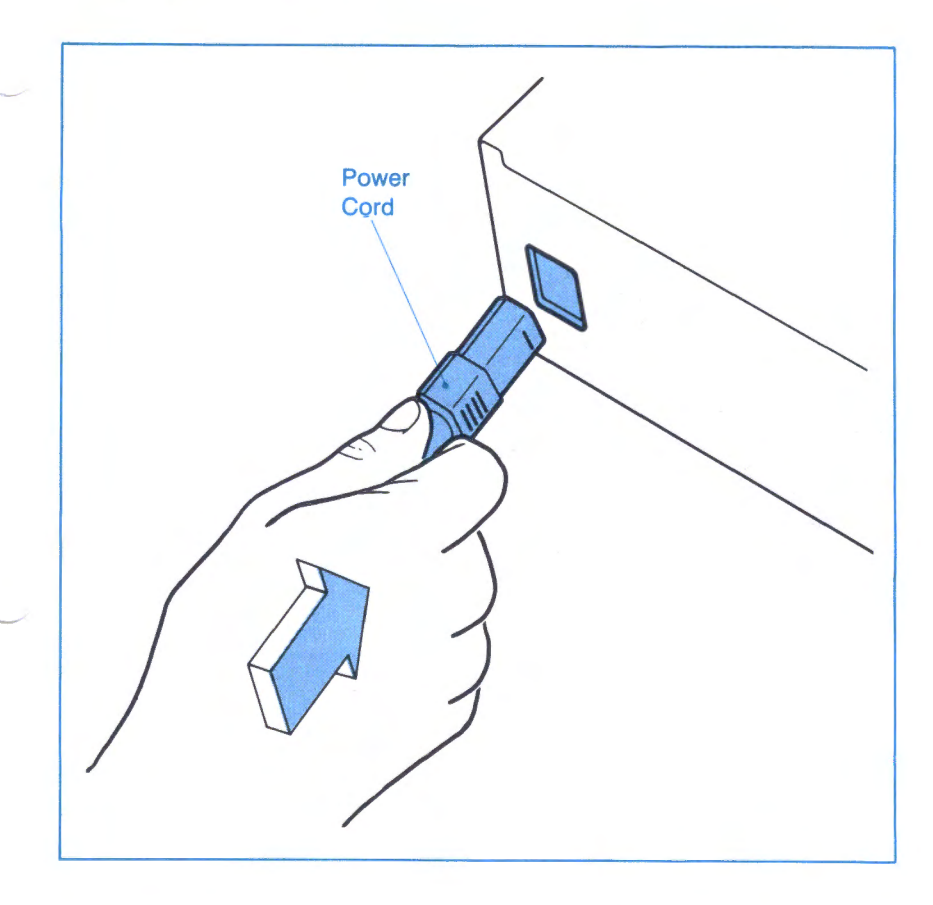

2. Plug the larger end of the power cord into a properly grounded wall outlet. To check out your printer, go to the next page.

# Printer Check Out

To see if your printer works correctly, do the following steps.

How to Test the Printer (Self-Test)

- 1. Press and hold the Line Feed key while you set the power switch to  $On$  (|).
- 2. Release the Line Feed key when printing starts.

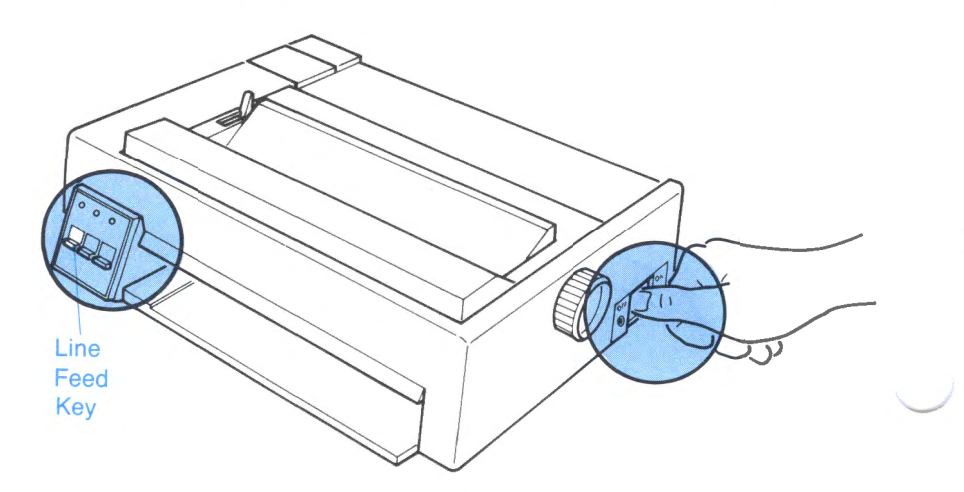

..\_,-

#### 3. Ensure your printout looks like this:

 $\overline{\mathbb{L}} \setminus$ 

--, h2~:;;;){.,[-,7 LiJF''yFn: t3HI I Hl"·1 f;(]F~:P J lif:<t·, 19t1~:i ! "#\$%&' ( )\*+,-./0123456789: ;<=>?@ABCDEFGHI ! "#\$%&' ()\*+,-./0123456789:; <=>?@ABCDEFGHI; "#\$%&"()\*+,-./O123456789: ;<=>?@ABCDEFGHIJK #S%&'<)\*+,-./0123456789:;<=>?@ABCDEFGHIJKL *\$%&'(* l\*+,-.10123456789:;<=>?@ABCDEFGHIJKL~ %&'( l\*+,-./0123456789:;<=>?@A8CDEFGHIJKLM~ &'( l\*+,-./0123456789:;<=>?@ABCDEFGHIJKLMNC '(l\*+,-./0123456789: ;<=}?@ABCDEFGHIJKLMNOF (l\*+,-./0123456789: ;<=>?@ABCDEFGHIJKLMNDPG l\*+,-./0123456789: ;<=}?@ABCDEFGHIJKLMNOPQF \*+,-,/0123456789:;<=>7@ABCDEFC!HIJKLMNOPQRE +,- .. /0123456789:;<=>?@ABCDEFGHIJKLMNOPQRS1 ,-./0123456789:;<=>?@ABCDEFGHIJKLMNOPQRSTL

The printer continues to print the test pattern until you switch the printer off or the paper runs out. If the printing is too light, adjust the **forms thickness lever.**  See "Forms Thickness Lever" on page 3-11.

*Warning:* **If the form thickness lever is moved to a wer setting than is necessary for satifactory**  printing, **damage** to the print head and ribbon may **cur.** 

If your printout is as shown above, your printer is ready for use.

How to Stop the Self-Test

To interrupt the test, press the Online key.

Operator Note!

After you press the Online key, the self-test stops *after* <sup>a</sup>complete line of characters print.

To run the complete self-test on *continuous* forms, ensure you have at *least* five sheets *before* you start the self-test.

To continue the test pattern, press the Online key.

To end the test, switch the printer power off.

Printer setup is complete.

See "How To Connect the Cable" on page 2-21.

If you need additional help with setup or operation, contact an IBM Authorized Dealer, an IBM Product Center, or the IBM Branch Office serving your locality.

What to Do If the Printer Does Not Operate Correctly

If you have any problems, see "Problem Determination Procedures" on page 5-l.

-

*......\_!-*

# **How to Connect the Cable**

- 1. Set the printer power switch to off.
- 2. Set your computer or terminal power switch to off.
- 3. Connect the parallel interface cable (IBM part number 1525612 or other compatible cables) as shown. Ensure that you fully press the plug into the printer connector. You do not need to attach the ground wire on the printer cable.

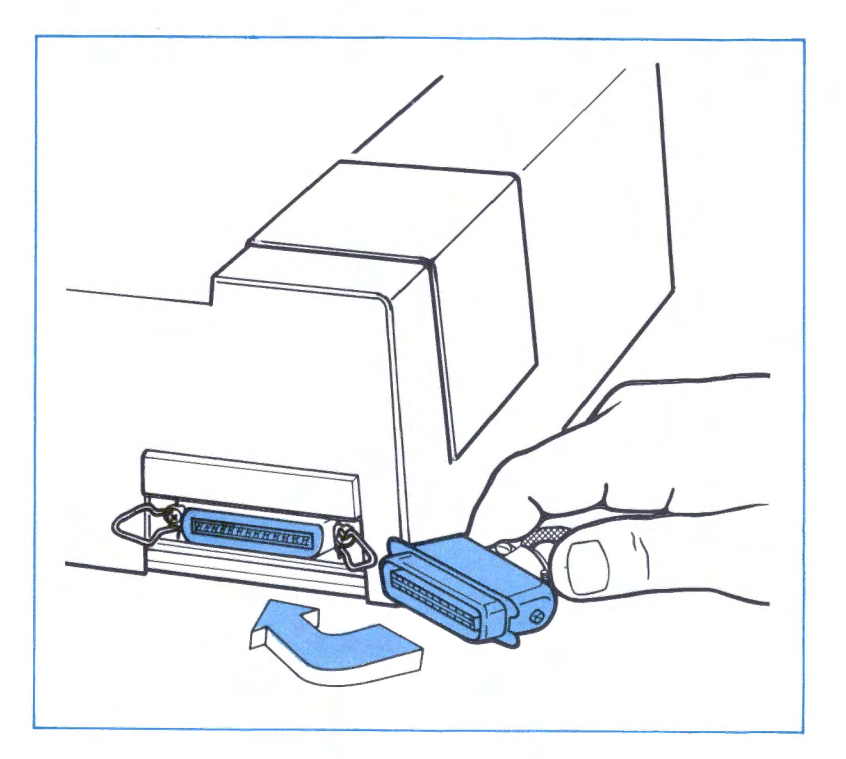

- 4. Move both clips over the edge of the plug until you hear a "click."
- 5. Connect the other end of the printer cable to your computer or terminal. Use your computer or terminal instructions to attach the printer cable.

......

6. Your Proprinter is ready to use.

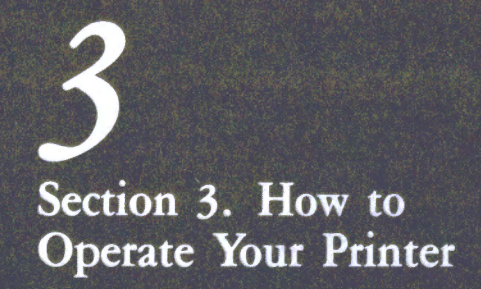

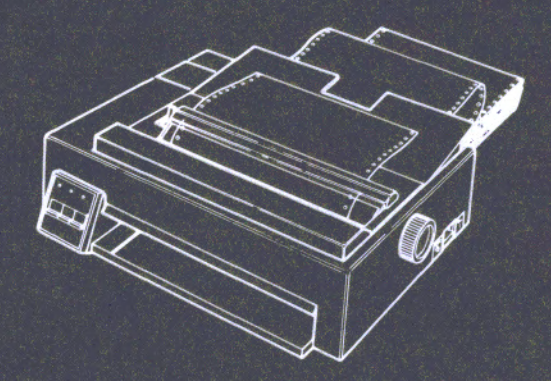

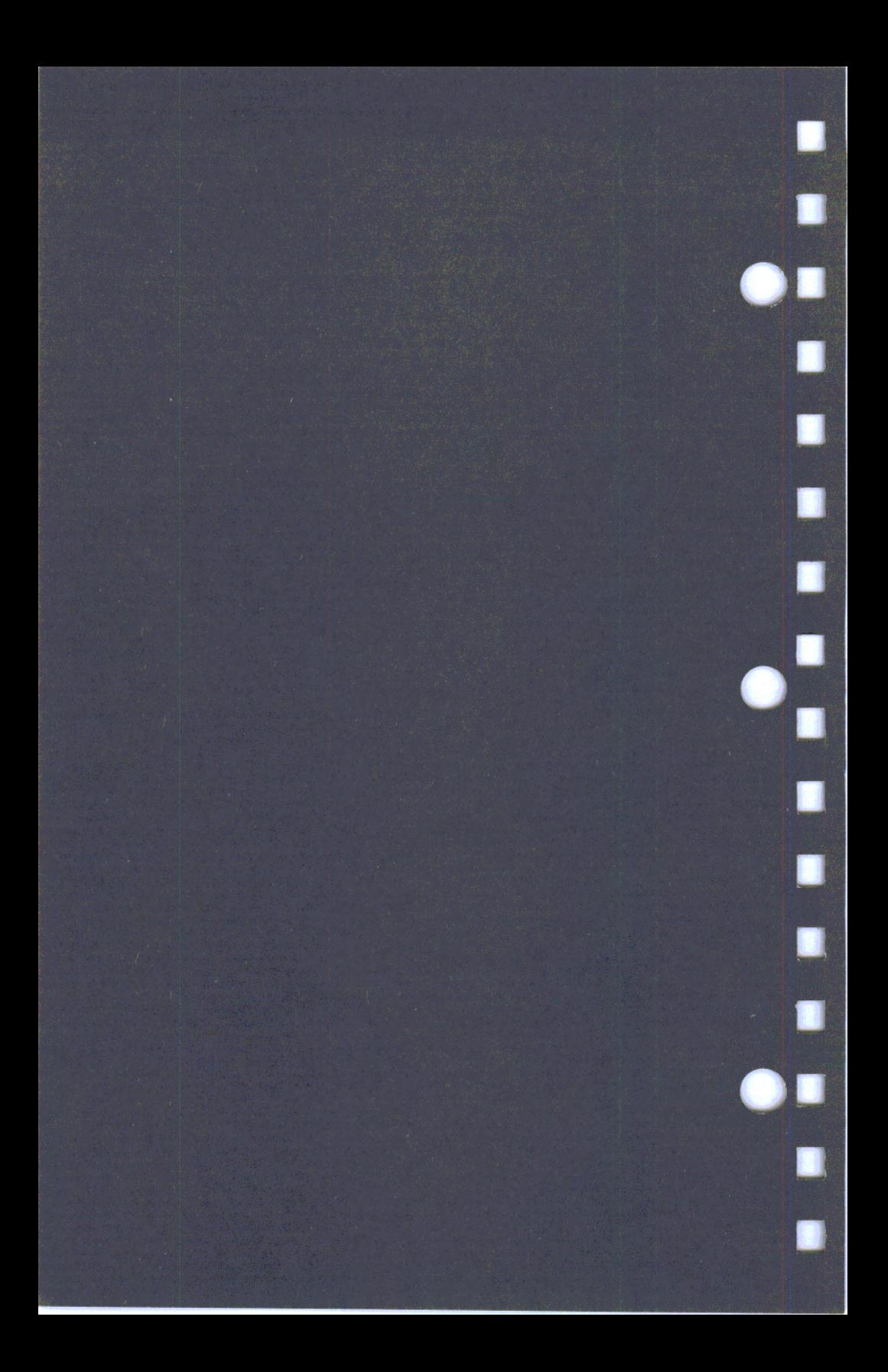

# 3 **Section 3. How to Operate Your Printer**

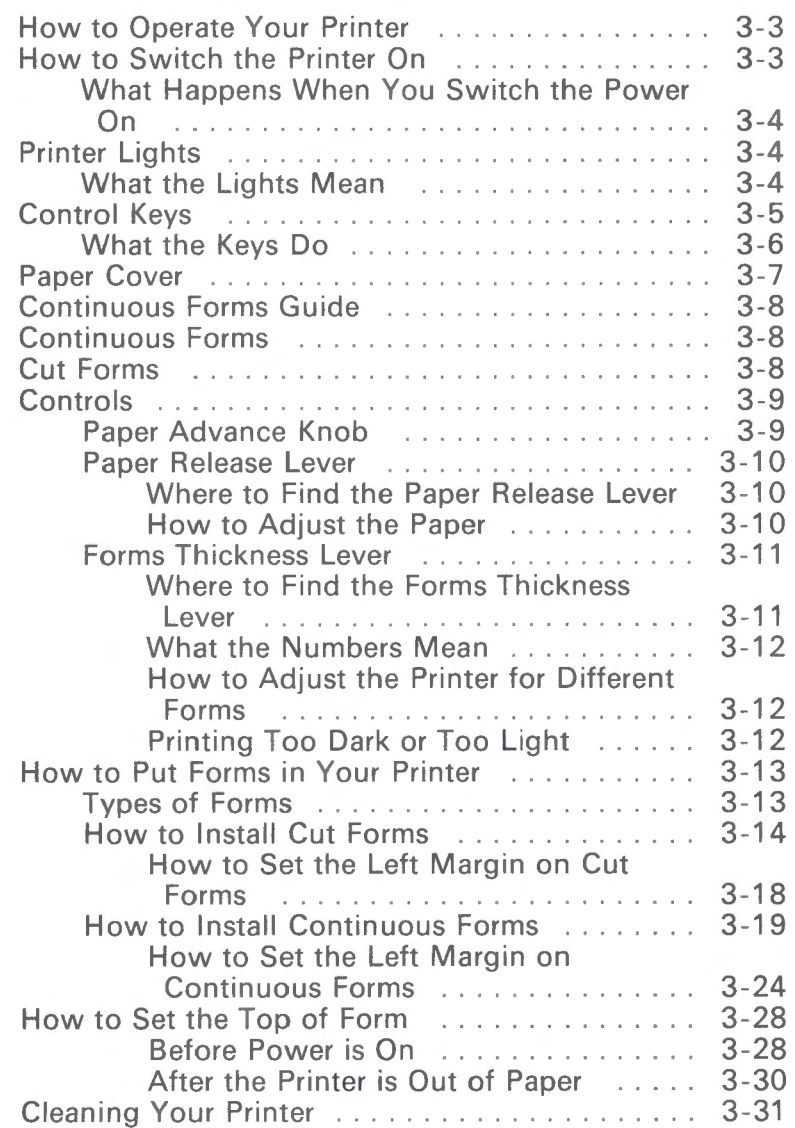

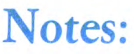

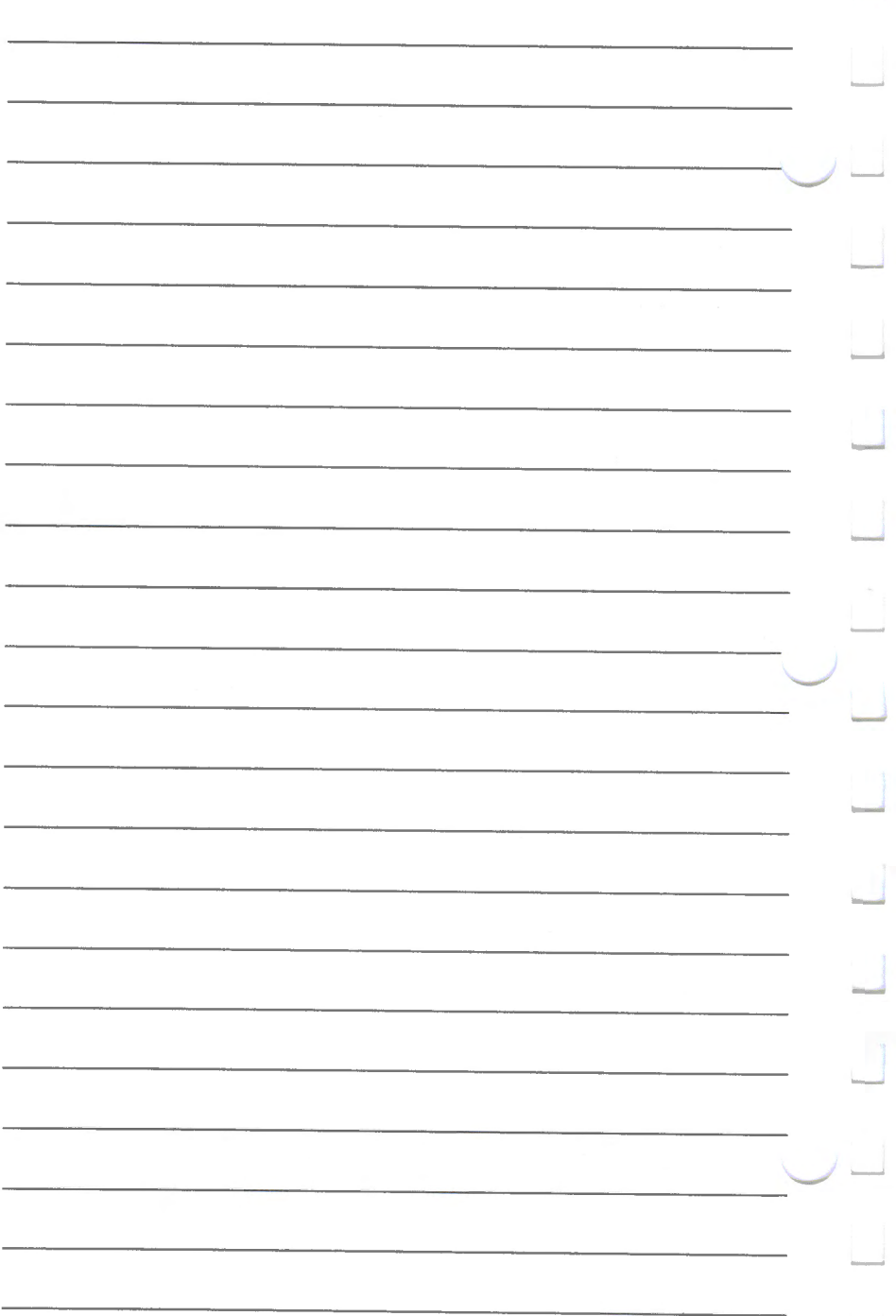

# **How to Operate Your Printer**

This section tells you:

- How to get your printer ready to print
- What the lights and keys mean.

# **How to Switch the Printer On**

To switch the power on, set the printer power switch to On  $(|$ ).

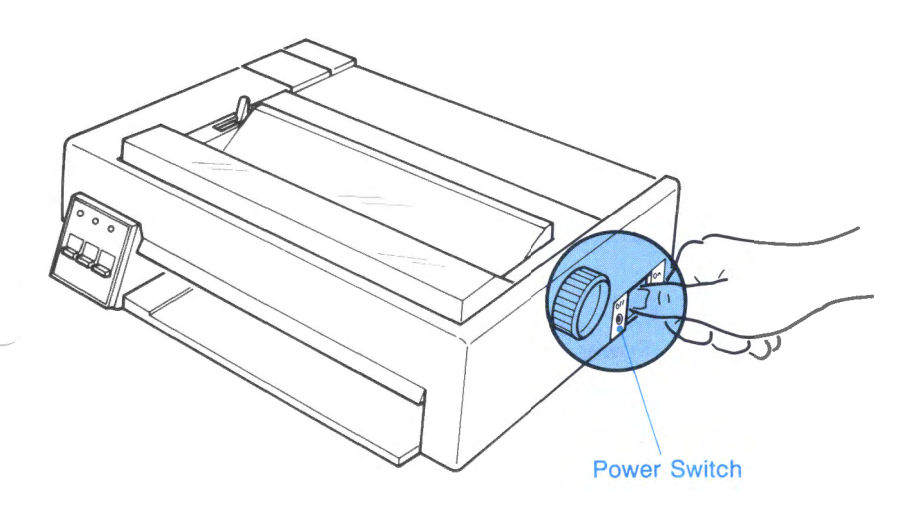

#### Operator Note!

- is the international symbol for On.
- 0 is the international symbol for Off.

### What Happens When You Switch the Power On

#### **Operator Note!**

Interference may occur on the display if the printer is <sup>p</sup>laced to the left side of the display. If this occurs, increase the distance between the printer and the display.

When you set the power switch to On  $(|)$ , the Power On and Ready lights each come on (forms must be in the printer). Also, the print head moves to the left. Built-in tests check the printer and the printer resets the top of form.

# Printer Lights

Look at the three lights on the operator panel.

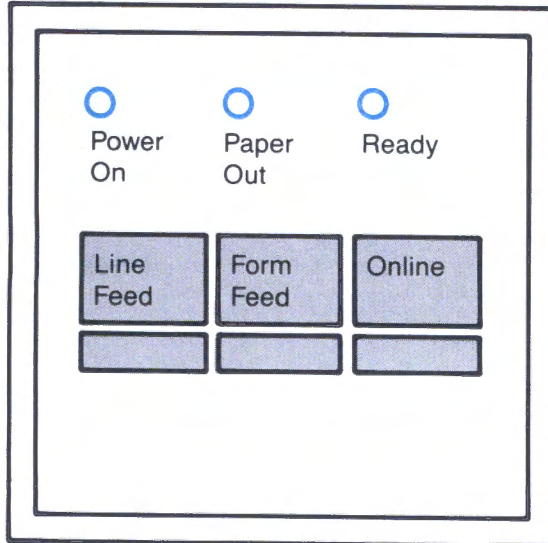

### What the Lights Mean

The **Power On** light is on when the printer power is on.

The Paper Out light comes on when the printer detects the end of forms. The Paper Out light *stays on* until you put paper in the printer, *and* press the Online key. The Paper Out light and the Ready light *blink alternately* if the printer has an error. If you have any problems, see "Problem Determination Procedures" on page 5-l.

The Ready light is on when the printer is ready to receive information for printing.

# **Control** Keys

"-

Look at the three keys on the operator panel.

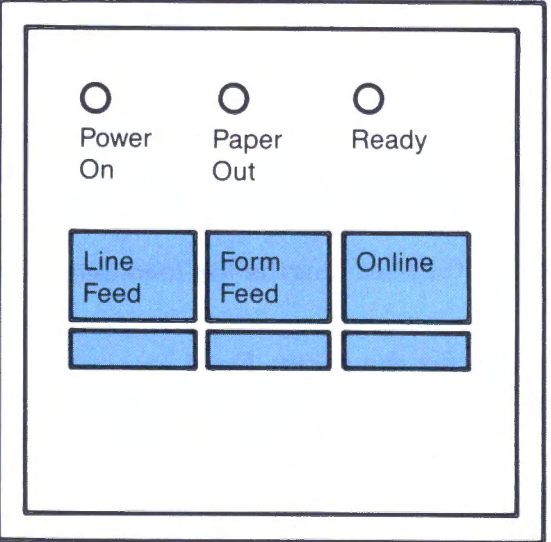

### **What the Keys Do**

The **Online** key turns the **Ready** light on and off. When the **Ready** light is on, the computer controls your printer, and the printer is ready to receive print data. Press the **Online** key once to place the printer offline **(Ready** light is off). Press the **Online** key once *again* to place the printer online (Ready light is on).

When the **Paper Out** light is on, you have to put paper in the printer. *After* you put paper in the printer, press the **Online** key *once.* This turns on the **Ready** light, sets the **top of form,** and turns the **Paper Out** light off.

To move the paper to the next **top of form,** press the **Form Feed** key. The **Ready** light must be off for the **Form Feed** key to operate.

Use the **Form Feed** key to feed a new cut sheet when the **Paper Out** light is on.

To move the paper to the next line on the form, press the **Line Feed** key. When you hold down the **Line Feed** key, the paper continues to move until you stop pressing the key. The **Ready** light must be off for the **Line Feed** key to operate.

The **Line Feed** key also starts the printer self-test. See "How to Test the Printer (Self Test)" on page 2-18.

#### **Operator Note!**

The printer has factory-set lengths for form feed and line feed.

The factory setting for the **Form Feed** key is 279.4 mm (11 in.) for the U.S. and Canada and 304.8 mm (12 in.) for all other countries. The factory setting for the **Line Feed** key is 6 lines per inch. This means unless the printer is under program control the factory-set lengths will be the default values.

-

You can change the lengths with printer control codes or a switch described later in this guide. See **"Section 4, Printer Control Codes and Escape Sequences"** and See "How to Change a Switch Setting" on page 6-4 for additional information.

# **Paper Cover**

The **paper** cover is on the top of your printer. You lift and remove this cover *before* you put continuous forms in your printer or change the ribbon cartridge. *After* you change the ribbon cartridge or install continuous forms, replace the paper cover.

Keep the paper cover on the printer while using continuous forms.

Continuous forms enter **under** this cover.

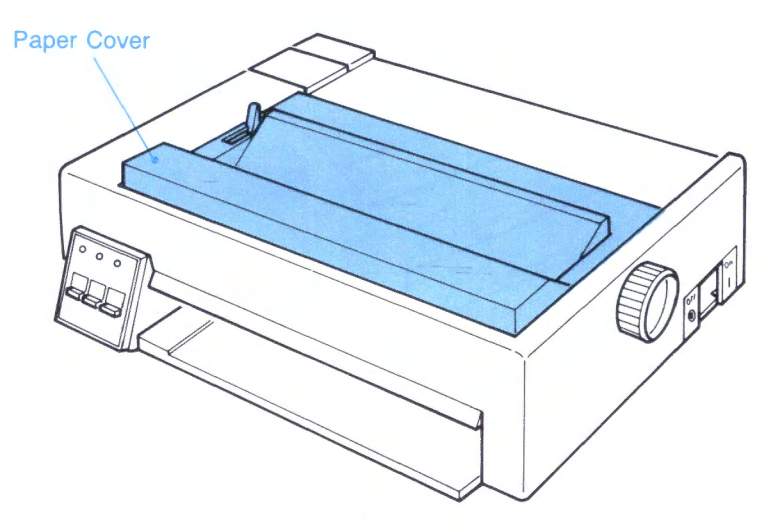

# Continuous Forms Guide

Use the continuous forms guide for continuous forms.<br>You may leave the continuous form guide in place while you use cut forms. The paper cover holds the continuous forms guide in place. Blank continuous forms enter the printer *under* this guide. Printed continuous forms leave the printer *over* this guide.

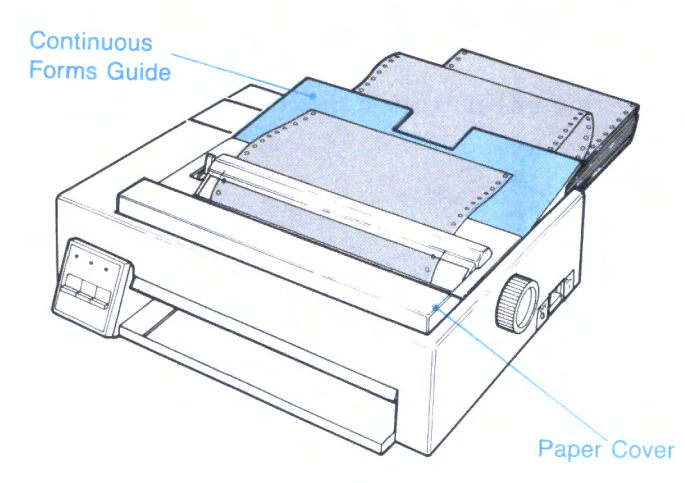

# Continuous Forms

Continuous forms have pinfeed holes on either side of the paper. Continuous forms feed into the *top* of the printer.

-

-

# Cut Forms

Cut forms are sheets of paper, like sheets of stationery. Cut forms feed into the *front* of the printer.

# Controls

 $-$ 

--

# Paper Advance Knob

Use the paper advance knob to:

- To move the paper
- To add or change paper.

#### Operator Note!

Turn the paper advance knob only while the Ready light is off.

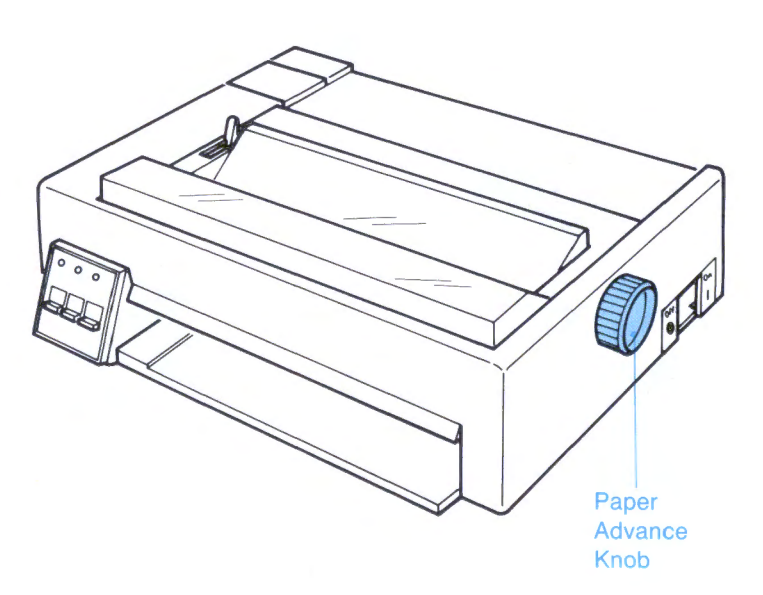

# Paper Release Lever

### Where to Find the Paper Release Lever

The **paper release lever** is on the top edge of your printer, at the left side.

### How to Adjust the Paper

The **paper release lever** allows you to adjust the paper. Move the lever toward the front of the printer to release the paper.

Move the paper release lever toward the rear of the printer (normal place) before printing begins.

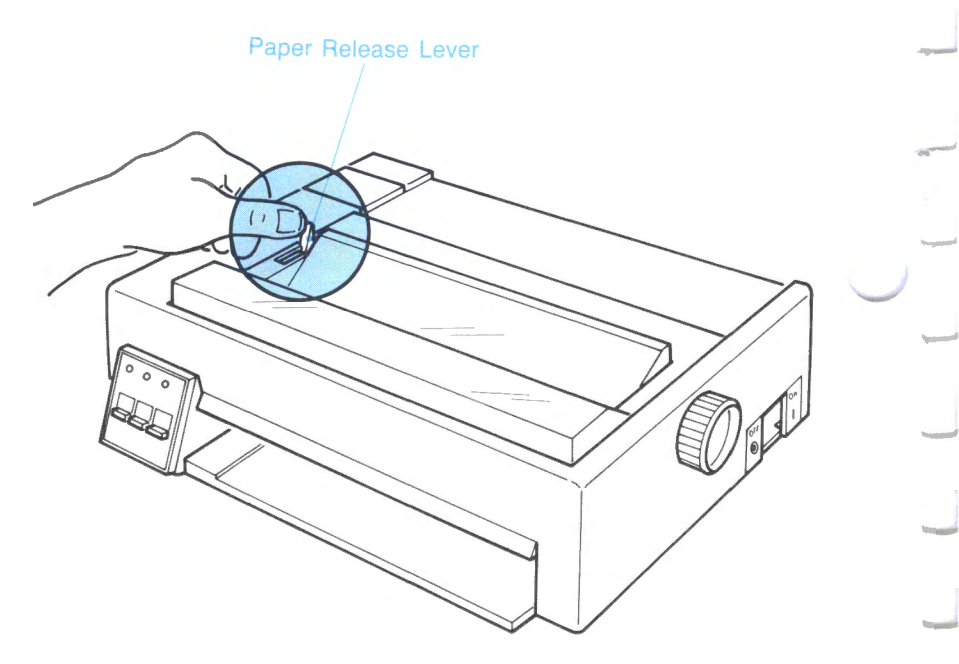

-

-

# Forms Thickness Lever

Where to Find the Forms Thickness Lever

The forms thickness lever is *under* the paper cover, on the left side of your printer.

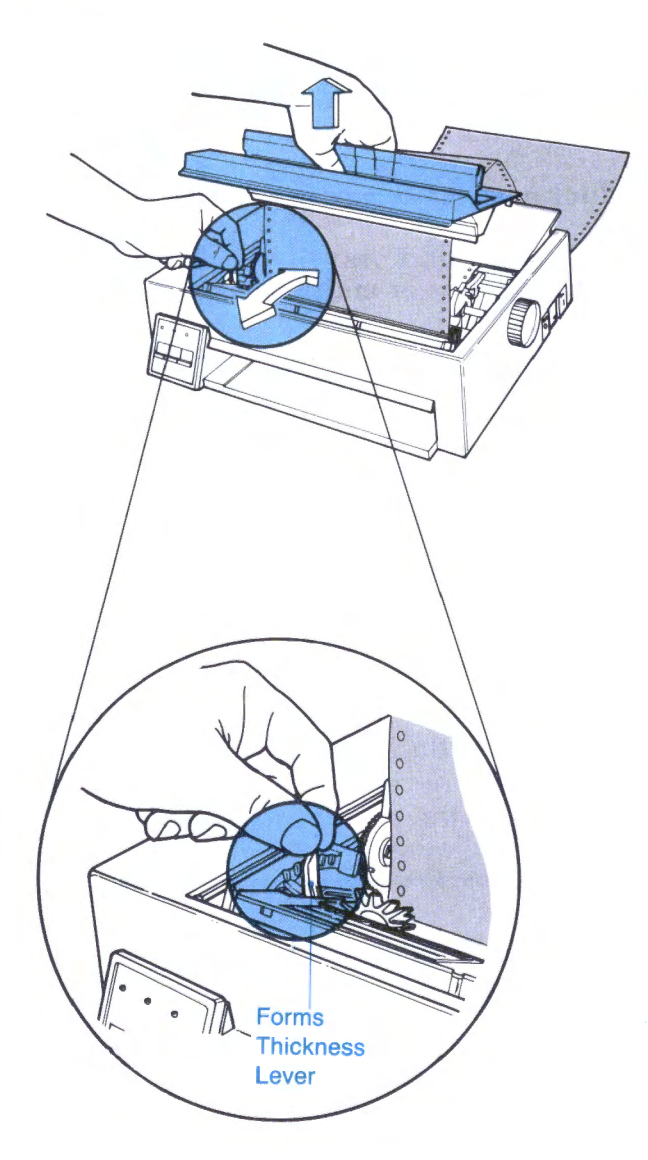

### What the Numbers Mean

The numbers "1" through "6" (on the printer cover) are for reference only. The numbers do not mean the number of copies in the forms you are using.

### How to Adjust the Printer for Different Forms

To adjust the forms thickness lever, remove the paper cover. Put the paper cover back on the printer after you adjust the forms thickness lever.

The forms thickness lever moves the print head to:

- Adjust the printing darkness
- Adjust for single-copy or multiple-copy forms.

Move the lever toward "1" for single-copy forms. Move the lever toward "6" for multiple-copy forms.

### **Operator Note!**

Each time you put paper in the printer, *always* start with a higher-numbered setting, and then slowl<sup>y</sup> move the forms thickness lever toward "1" until the printing is satisfactory.

-

-

-

-

**Warning:** If the form thickness lever is moved to a lower setting than is necessary for satisfactory printing, **damage** to the print head and ribbon may occur.

### Printing Too Dark or Too Light

The forms thickness lever adjusts print darkness. If the printing is too light, move the lever toward "1." If the printing is too dark or smudges, move the lever toward "6."

# **How to Put Forms in Your Printer**

Use this section for putting forms in your printer.

#### **Operator Note!**

Each time you put paper in the printer *always* check the **forms thickness lever** setting. See "Forms Thickness Lever" on page 3-12.

### **Types of Forms**

 $-$ 

The printer uses either cut forms or continuous (fan-fold) single-copy or multiple-copy (up to four-part) forms. (Four-part forms have an original and three copies.)

**Cut Forms Specifications:** Cut forms can be from 76.2 mm (3 in.) to 279.4 mm (11 in.) wide and not less than 76.2 mm (3 in.) long. If your forms length is 304.8 mm (12 in.), set switch 4 on. See "How to Change a Switch Setting" on page 6-4.

**Continuous Forms Requirements:** Continuous forms can be from  $76.2$  mm  $(3 \text{ in.})$  to  $254$  mm  $(10 \text{ in.})$  wide, including pinfeed holes.

#### **Operator Note!**

If your program requires printing within the last (bottom) 12.7 mm (0.5 inch) of the form, attach <sup>a</sup> trailer to the *bottom* edge of the form.

During conditions of extreme temperature or humidity, you may have to monitor the feeding of multle-part forms.

### **How to Install Cut Form <sup>s</sup>**

**WARNING:** When you use labels, envelopes or thick forms, avoid moving the forms in reverse. The envelopes or thick forms can jam in the printer or damage the print head. See "How To Clear a Paper Jam" on page 5-17. -

........;-

-

#### **Operator Note!**

Prior to inserting an envelope, set the **Forms Thickness Lever** to "3" or higher. Then, adjust the **Forms Thickness Lever** until you obtain <sup>a</sup> satisfactory print.

#### **Operator Note!**

*One-part* continuous forms can remain in the printer while you use cut forms or envelopes *of the same width or narrower* than the continuous forms. The continuous forms still move through the printer. However, you can remove the continuous forms to save paper. The **Paper Out** light does not come on at the end of a cut form, when running with continuous forms. If you have more printing than will fill the cut form, the printing will continue on the continuous forms.

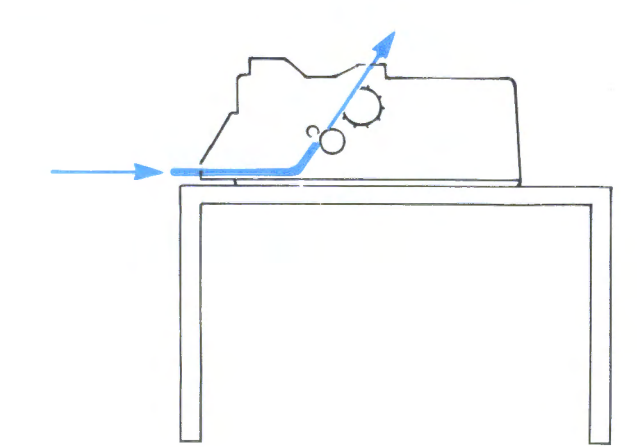

1. Ensure the paper release lever is toward the rear of the printer.

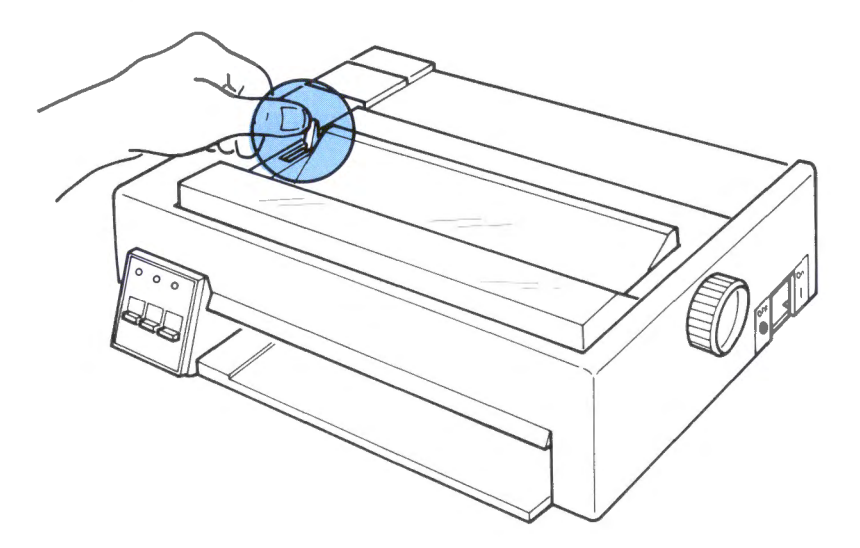

2. Slide the sheet of paper straight into the front opening until you feel the paper stop moving.

### Operator Note!

For 215.9 mm (8.5 in.) wide paper (or narrower), insert the sheet in line with the left edge guide in the bottom of the opening.

.\_,/-

For paper between 215.9 mm (8.5 in.) and 279.4 mm (11 in.) wide, insert the sheet against the left side of the opening.

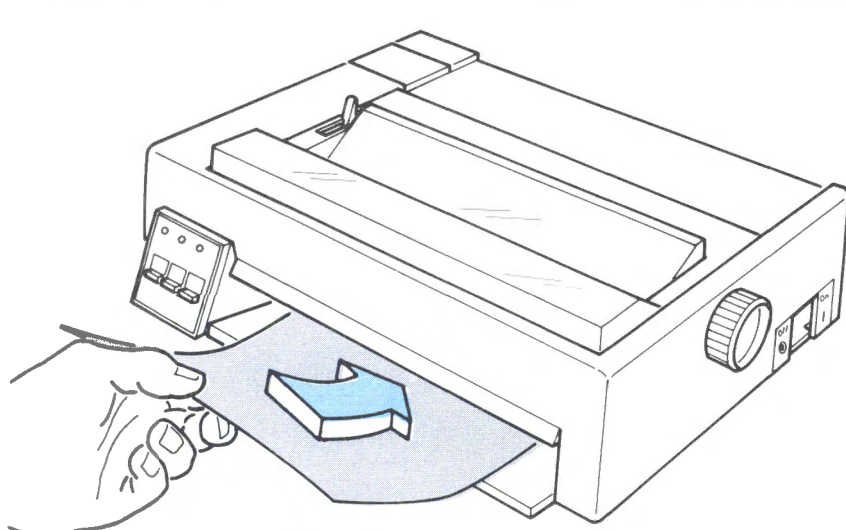

Single Sheet

3. If the printer power is **on,** press the **Online** key (to turn off the **Ready** light). Press the **Line Feed** key or turn the paper advance knob to move the paper up.

If the **Paper Out** light is on, press the **Form Feed**  key. The printer moves the cut form to the top print line on the form.

If the printer power is *off,* turn the **paper advance knob**  as shown.

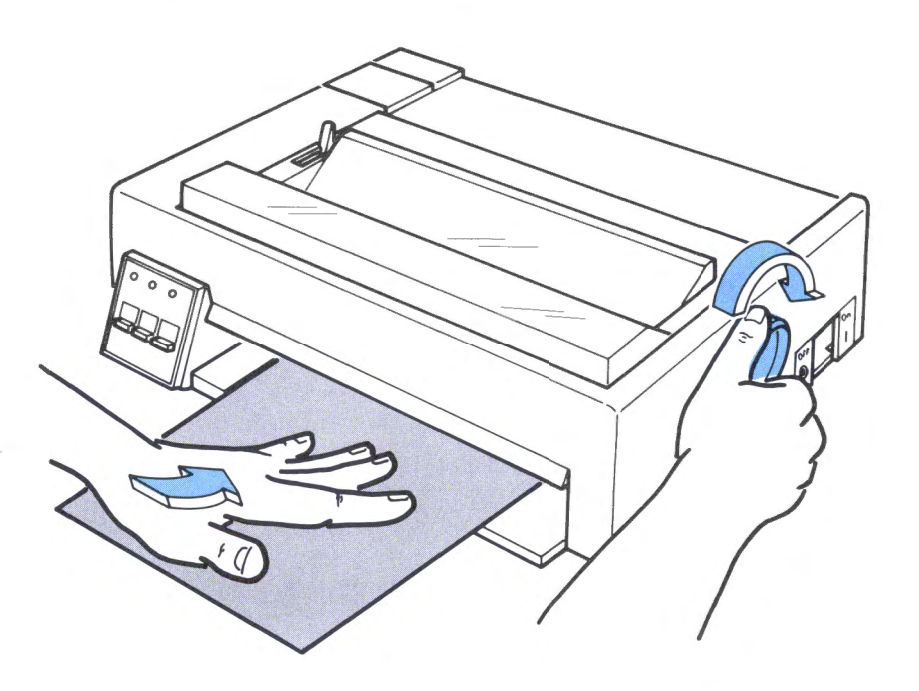

- 4. To adjust the paper or set the left margin (if necessary), **go** to the next page.
- 5. See "How to Set the Top of Form" on page 3-28.

# How to Set the Left Margin on Cut Forms

The numbered scale shows where each character prints at 10 CPl.

The "0" on the scale shows where printing starts on a line of printing.

 $\sim$ 

-

- 1. Move the **paper release lever** toward the front of the printer.
- 2. Open the paper door.
- 3. Adjust the paper sideways, using the numbered scale as a guide.
- 4. Before you start printing, push the paper release lever toward the rear of the printer.
- 5. See "How to Set the Top of Form" on page 3-28.

# **How to Install Continuous Forms**

#### **Operator Note!**

When you use labels, envelopes or thick forms, avoid moving the forms in reverse. The labels, envelopes, or forms can jam in the printer or damage the print head. See "How To Clear a Paper Jam" on page 5-17. Move the **forms thickness lever** toward "6" before you install forms.

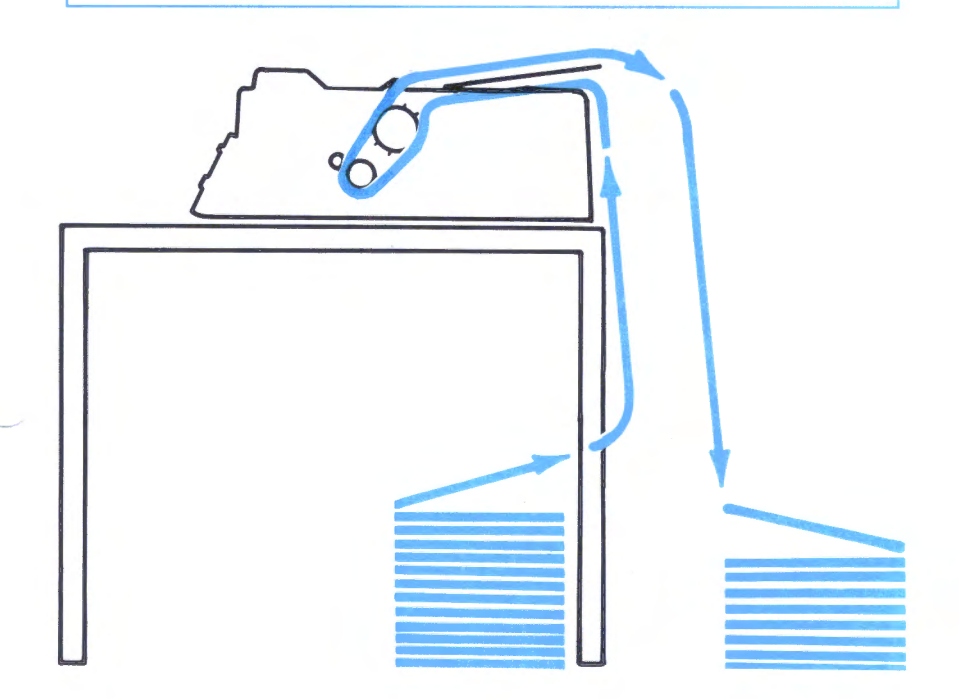

See illustration above for recommended paper feed path.

- 1. Set the printer **power** switch to **Off (0).**
- 2. Before you install continuous forms, fan the forms to loosen the sheets. Place your stack of **forms** directly behind, or below the printer. Do not let the forms rub against anything, including the printer cable.
### 3. Remove the paper cover.

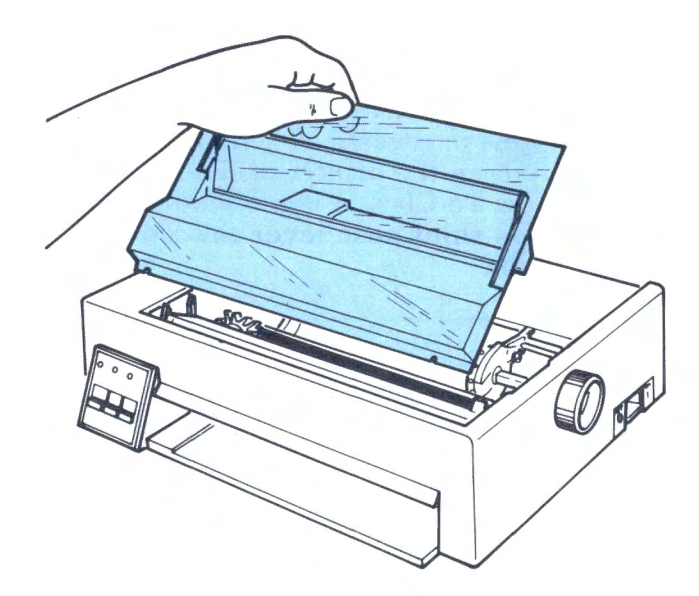

-

---

- Move the forms thickness lever toward "6." 4.
- 5. Slide both paper guide wheels to the middle, between each pinfeed wheel.

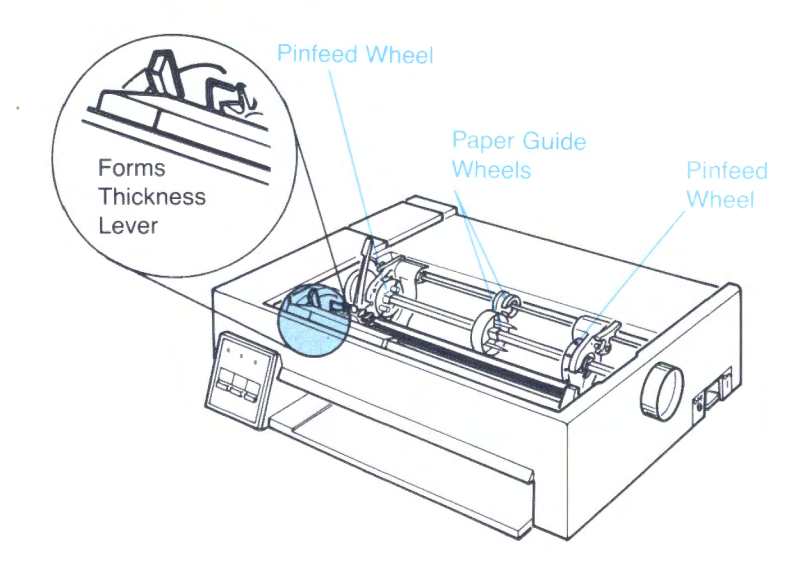

Tilt the locking levers toward the front of the printer.  $6.$ Slide the pinfeed wheels so that they line up with the holes in the form. Lock both pinfeed wheels in place by tilting the locking levers toward the rear of the printer.

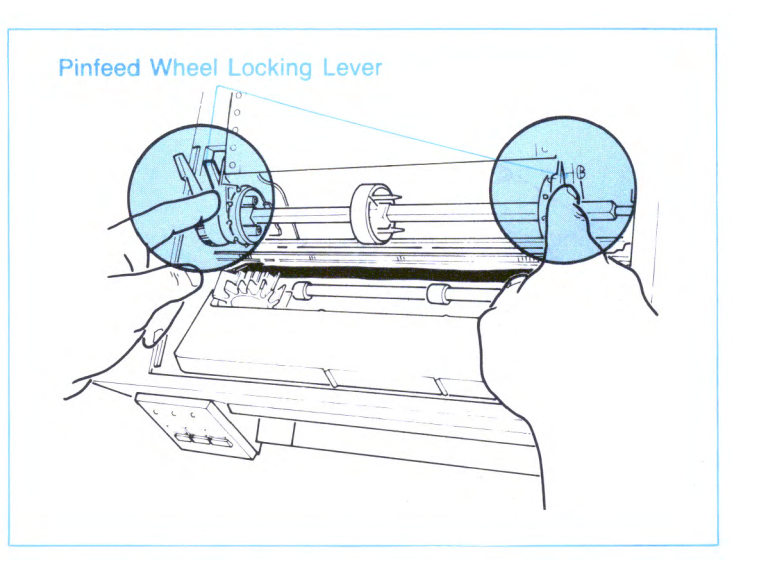

7. Place the paper *directly behind* each pinfeed wheel. Turn the paper advance knob a small amount until the pinfeed wheels go in the holes at each side of the paper. Ensure the form is straight in the printer. Turn the paper advance knob until you can see the *top edge* of the form move up to the numbered scale.

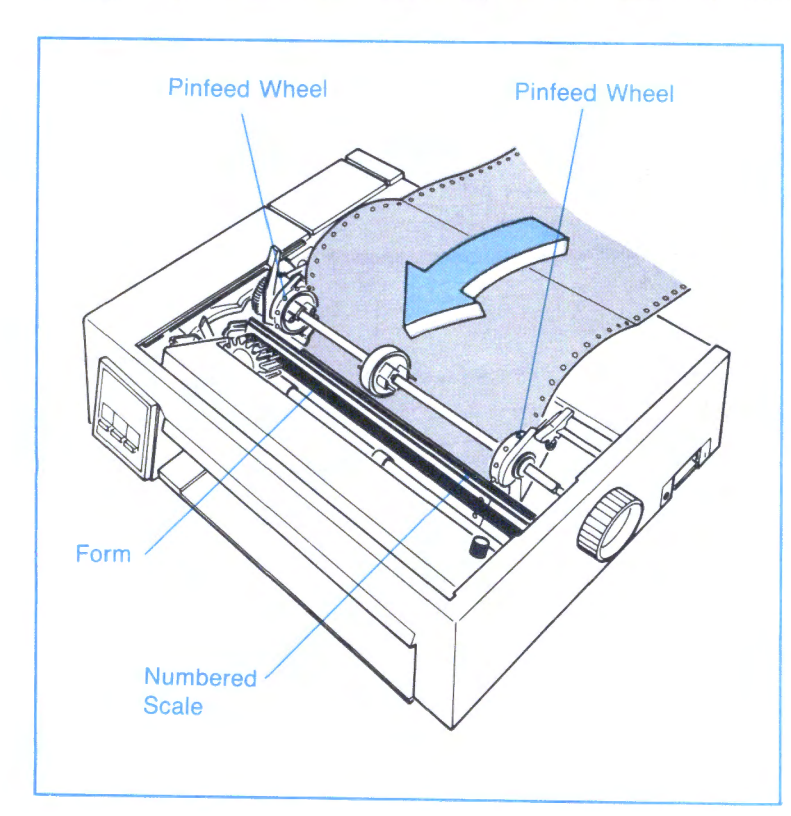

#### Operator Note!

For some forms, fold over the first sheet to help you feed the paper into the top of the printer.

8. Install the paper cover.

9. Install the continuous forms guide *over* the blank forms. The **paper** cover holds the guide in place.

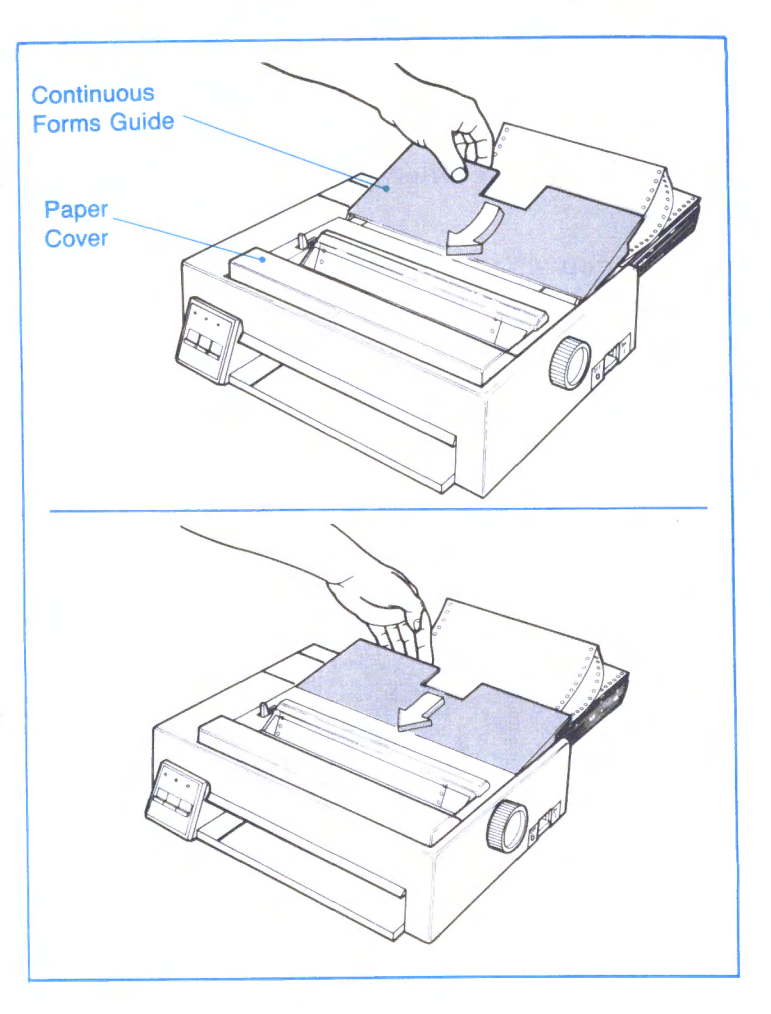

10. If you have to change the left margin, go to the next page.

If you *do not* have to change the left margin, set the **top of form.** See "How to Set the Top of Form" on page 3-28.

### How to Set the Left Margin on Continuous Forms

To adjust the pinfeed wheels, use the following steps.

The numbered scale shows where each character prints at 10 CPl.

The "0" on the scale shows where printing starts on a line of printing.

1. Decide where you want to have your printing begin. Use the "0" on the scale as a starting point.

**Warning:** To prevent damage to the print head:

- Do not print over the pinfeed holes
- Do not print off the edge of the paper.

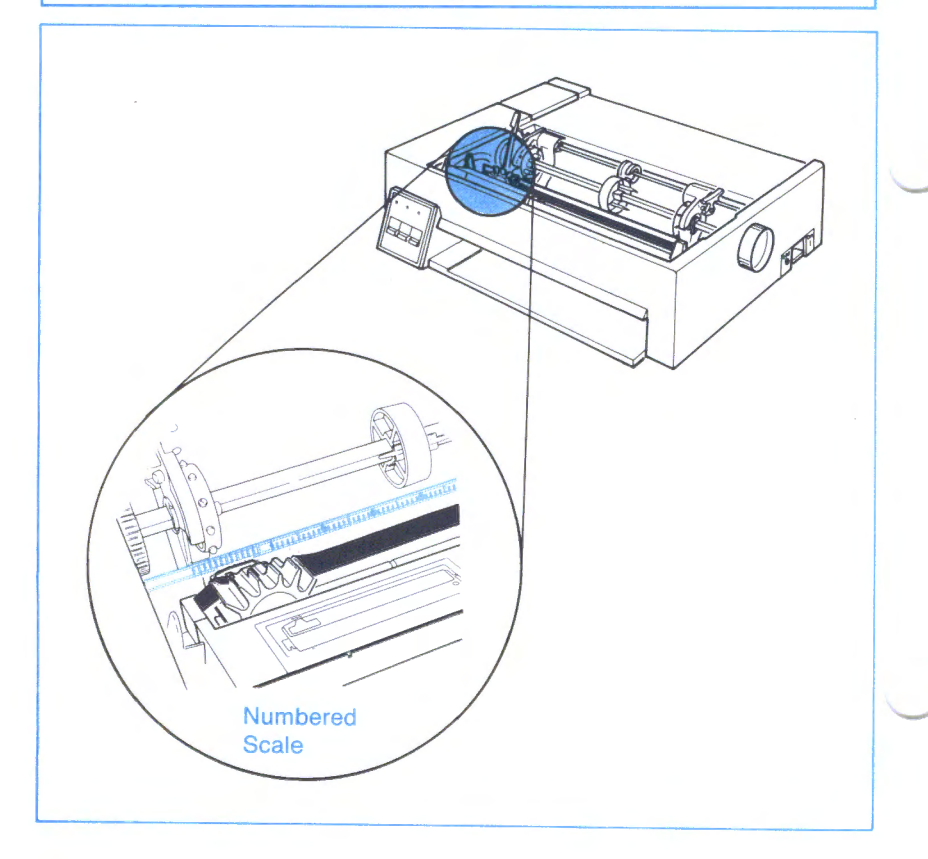

- 2. Move the **paper release lever** toward the front of the printer.
- 3. Unlock both pinfeed wheels by tilting the locking levers toward the front of the printer.

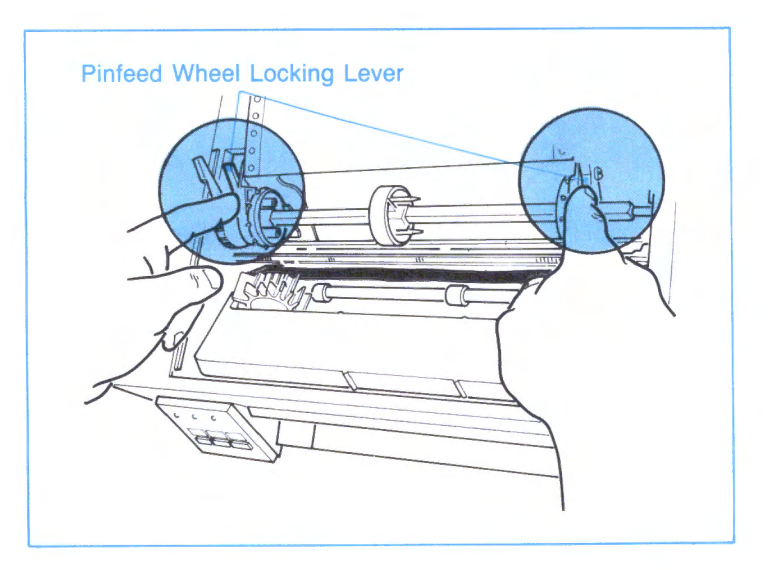

4. Slide the pinfeed wheels, with the paper in place, to where you want the paper. Set the pinfeed wheels so the paper is flat between them.

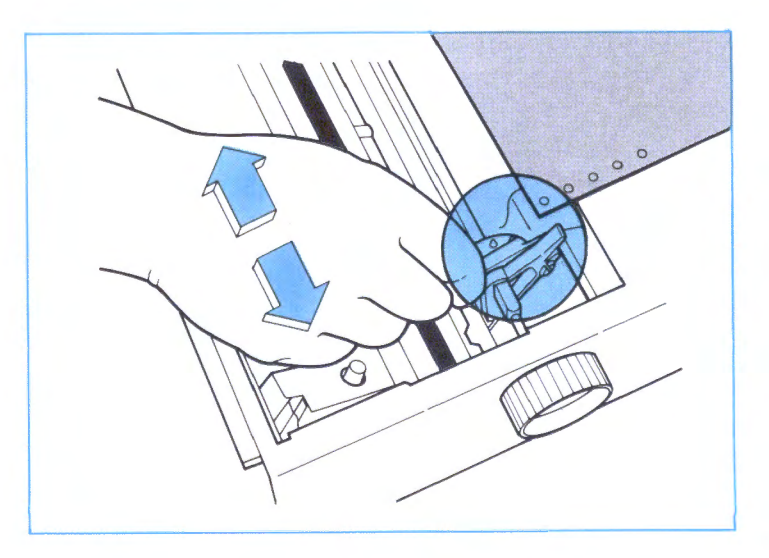

'--

5. Lock both pinfeed wheels in place by tilting both locking levers toward the rear of the printer.

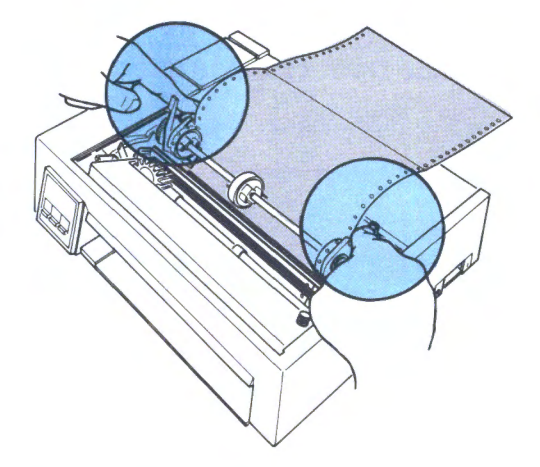

'-..../-

**Advised** 

6. Move the paper release lever toward the rear of the printer.

### Operator Note!

When you place the top edge of the form at the bottom of the numbered scale, printing starts 12.7 mm (0.5 in.) from the top edge of the form.

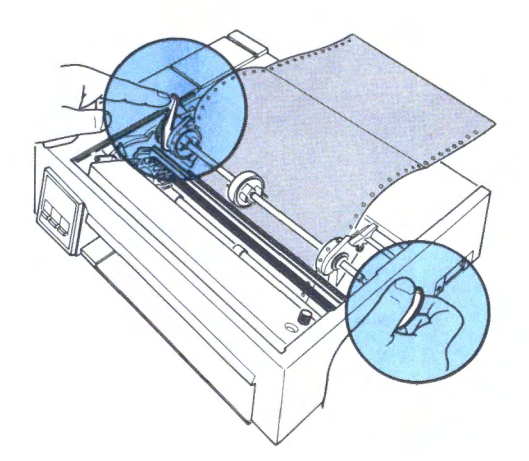

7. Put the **paper cover** back on the printer. Your printer is now ready to print. The printed forms pass through the paper cover **opening.** 

#### **Operator Note!**

-

-

-

If the printing is too light, adjust the **forms thickness lever.** See "Forms Thickness Lever" on page 3-11.

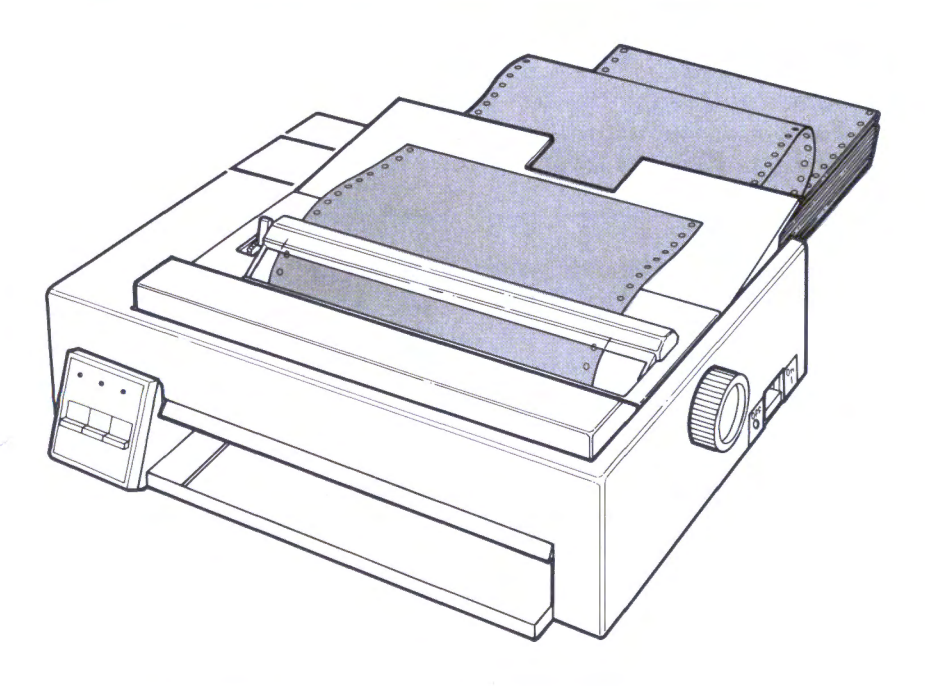

8. Set the **top of form. Go to** next page.

## **How to Set the Top of Form**

### **Before Power is On**

Whenever you switch power on, the printer sets the top of form. Adjust the paper *before* you set the printer power switch to on.

-

**Lunder** 

-

-

-

**Concord** 

**DESPITE** 

-

-

-

Each time your press the **Form Feed** key, the paper moves to the same place on the *next* page.

### **Operator Note!**

When you place the top **edge** of the form at the bottom of the **numbered scale,** printing starts 12.7 mm (0.5 in.) from the top **edge** of the form.

Use the drawing on the **next page** to help you understand how to set the **top of form.** 

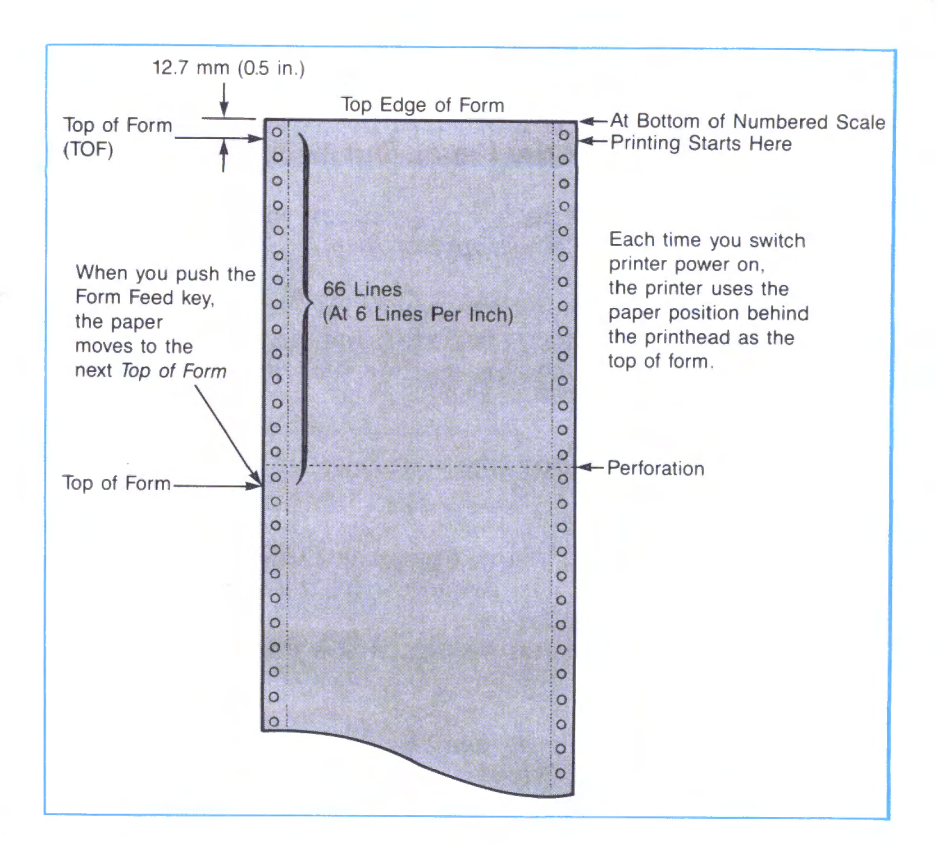

#### Operator Note!

...\_\_\_

The length of the form and the page length set in the printer are the same in this example. For additional information see "Section 4. Printer Control Codes and Escape Sequences."

### **After the Printer is Out of Paper**

You can also set. the **top of form** the **first** time you press the **Online** key, *after* the **Paper Out** light comes on.

*Note: Press the* **Online** *key once,* **after** *you adjust the top edge of your new supply of forms.* 

-...\_.,/-

Use this method (leaving the power on) to save any previously-set items like special formatting, tabs, and downloaded fonts. Use this method *only* after the **Paper Out** light comes on.

To make the **Paper Out** light come on, if the light is *not*  already on:

- <sup>1</sup>If the **Ready** light is on, press the **Online** key.
- <sup>2</sup>Tear off the supply of forms at the tear-line *before* the paper enters the printer.
- <sup>3</sup>Press the **Form Feed** key until the **Paper Out** light comes on.

If you have any problems, see "Problem Determination Procedures" on page 5-l.

# **Cleaning Your Printer**

### **CAUTION**

Before you clean the printer:

- 1. Switch the printer power off
- 2. Unplug the power cord at both ends.

Cleaning the Inside of the Printer: Remove your ribbon cartridge before any vacuuming to prevent the ribbon going into the vacuum. Every three months: use a soft brush and <sup>a</sup>vacuum to remove dust, ribbon lint, and <sup>p</sup>ieces of paper. Vacuum any dust directly *below* the forms thickness lever. You may move the print head to the right, to clean below the forms thickness lever.

### **CAUTION**

'---

The print head stays hot after continuous use. Allow the print head to cool before you touch the print head.

Cover Cleaning: Clean the printer outer cover with <sup>a</sup> *damp* cloth and mild soap. Do not use any spray-type or chemical cleaners anywhere on your printer. Do not put any liquids or spray near the air vents. For stubborn ink <sup>s</sup>tains on the cover, use a commercially available mechanic's hand cleaner. For best results, let cleaner set  $1-2$  hours before removing.

This page intentionally left blank.

 $\backsim-1$ 

-

à

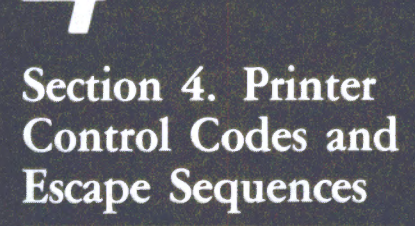

 $\Box$ 

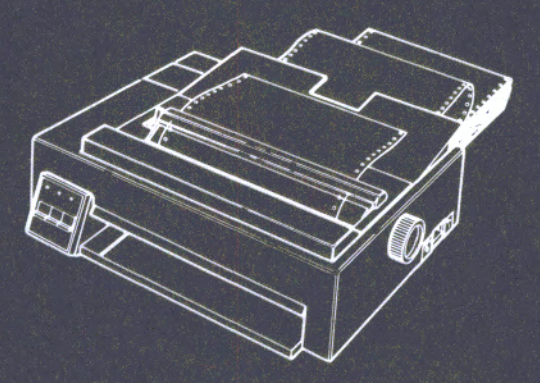

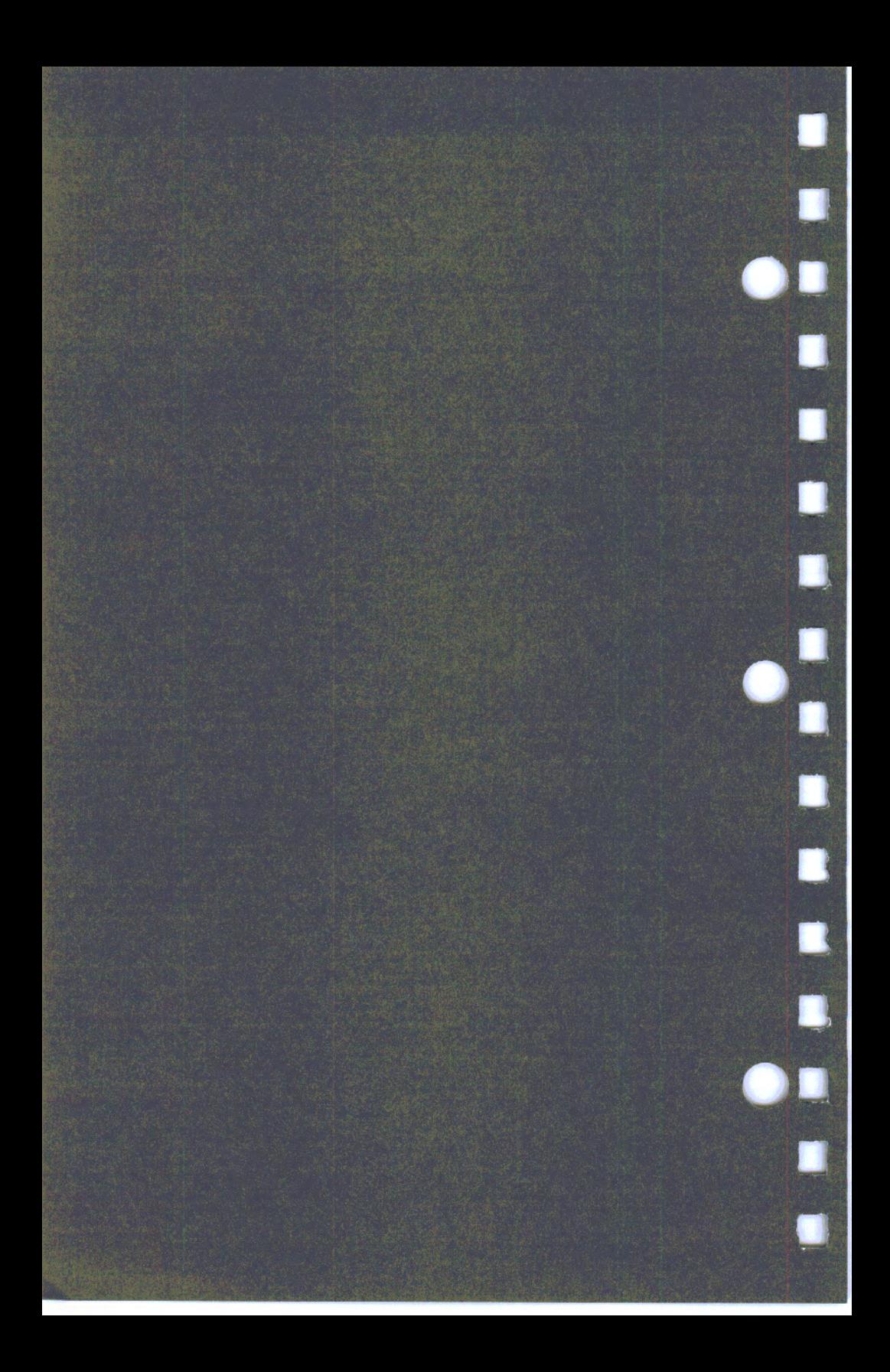

# **Section 4. Printer Control Codes and Escape Sequences**

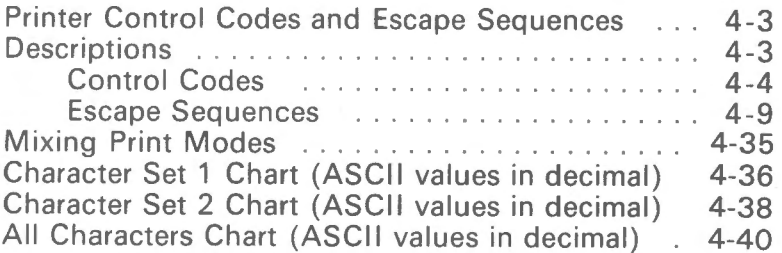

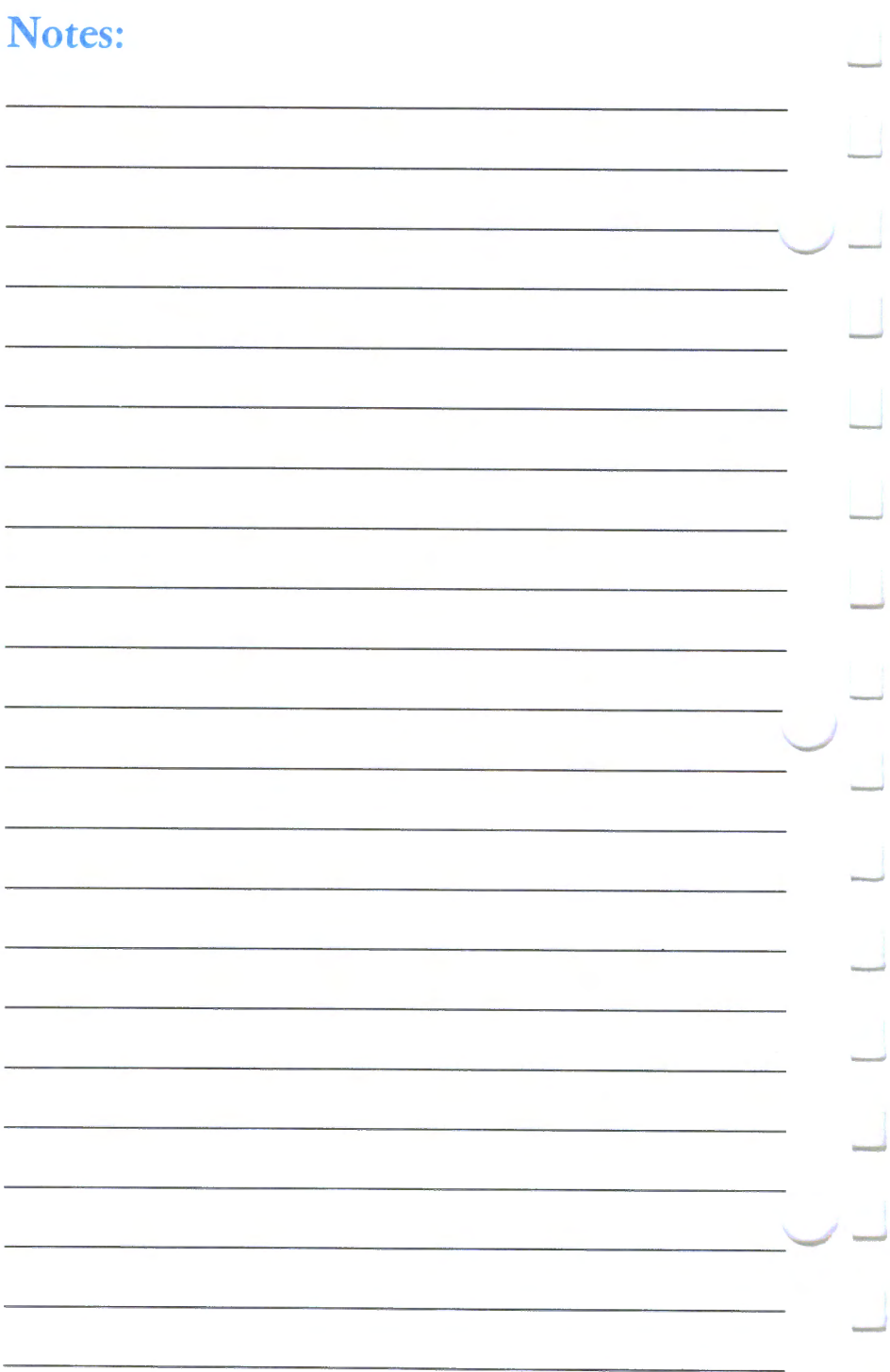

## **Printer Control Codes and Escape Sequences**

Printer control codes and escape sequences are special characters that your computer sends to the printer to control its operation.

All examples in this guide use American National Standard Code for Information Interchange (ASCII) decimal values in parentheses.

## **Descriptions**

The following list describes each control code and escape sequence.

Some knowledge of BASIC (or, knowing how to put printer control codes in your program) is necessary to use the codes properly. An example of each code in BASIC follows each description.

### **Operator Note!**

Please note the semicolon at the end of the LPRINT statement. The semicolon  $( ; )$  prevents the carriage return **(CR)** and line feed **(LF)** at the end of the statement.

## Control Codes

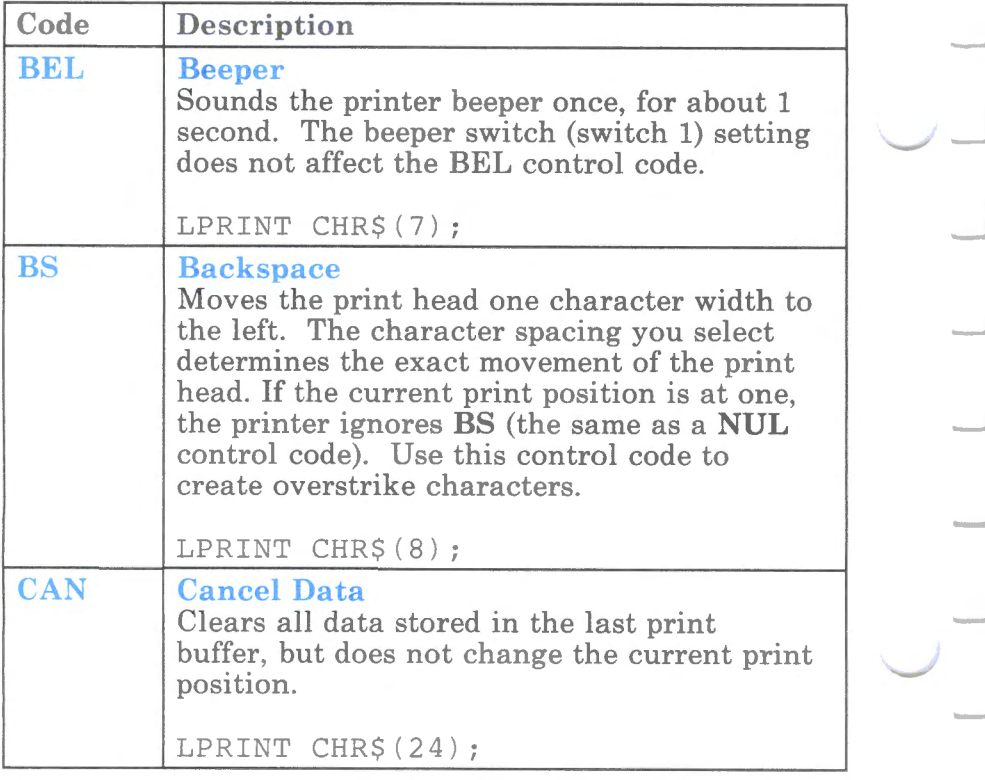

--

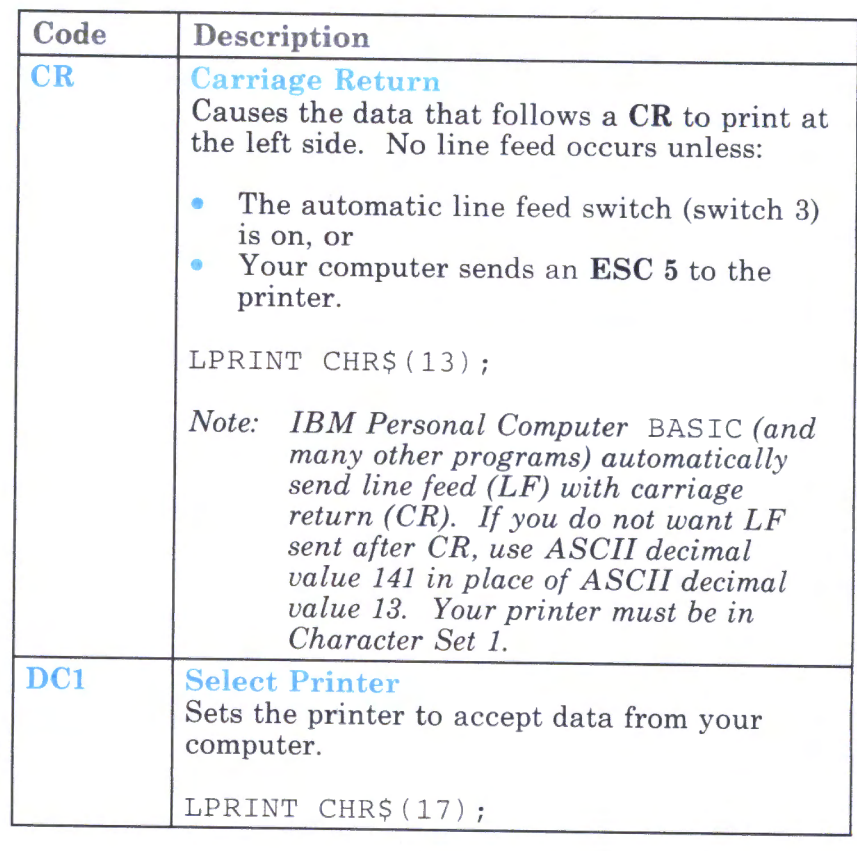

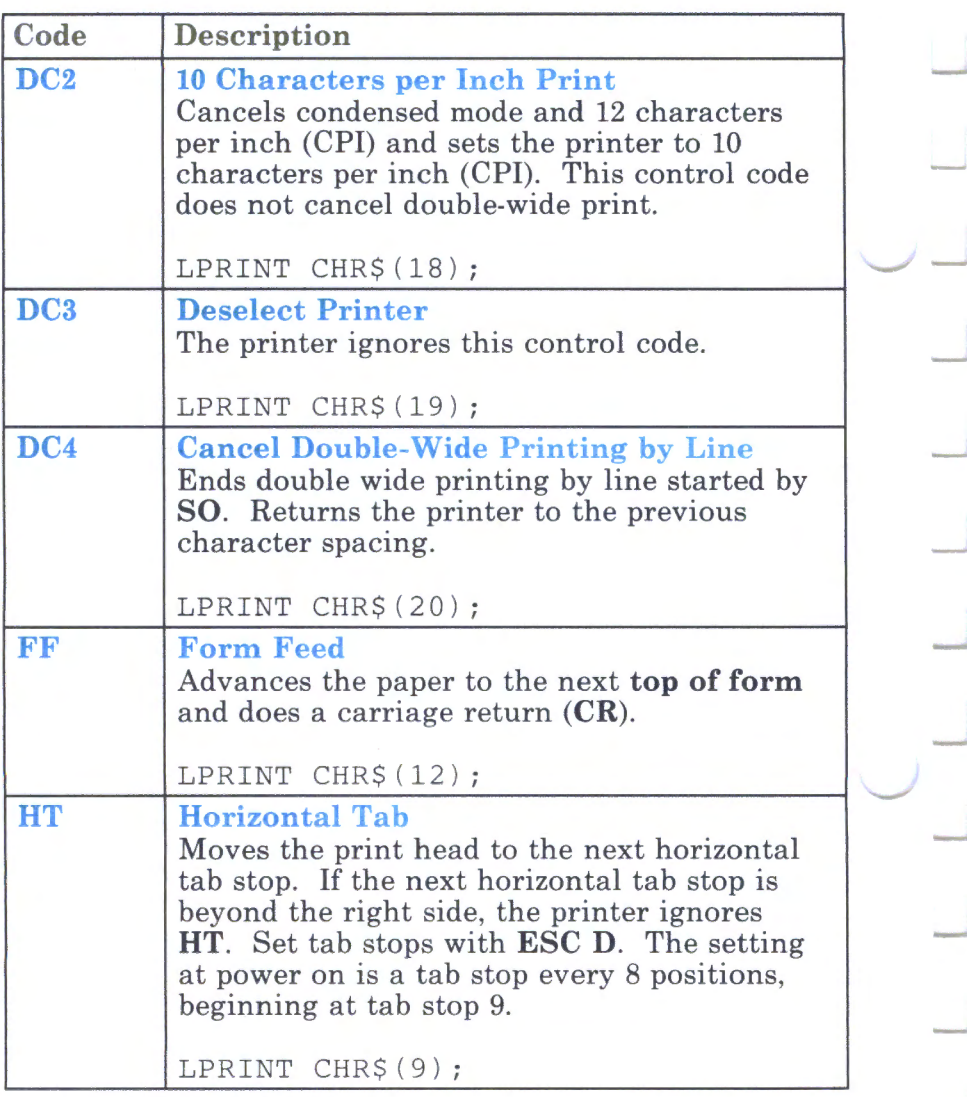

-·-

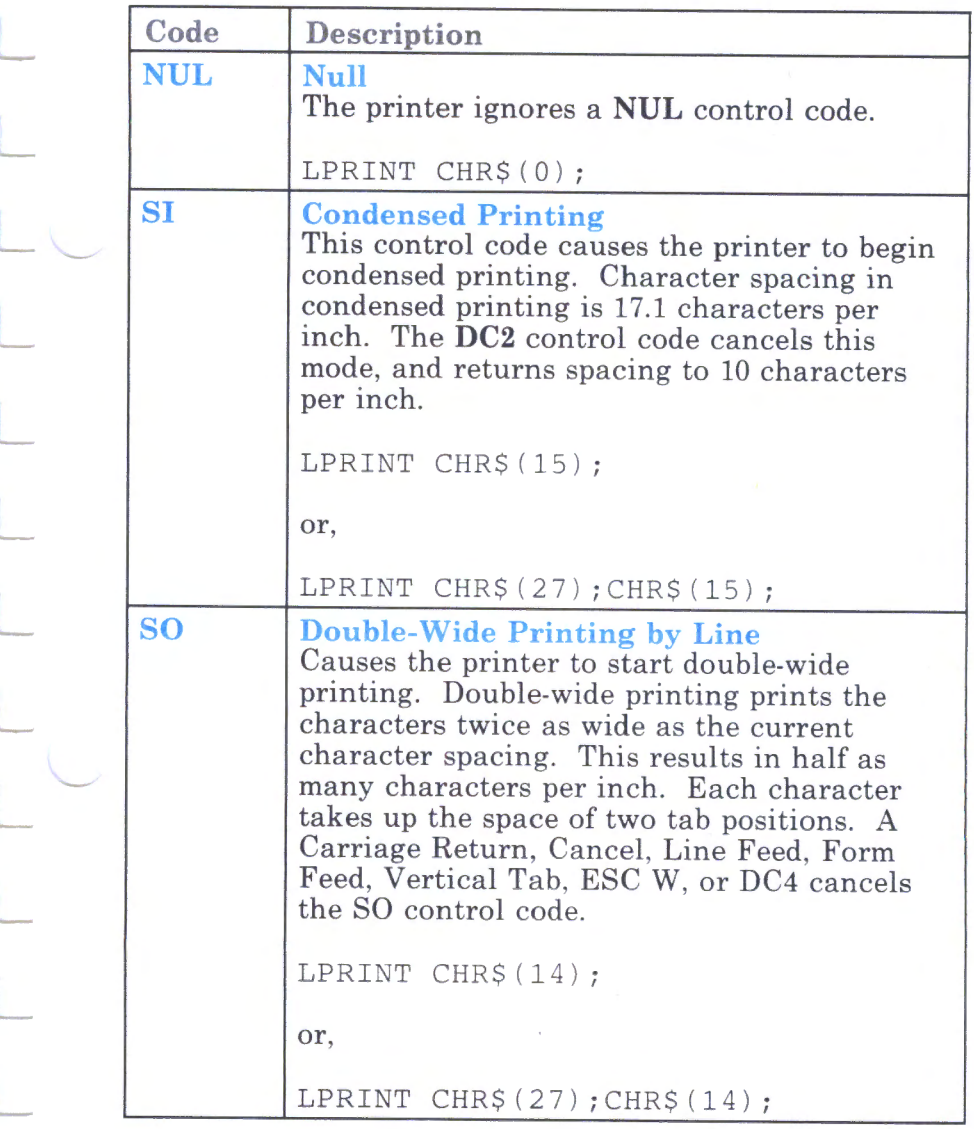

'--

 $\sim$ 

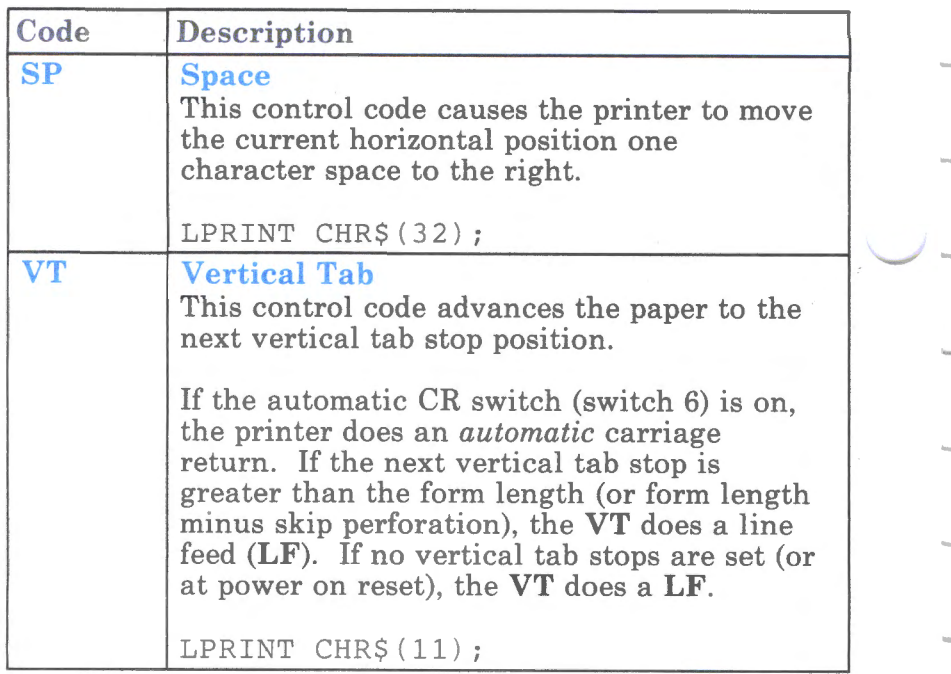

-

# **Escape Sequences**

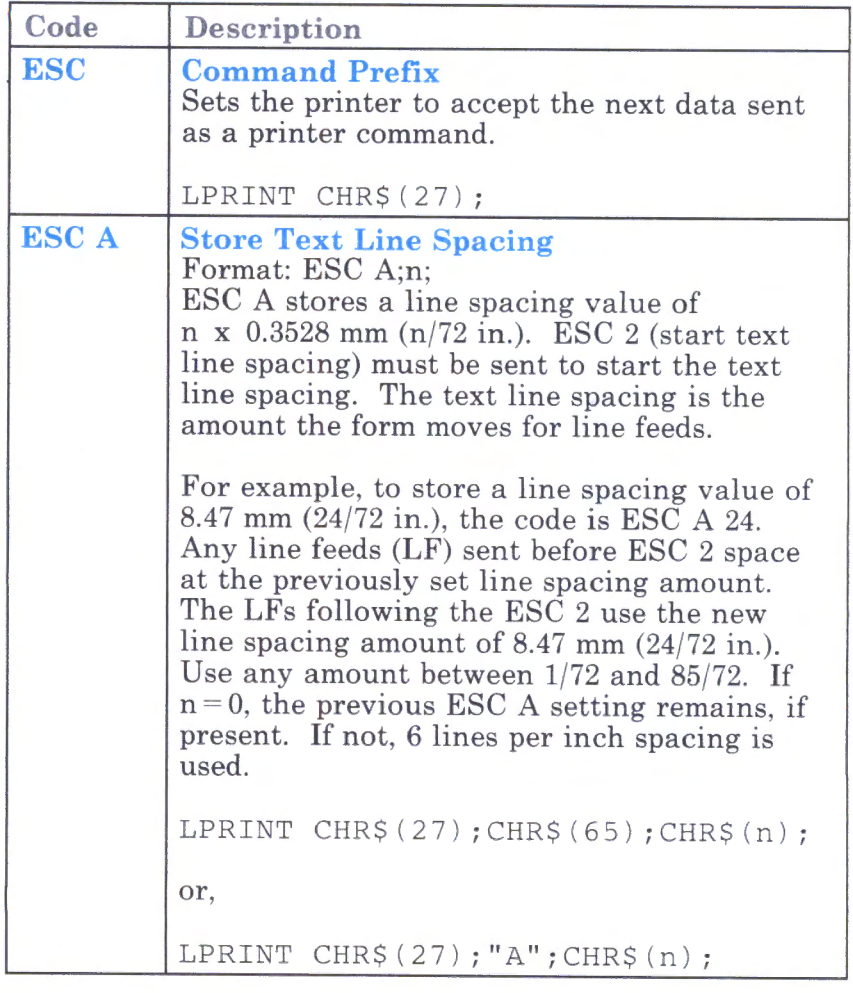

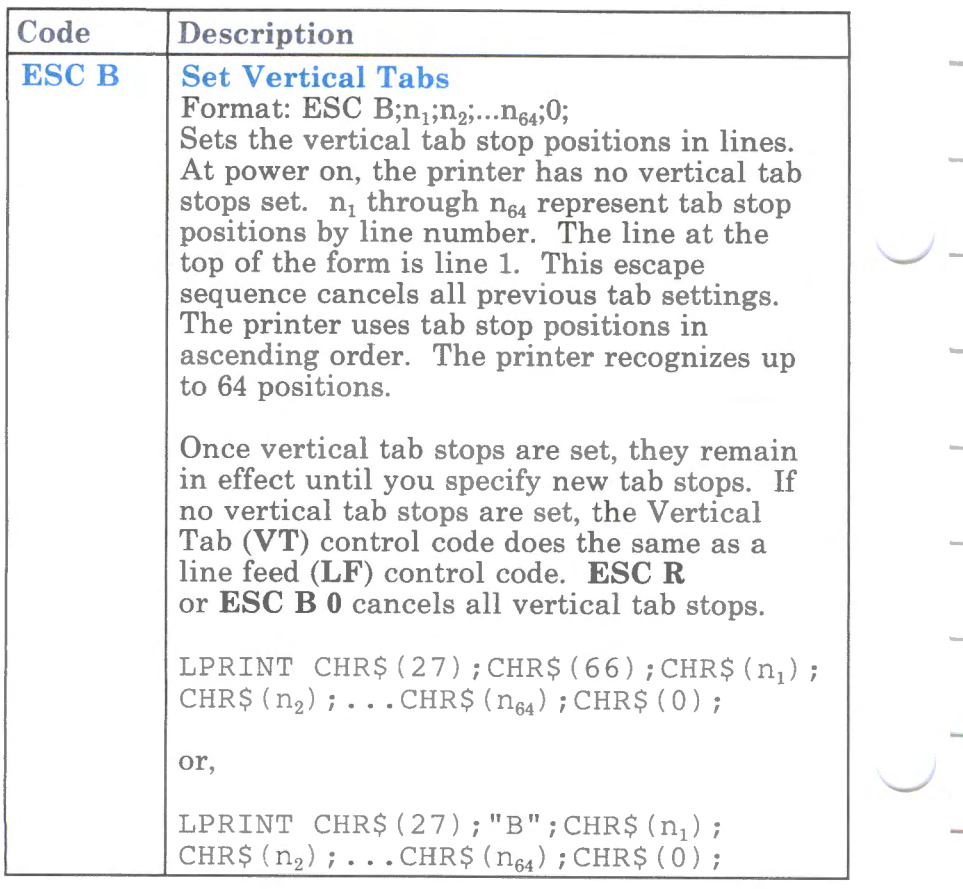

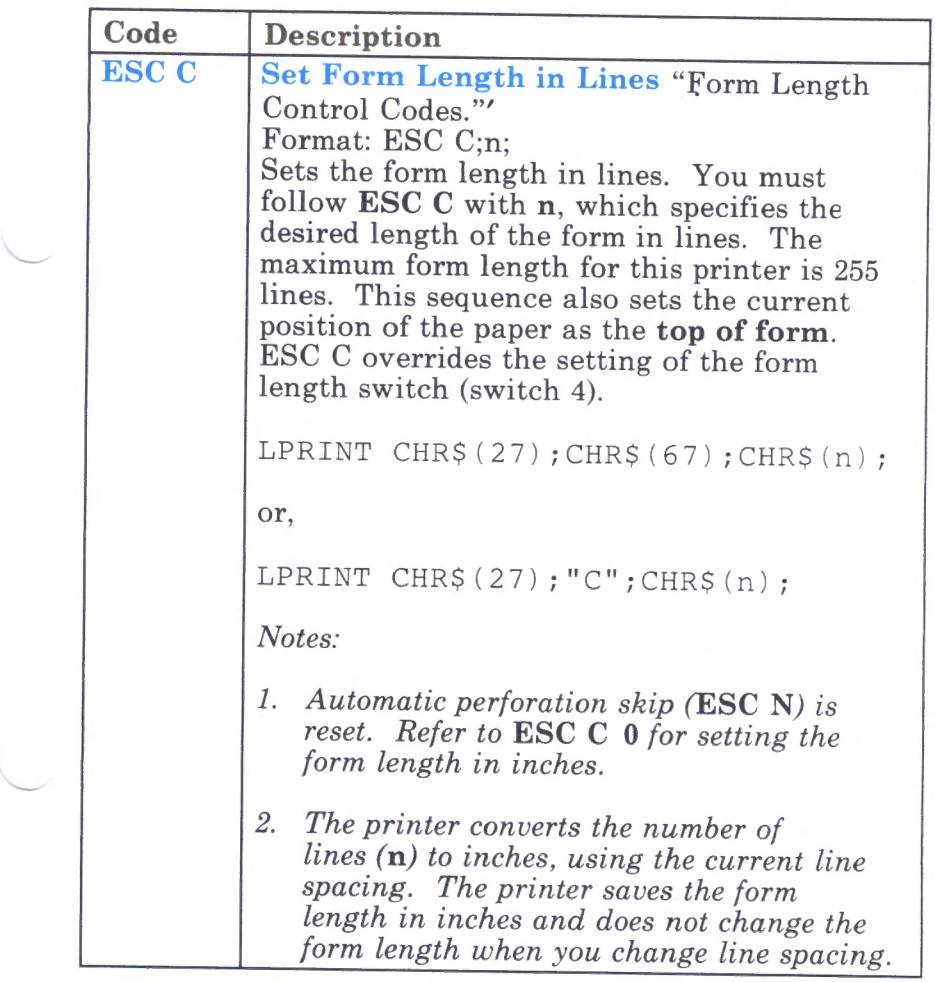

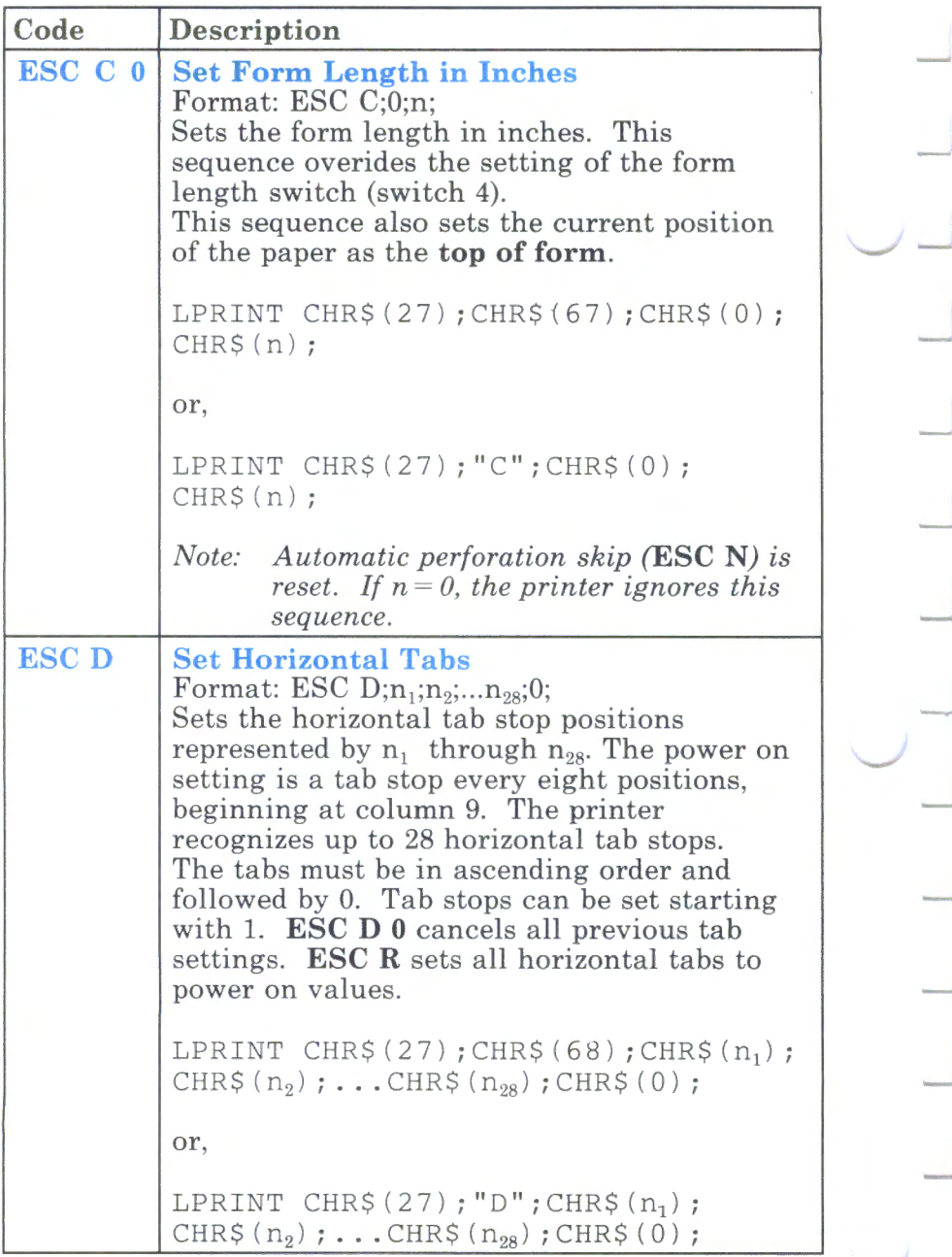

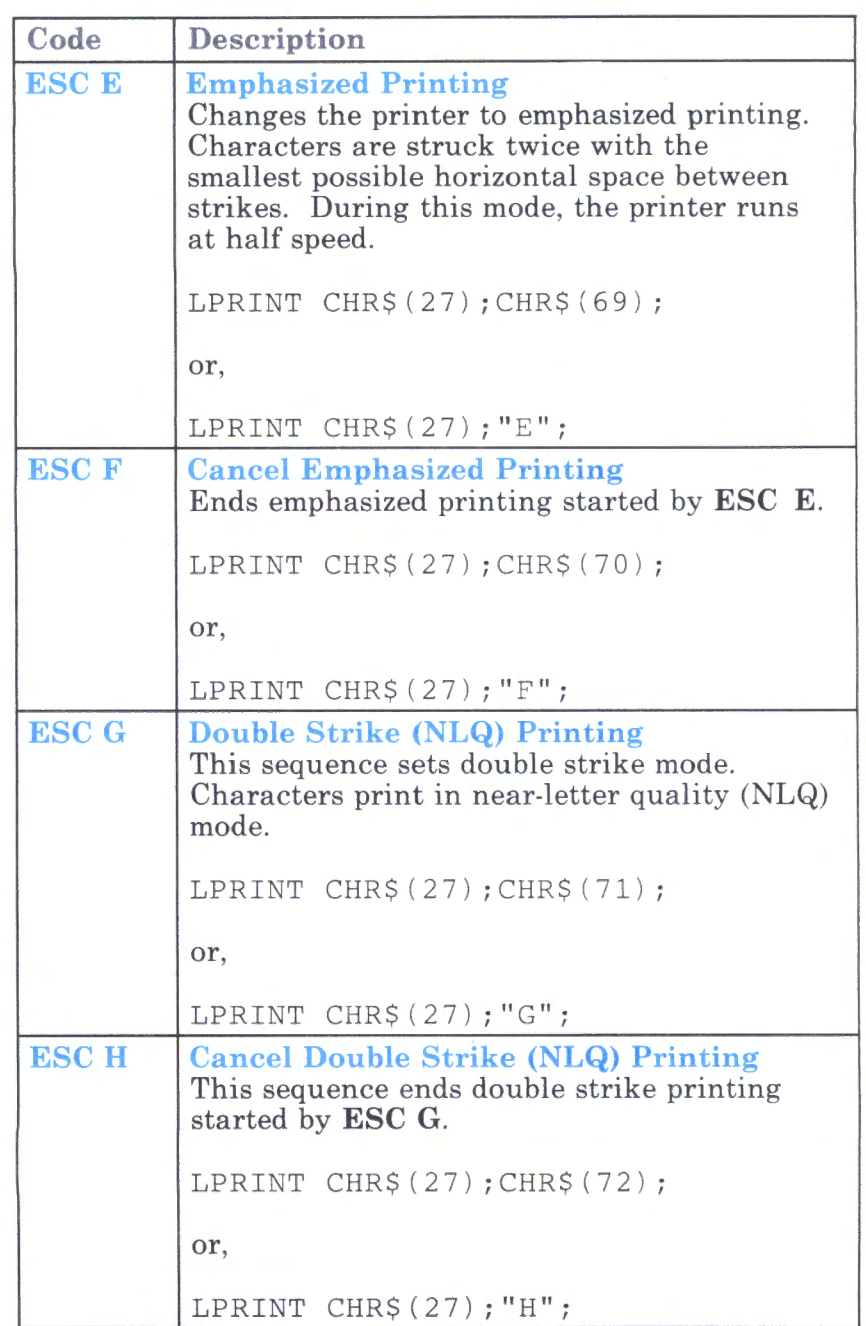

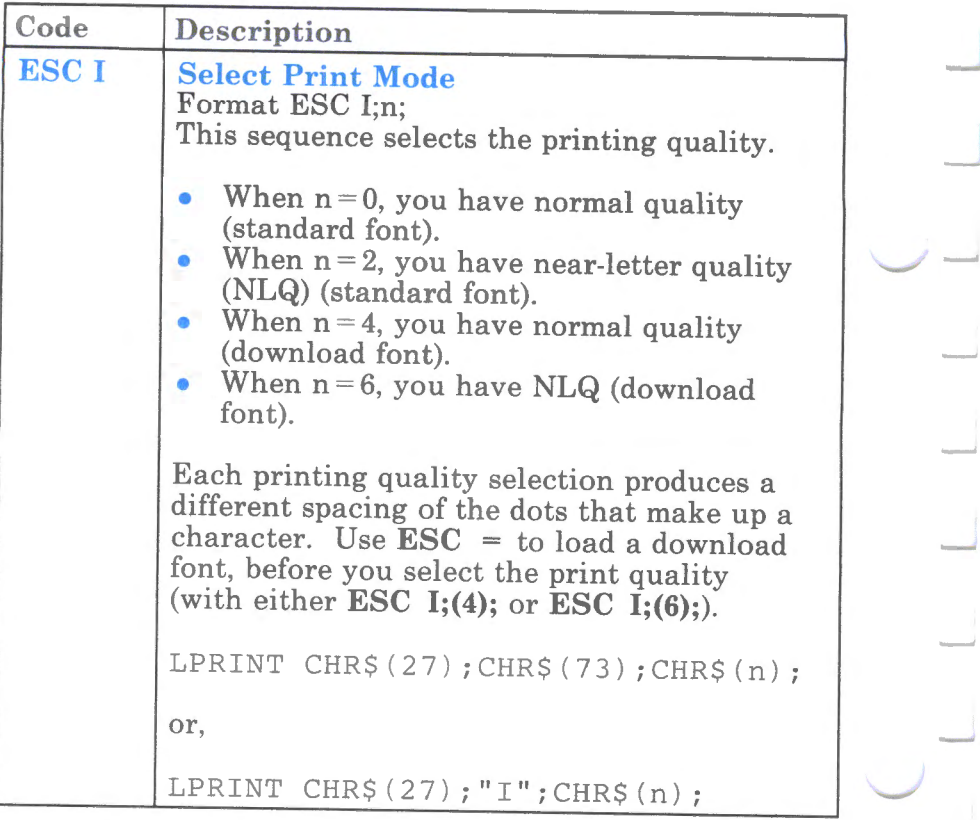

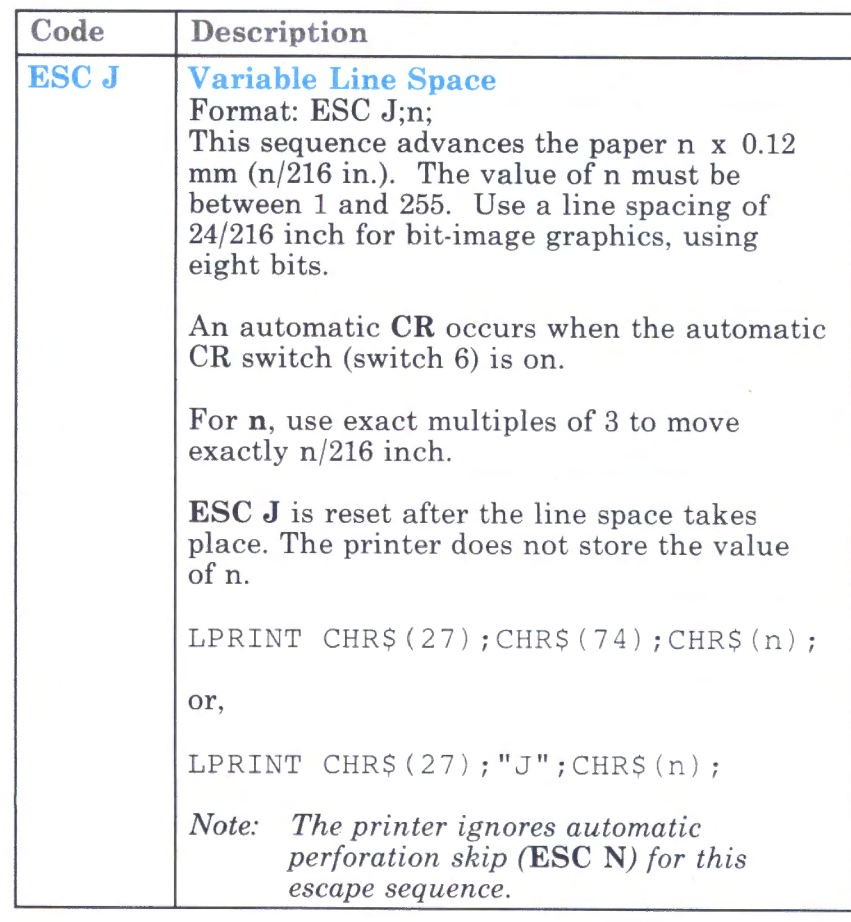

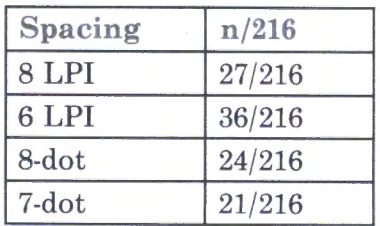

Figure 4-1. Escape J Line Spacing Values

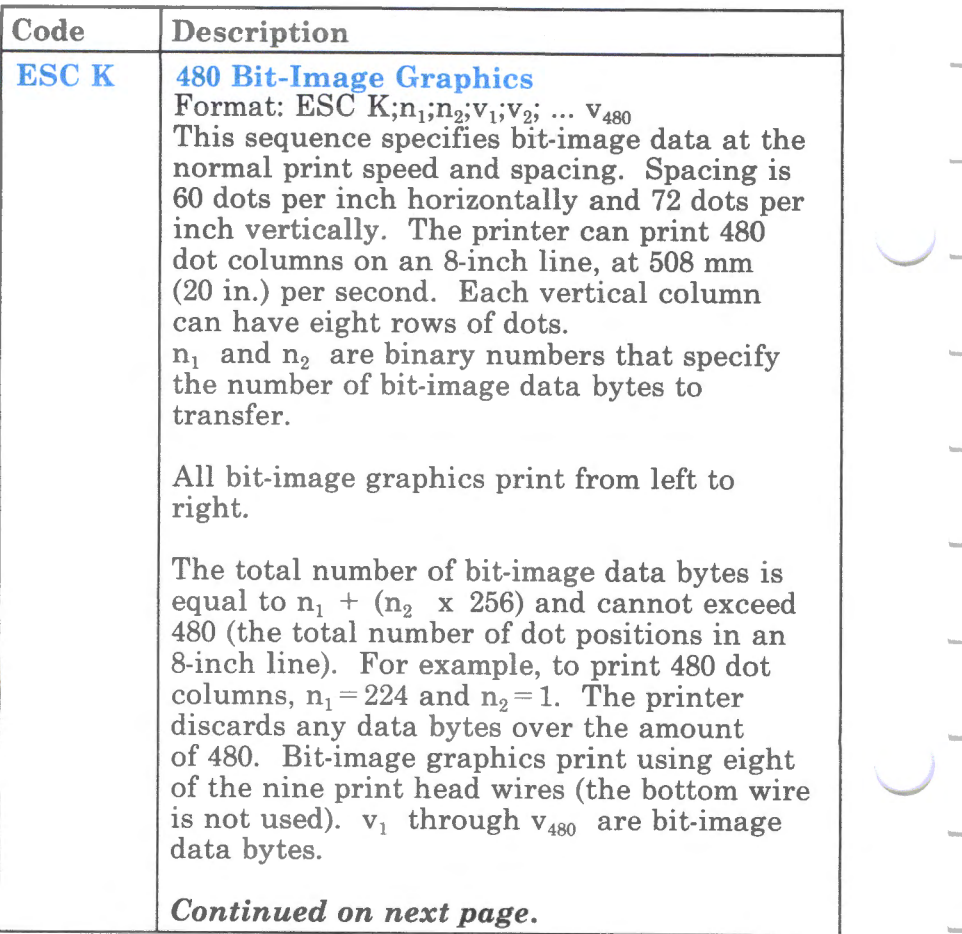

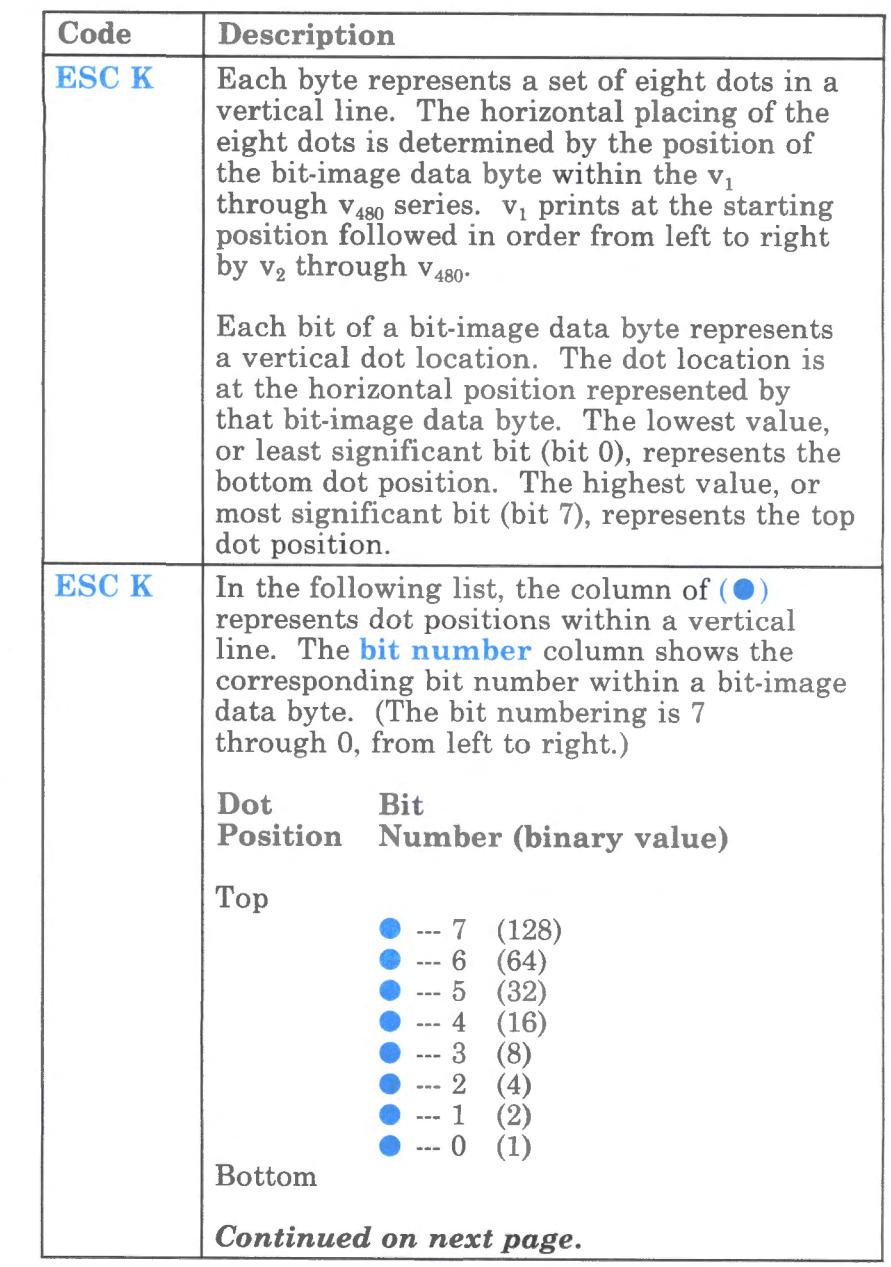

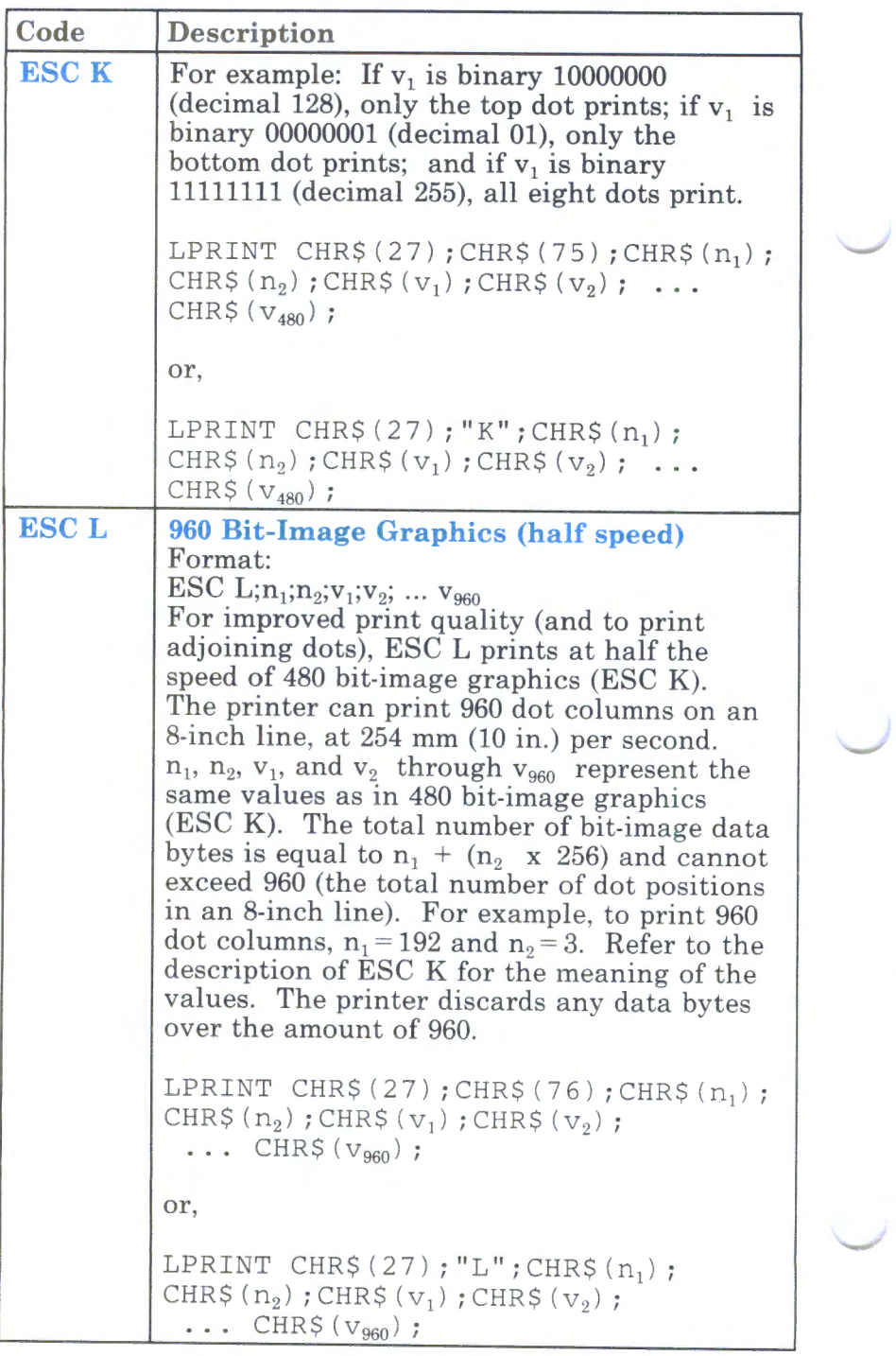

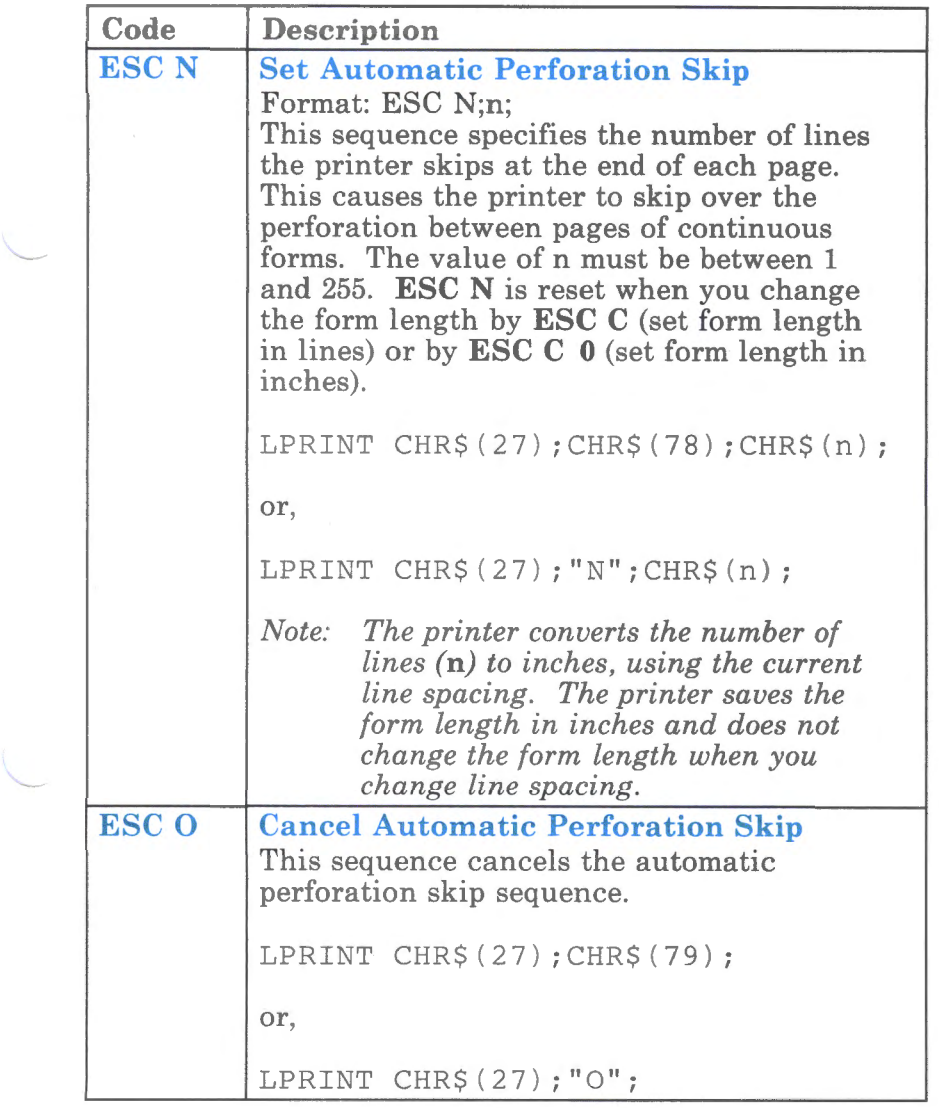

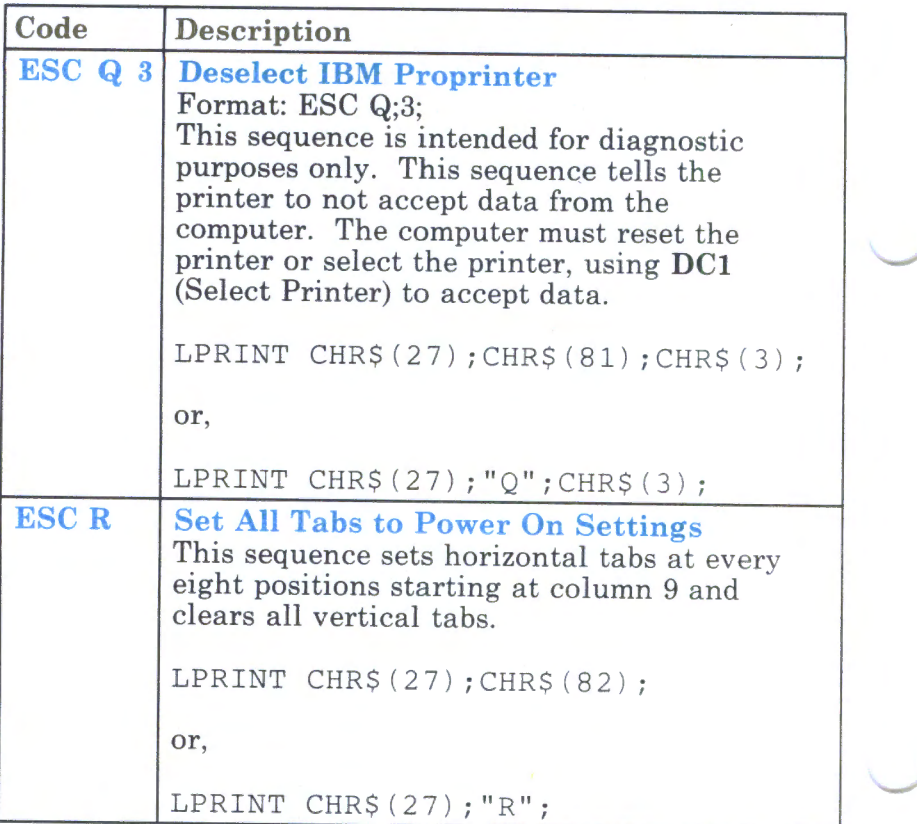

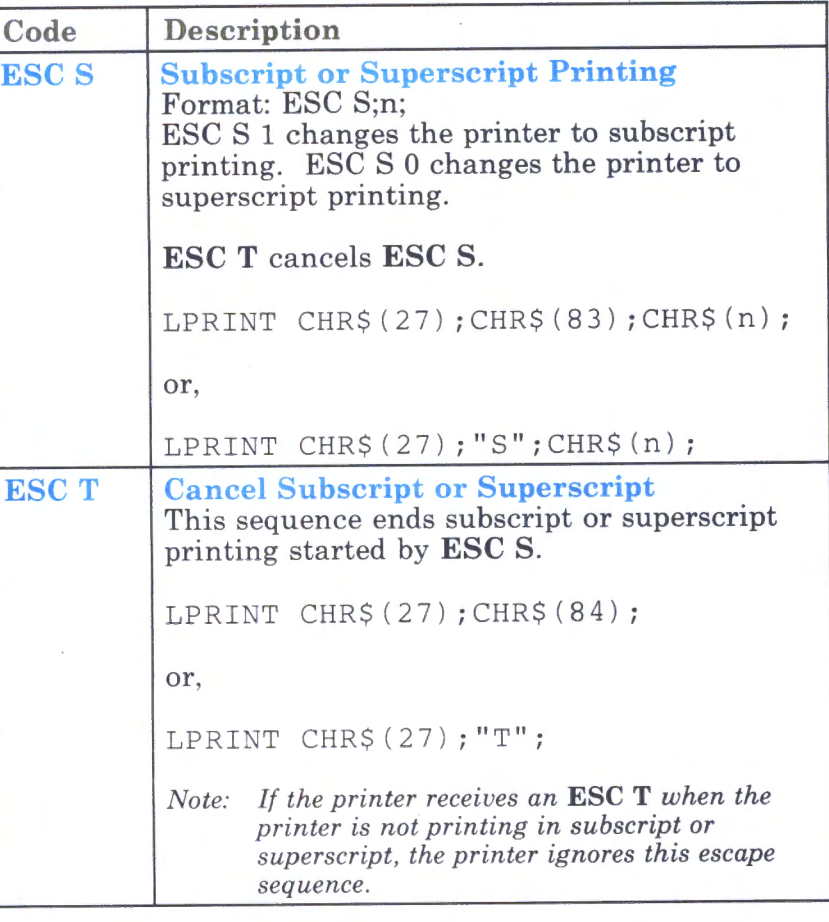
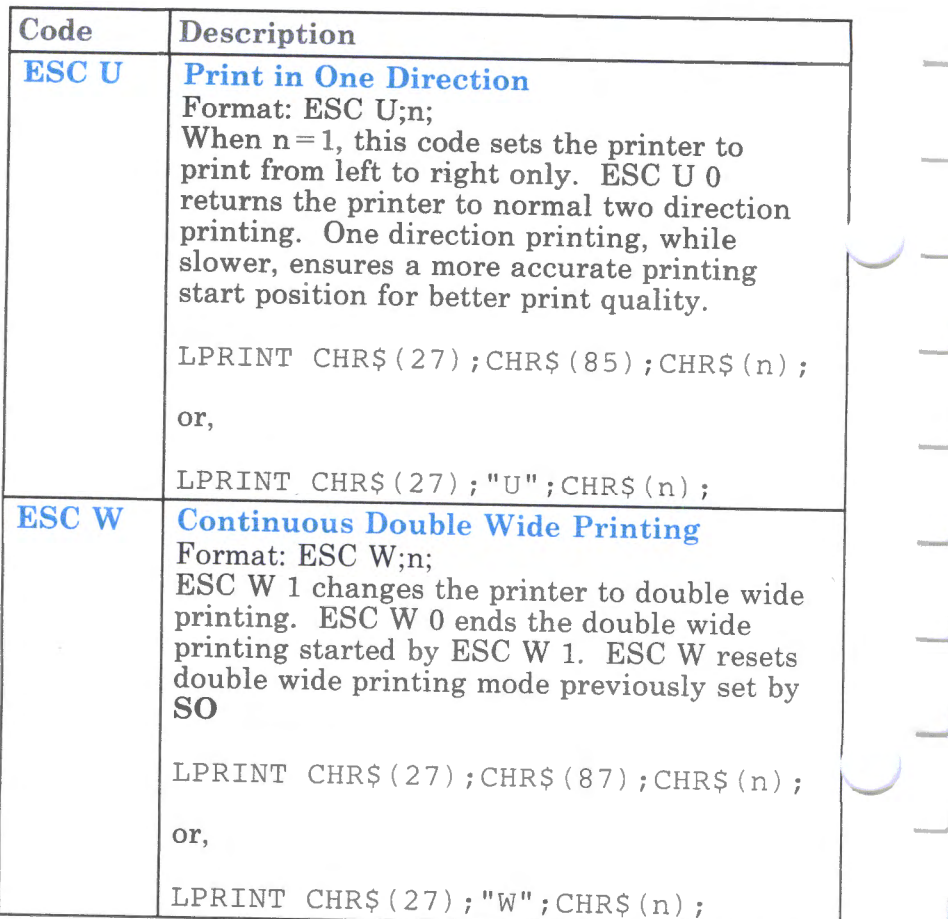

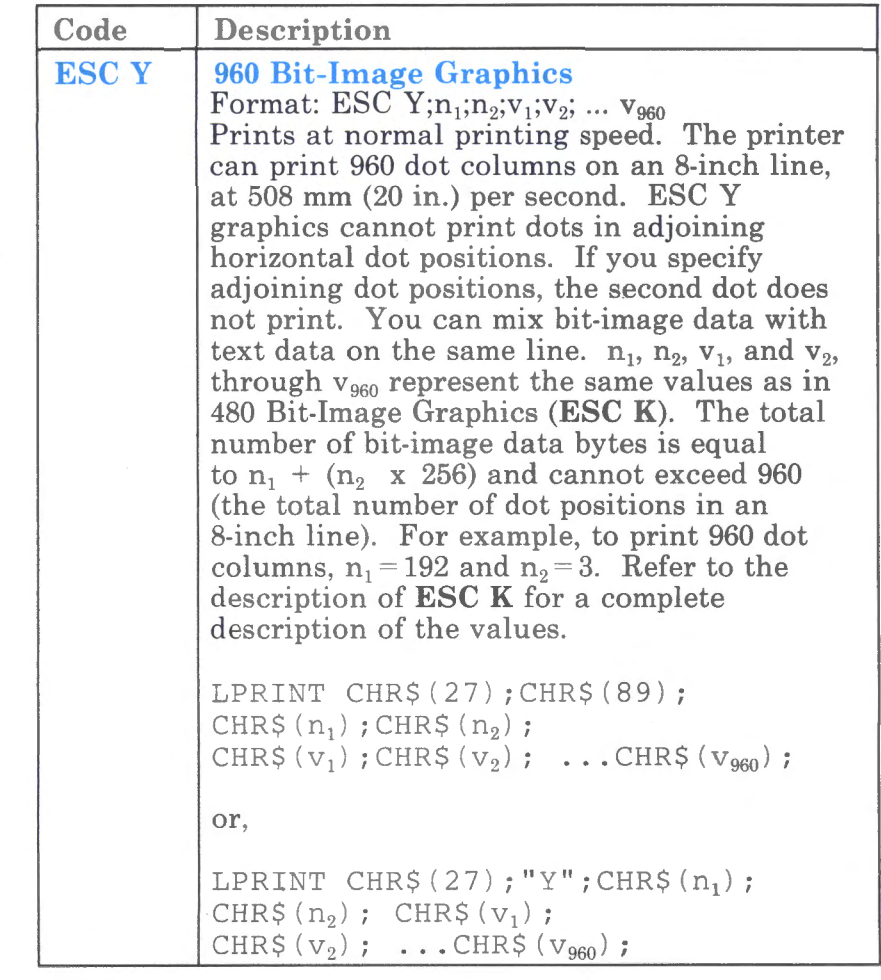

 $\overline{\phantom{0}}$ 

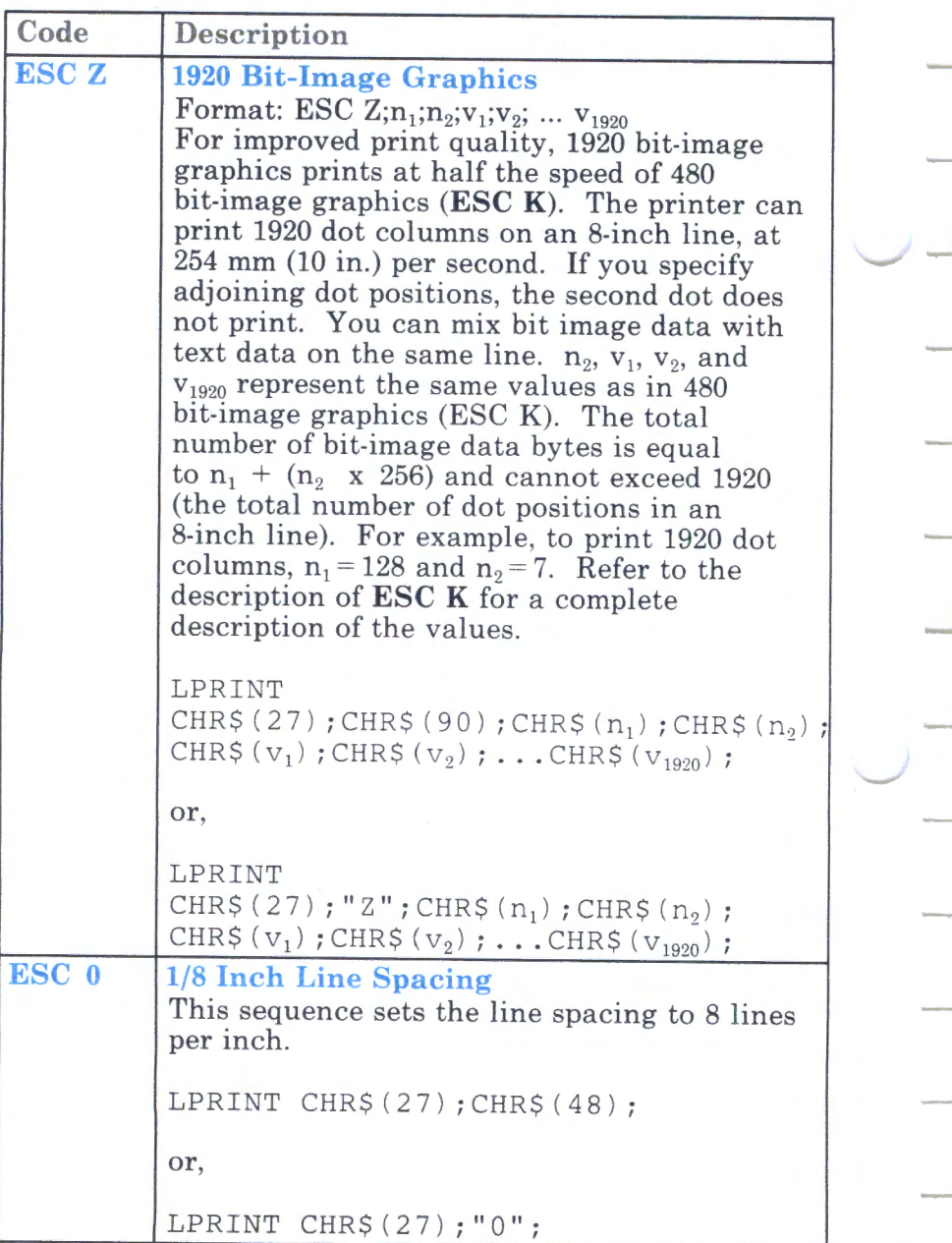

...\_\_/-

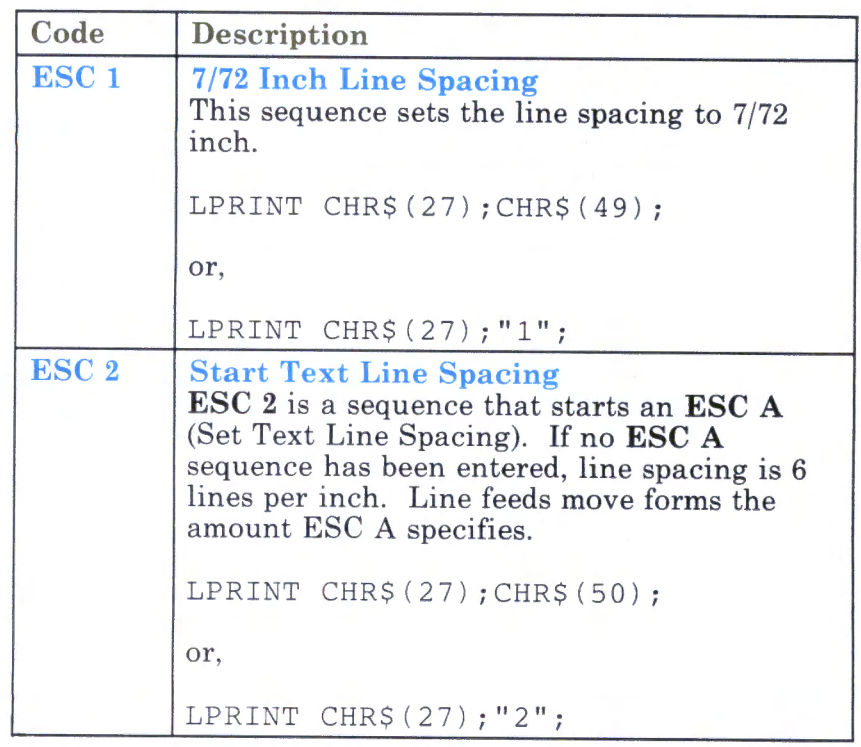

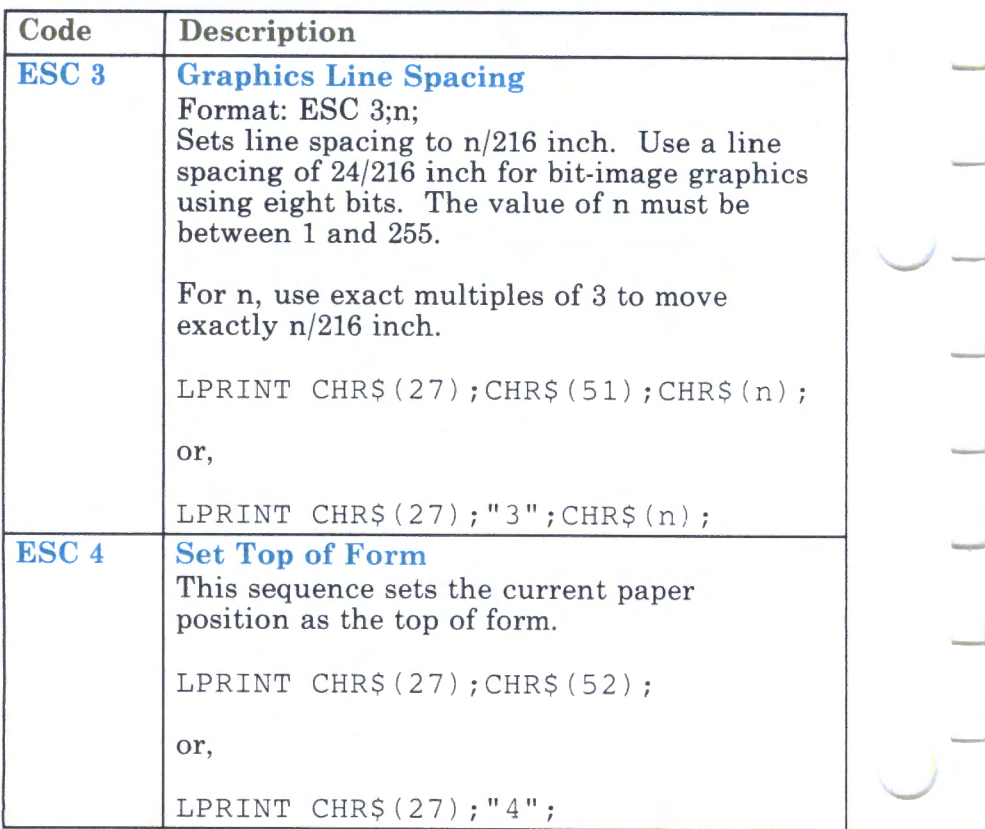

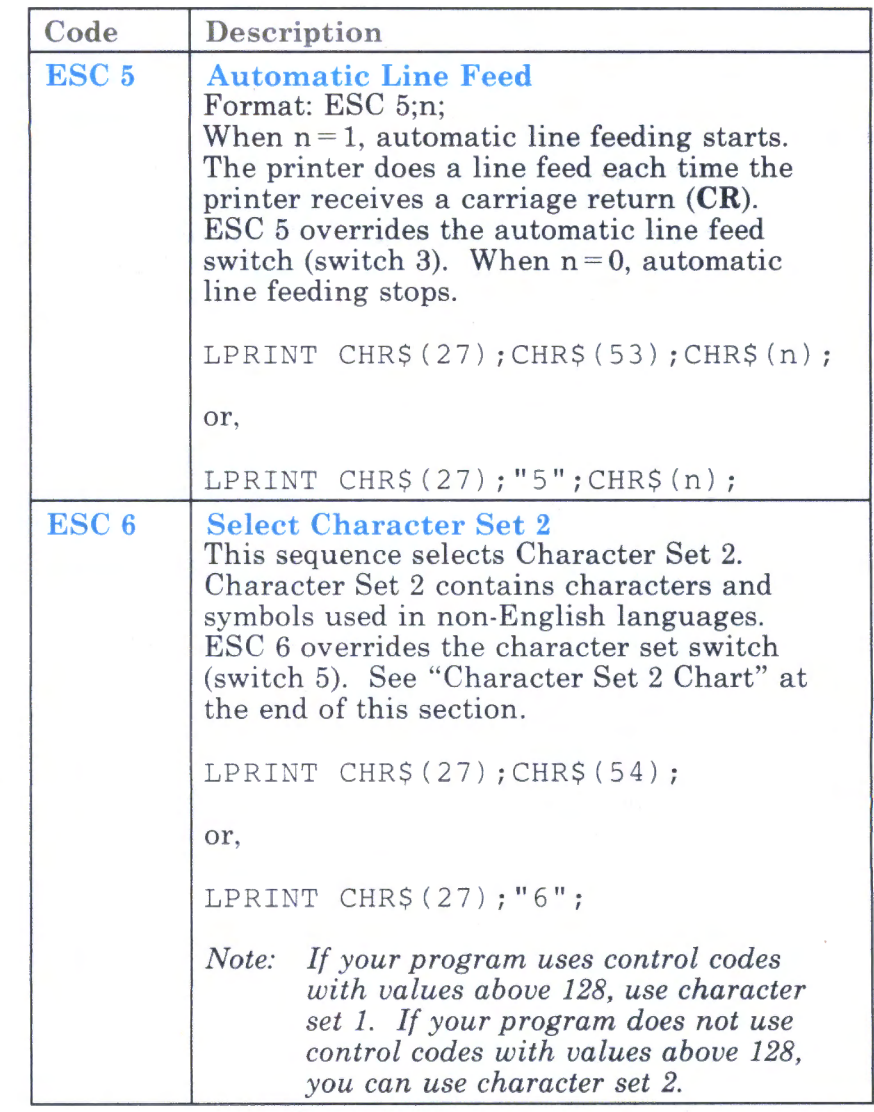

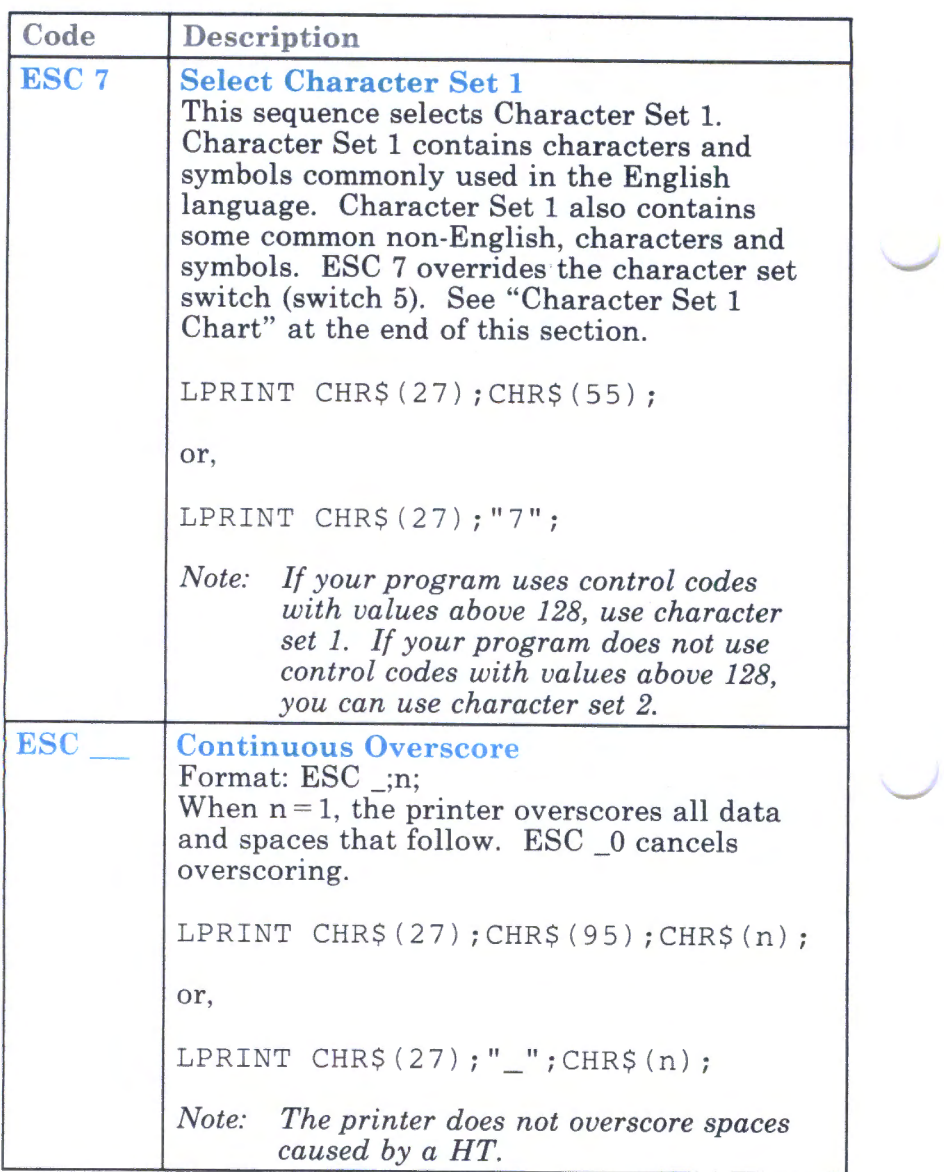

-

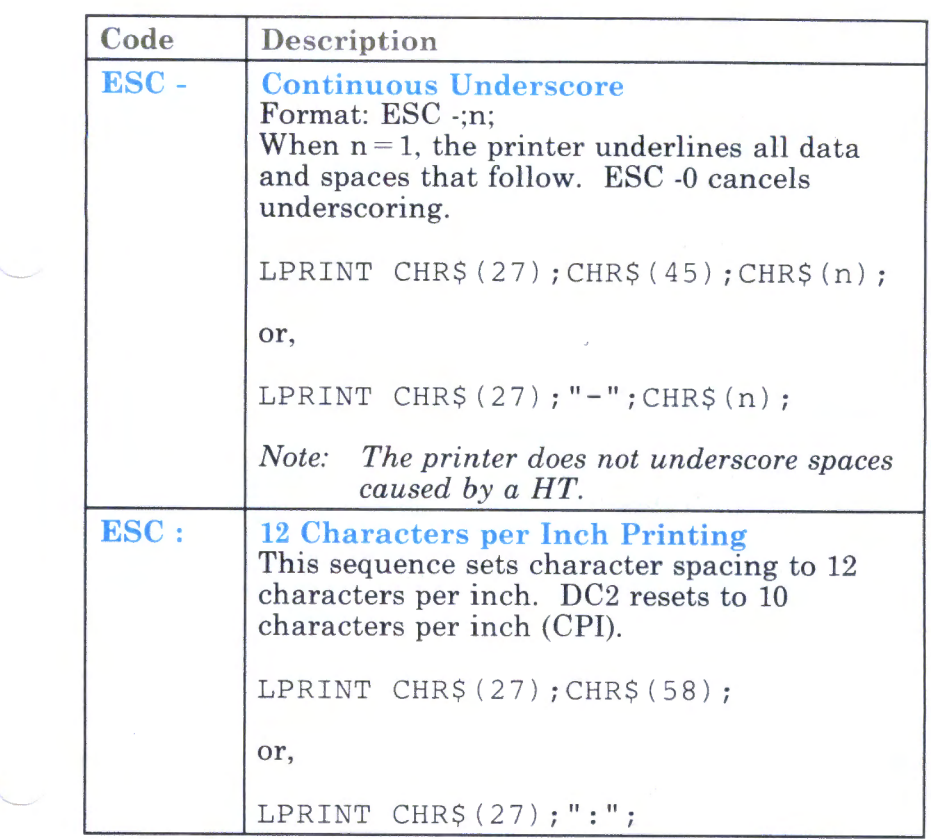

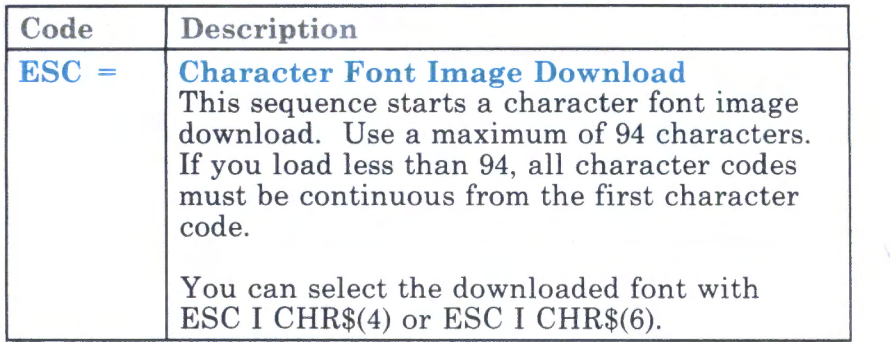

The two parts of the  $\text{ESC} = \text{control code are:}$ 

- 1. *Part one* includes *count 1, count 2,* and *code.* Use this part once for each  $\text{ESC} = \text{command.}$
- 2. *Part two* includes the *attribute* and *col.1* through *col.ll.* Repeat this part for each character you download.

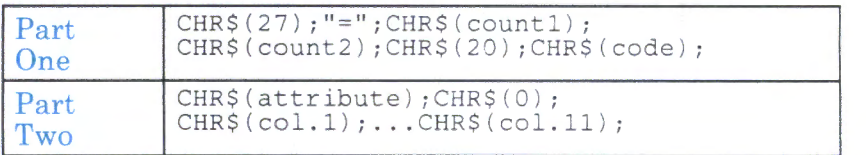

- *Count 1* and *count 2* show how many characters to download. The next section describes how to calculate the values of *count1* and *count2.*
- *Code* is the ASCII decimal value for the first downloaded character. The download characters replace normal characters starting at that code point. For example, to download a character set that replaces characters beginning with the uppercase letter "A",  $code = 65 (A\ddot{S}CII''\ddot{A''}) = decimal 65$ . You can download to any point from decimal 33 through decimal 126. All character codes are consecutive from the starting code point.
- Attribute implies whether the character is ascending or descending. If  $attribute = 0$ , the character prints with the top eight print wires of the print head (ascending character). If  $attribute = 1$ , the character prints with the bottom eight wires of the print head (descending character).
- *Col.1* through *col.JJ* are the values of the vertical columns of dots in each character.

Calculating Count 1, Count 2 Values for ESC =: To calculate the values for *count 1* and *count2:* 

1. Calculate the *total count* with this formula:

*total count =*  $(number of characters x 13) + 2$ 

2. If the total count is less than 256, then *count 1* = *total count* and *count*  $2 = 0$ . For example, for 2 characters:

> *total count =*  $(2 \times 13) + 2 = 28$ *. count 1* = *28 count 2* = *0*

3. If the total count is greater than or equal to 256, then divide the number of bytes by 256. *Count 1* = the remainder and *count*  $2 =$  the integer part of the result. For example, for 94 characters:

> *total count =*  $(94 \times 13) + 2 = 1224$ *1224/256* = *4 200/256 count 1* = *200 count 2* = *4*

Example  $-$  Downloading the  $\circ$  Symbol: This example replaces the "@" character (decimal 64) with the copyright symbol (©). The example uses the *top* eight wires (attribute = 0). *Count 1* and *count 2* for the example are :

```
total count = (1 x 13) + 2 = 15.count 1 = 15 
count 2 = 0code = \text{CHR}(64)attribute = \text{CHRS}(0)20 LPRINT CHR$(27); "="; CHR$(15);
   CHR$ (0); CHR$ (20); CHR$ (64);CHR$ (0) ; CHR$ (0) ; CHR$ (60) ; CHR$ (66) ;
   CHR$ (0) ; CHR$ (153) ; CHR$ (165) ;
   CHR$(165) ;CHR$(165) ;CHR$(129); 
   CHR$ (0) ;CHR$ (66) ;CHR$ (60);
```
This example loads data for the copyright symbol into the printer. The data remains in the download font part of storage until you:

- Set the printer power switch to off, or,
- Overlay the data with other character data, or,
- Send the following to the printer to clear the download font buffer: LPRINT CHR\$  $(27)$ ; "="; CHR\$  $(0)$ ; CHR\$  $(0)$ ;

Downloading data to one code position does not affect any other code positions that *already* have data from <sup>a</sup> previous  $\text{ESC} =$ .

*Notes:* 

- *1. The initialize signal does not clear the download font buffer or the download font select.*
- *2. See "Examples" in the IBM Proprinter Technical Reference for further information.*

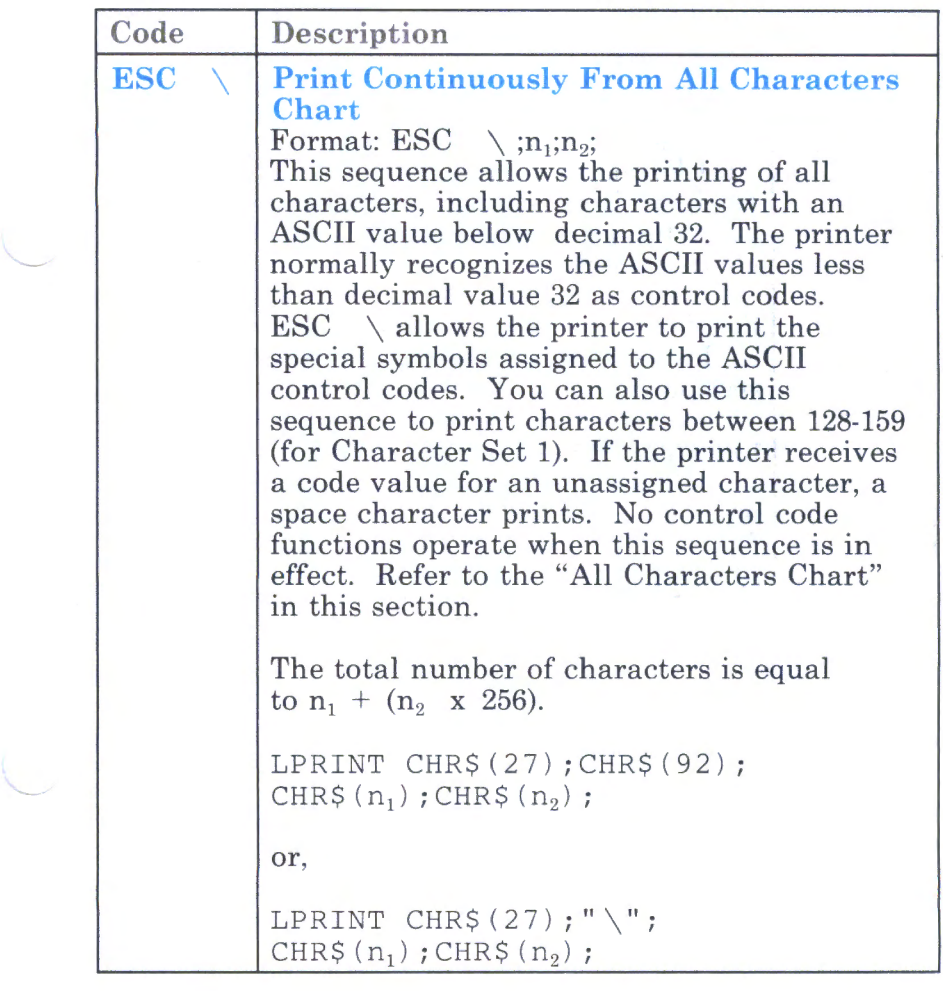

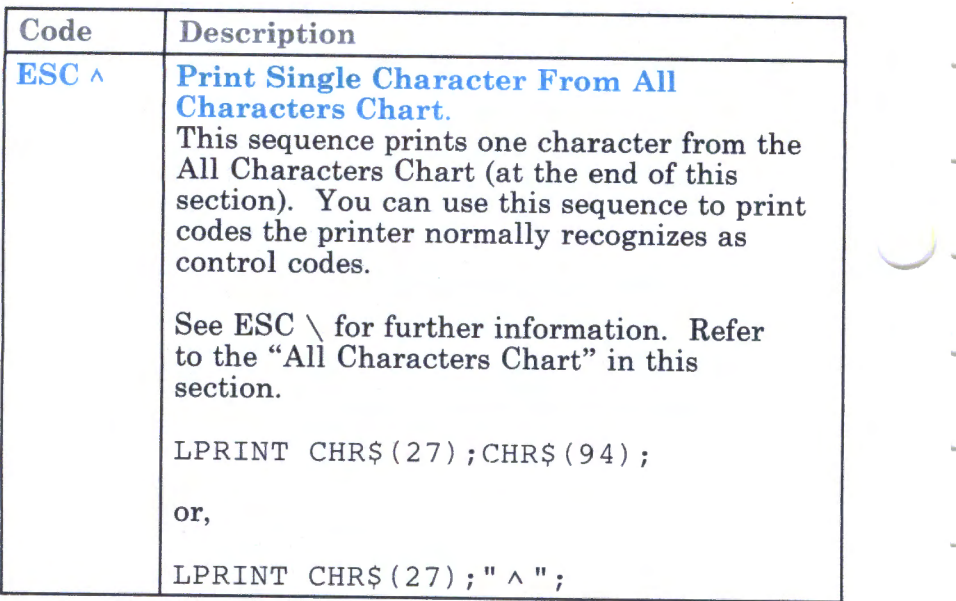

# **Mixing Print Modes**

Certain combinations of print modes give you the following results:

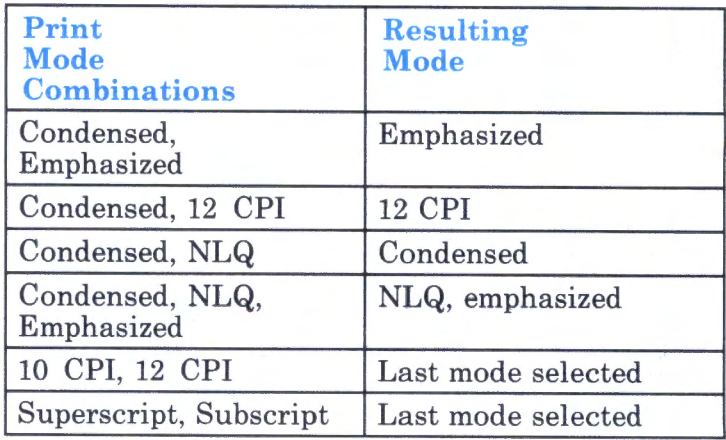

All other combinations are valid.

*Note: Block character graphics (codes 176-223, 244) cannot have overscores or underscores.* 

# Character Set 1 Chart (ASCII values in decimal)

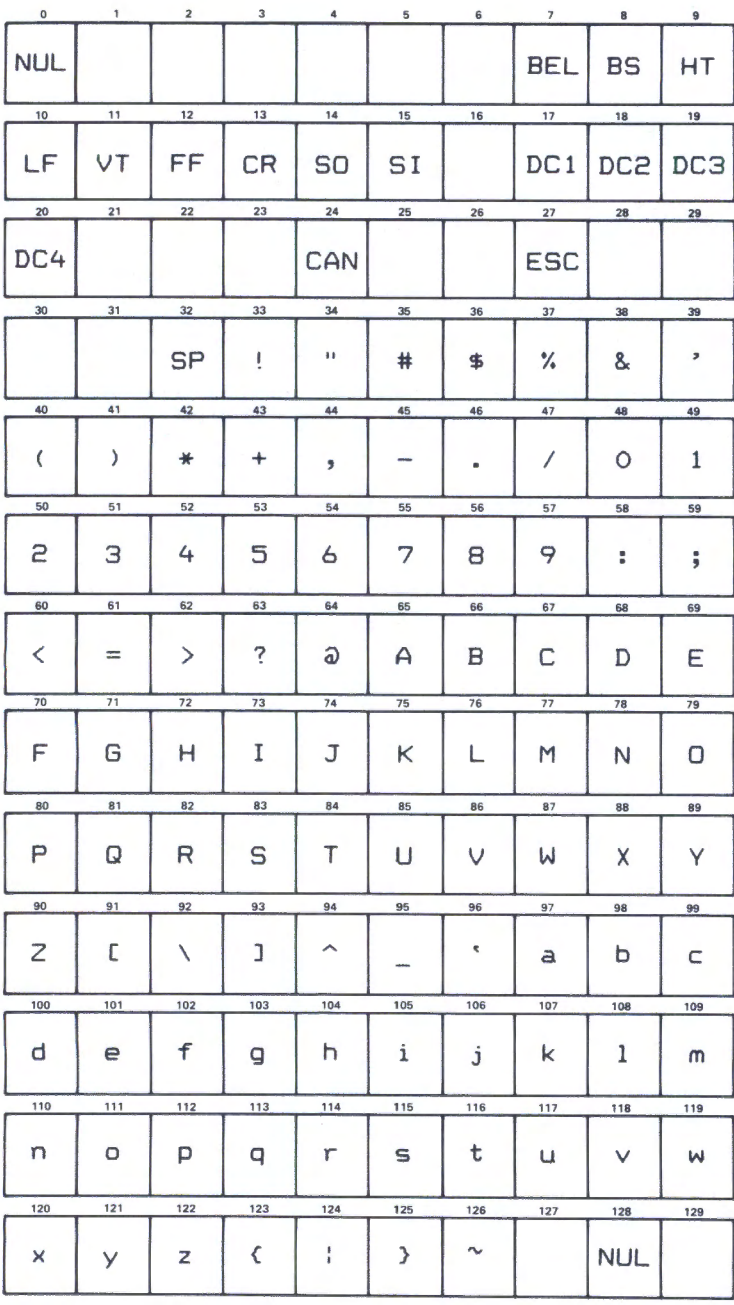

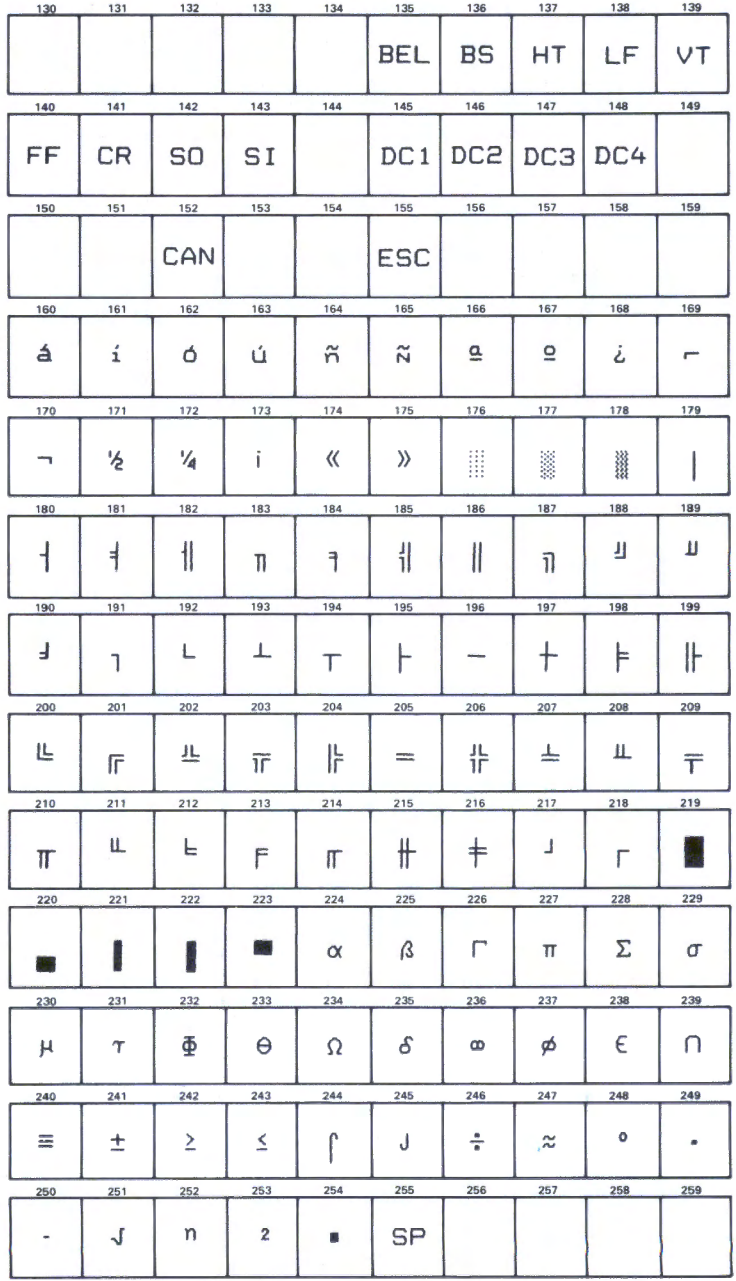

# Character Set 2 Chart (ASCII values in decimal)

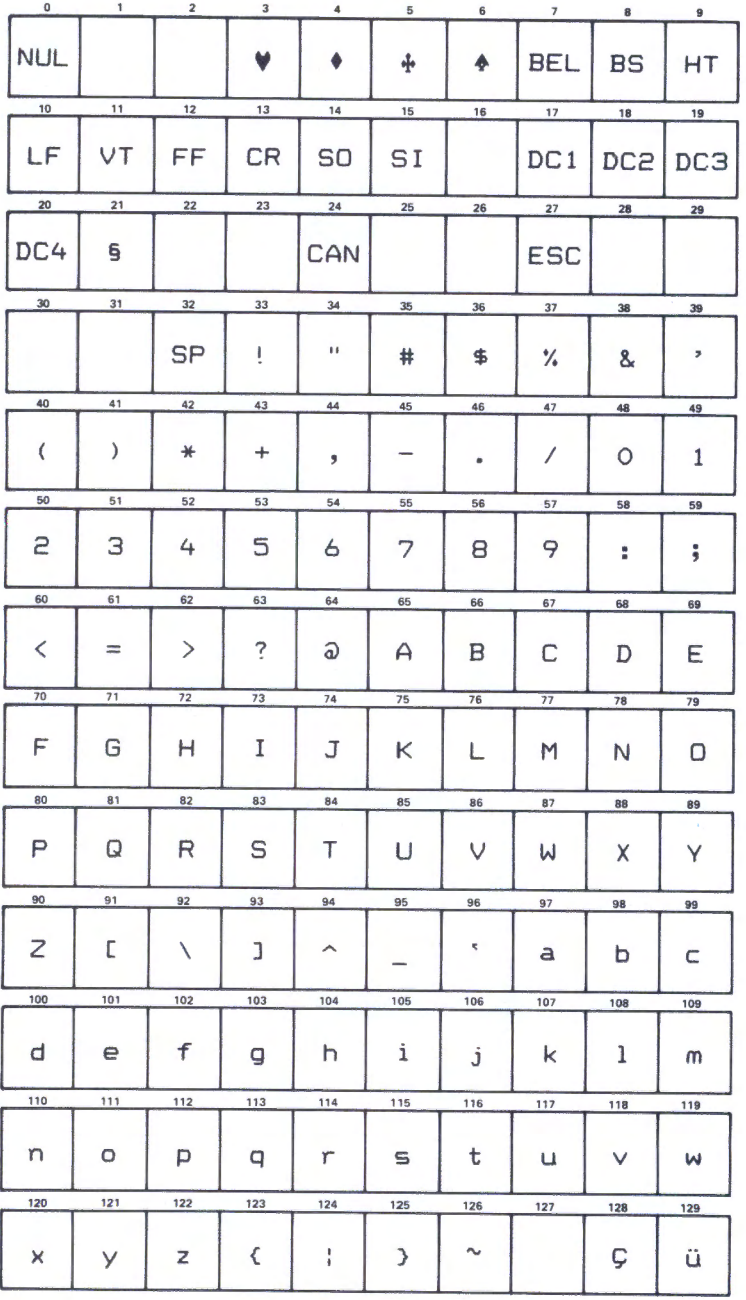

-

-

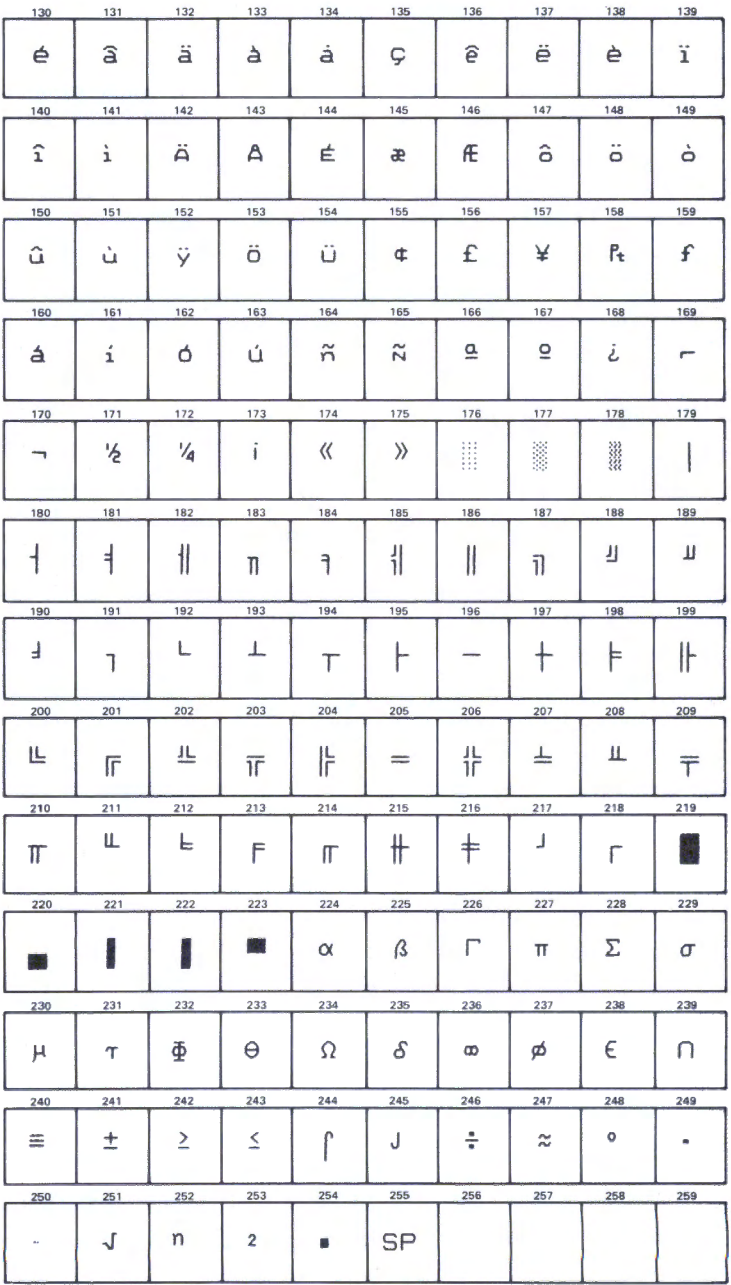

## All Characters Chart (ASCII values in decimal)

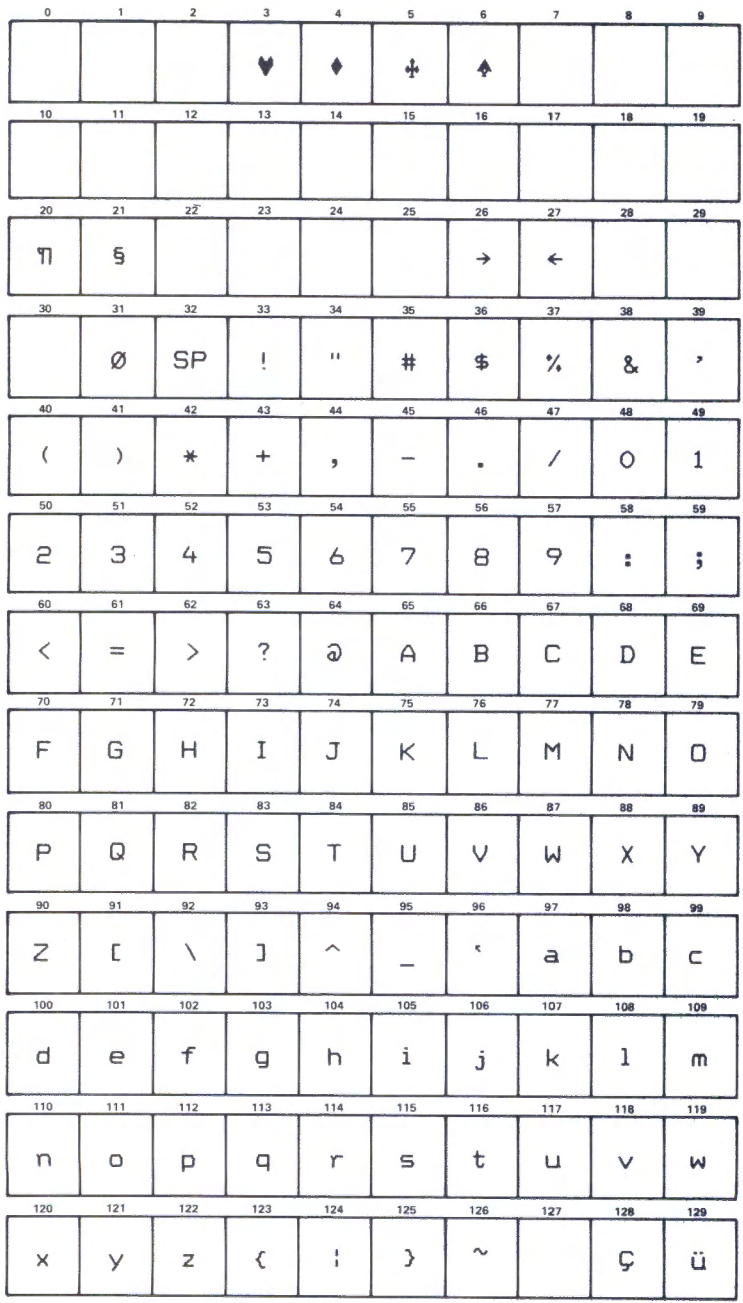

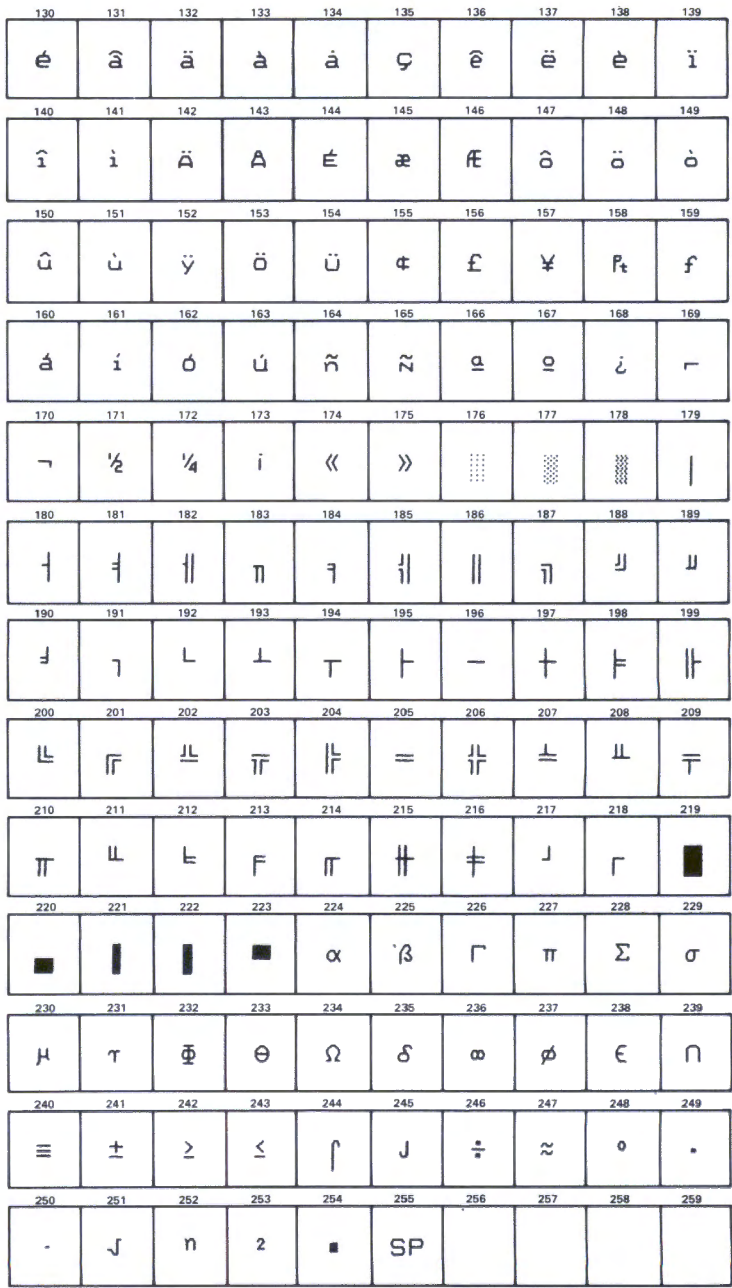

This page intentionally left blank.

*..\_1-*

 $\cup$   $-$ 

5 Section 5. Problem Determination Procedures

-<br>-<br>-

-<br>-<br>-<br>-<br>-<br>-

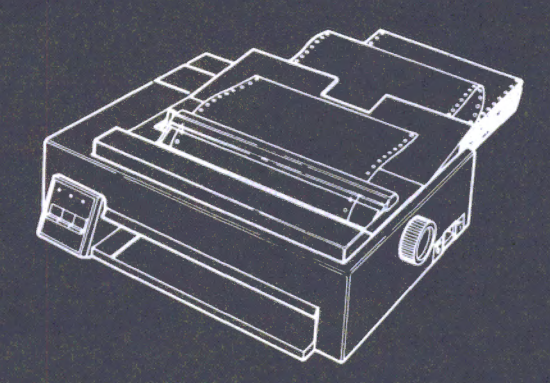

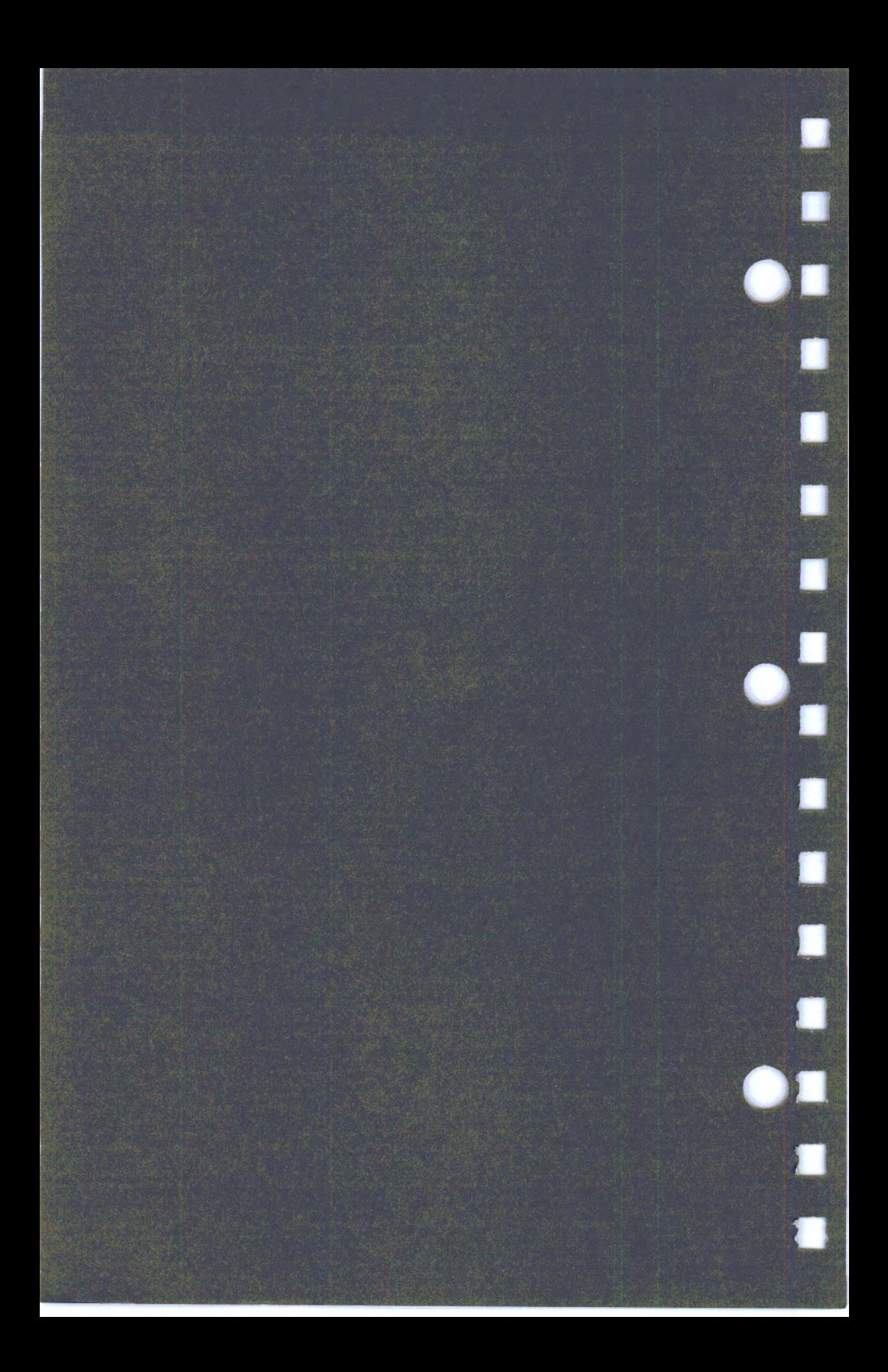

# *5*  **Section S. Problem Determination Procedures**

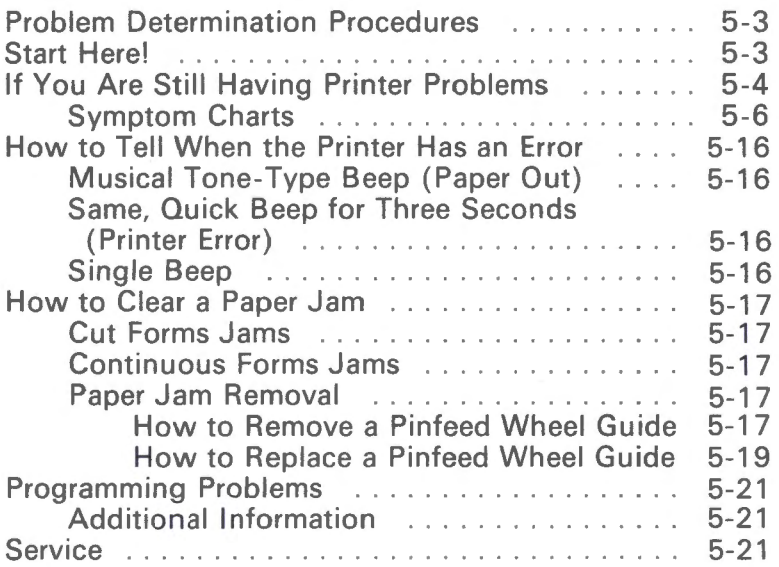

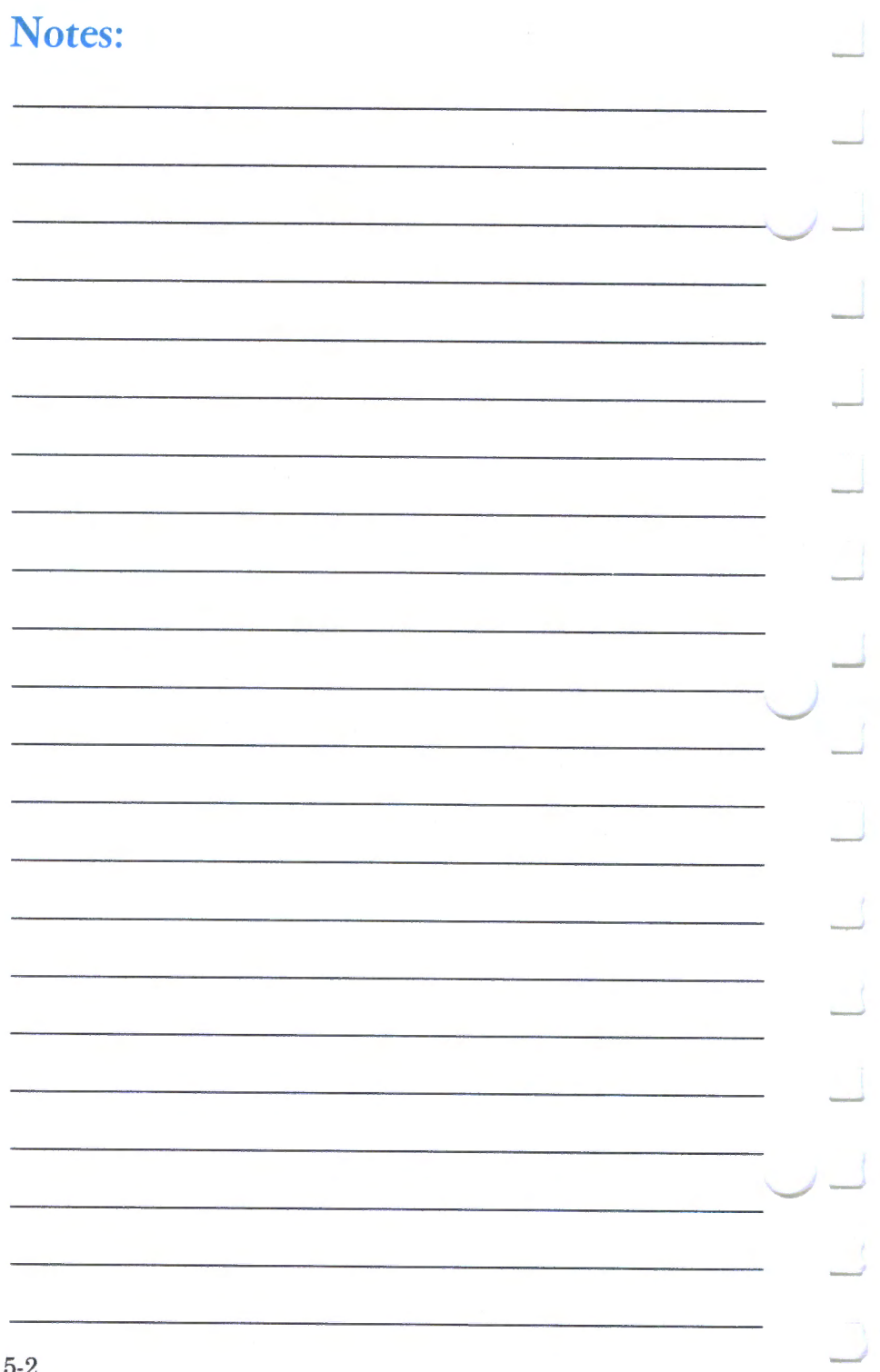

# **Problem Determination Procedures**

# **Start Here!**

This section helps you solve printer problems.

Determine if the problem is in the printer the software (program) or the options. If a program does not run correctly on the printer, see if a different program runs correctly.

What to look for:

 $\overline{\phantom{a}}$ 

- Did you plug the printer power cord in?
- Is something stuck in the printer?
- Is the supply of forms catching on the forms carton?
- Is a part physically damaged?
- Are switches set correctly? See "How to Change <sup>a</sup> Switch Setting" on page 6-4.
- Have you run the self-test recently?
- If the self-test fails with any options installed, replace the failing option.
- If the self-test fails with no options installed, have the printer serviced.

**If you are still having printer problems, go to the next** page.This section helps you solve many problems without requiring printer repair.

If you change anything on the printer, try the self-test again. If you still have the same symptom and have checked everything, your printer requires service.

Contact (or ship your printer to) an IBM Authorized Dealer or an IBM Service/Exchange Center. See "What to Do When the Printer Needs Repair" on page A-1.

#### Operator Note!

Before you ship the printer to an IBM Service/Exchange Center, remove and keep:

Ribbon cartridge Power cord Printer cable

# **If You Are Still Having Printer Problems**

#### **CAUTION**

The print head stays hot after continuous use. Allow the print head to cool before you touch the print head.

Do each step in order. Try to run the self-test after each step. See "How to Test the Printer (Self Test)" on page 2-18.

- 1. Run the test procedures for your computer.
- 2. Make sure your printer power cord is correctly connected at both ends.
	- a. Ensure the printer power cord is completely plugged into a wall outlet.
	- b. Ensure the printer power cord is plugged into the printer.
	- c. Ensure any other items plugged into the same wall outlet are operating.
	- d. Make sure the wall outlet does not turn off with the wall switch.
	- e. Plug the printer into a different wall outlet.
- 3. Set the power switch to Off (0).
- 4. Disconnect the printer cable (from your computer or terminal) at the *printer* end.
- 5. Run the self-test. See "How to Test the Printer (Self Test)'' on page 2-18. If the self-test fails, go to the next step.

6. Look at the operator panel lights and check for your symptom in the following charts:

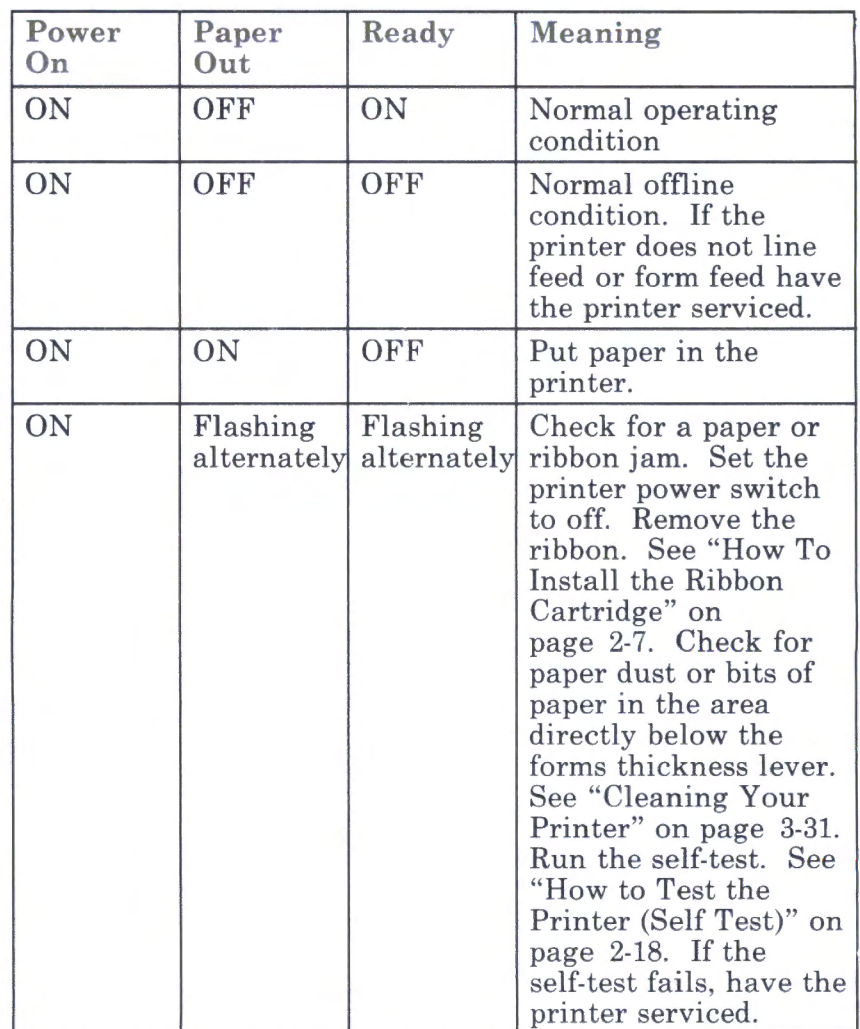

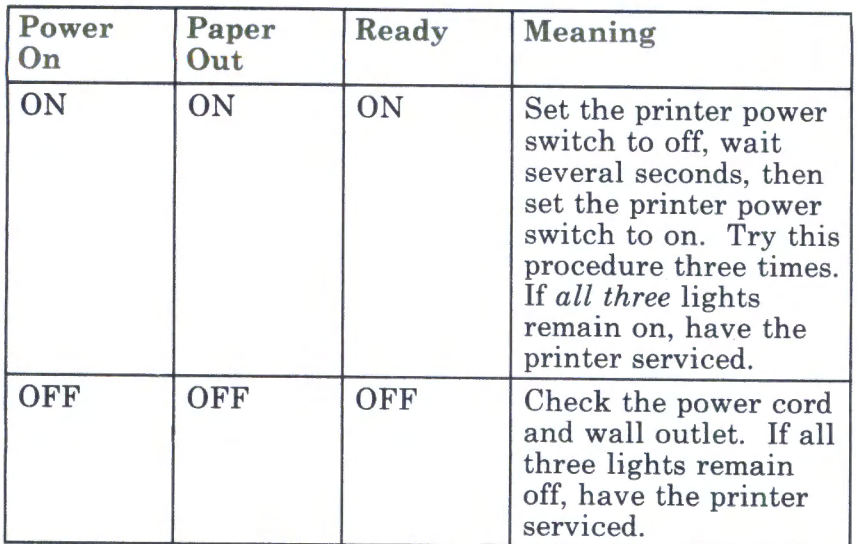

If you still have a problem, use the following Symptom Charts.

## Symptom Charts

Use the following charts to determine if your printer needs service. If the "Then Do This" does not correct your problem, the printer needs service.

- 1. Find your **Symptom** in the LEFT column.<br>2. Read the **Probable Cause** in the MIDDLE
- 2. Read the **Probable Cause** in the MIDDLE column.<br>3. Read the **Then Do This** in the RIGHT column.

.\_,/-

Read the Then Do This in the RIGHT column.

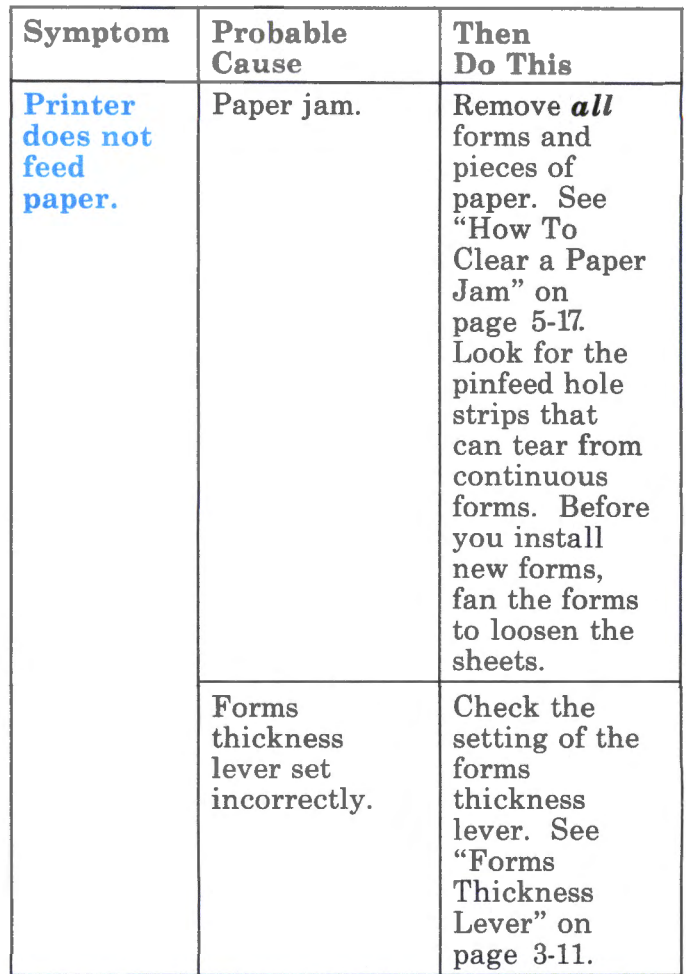

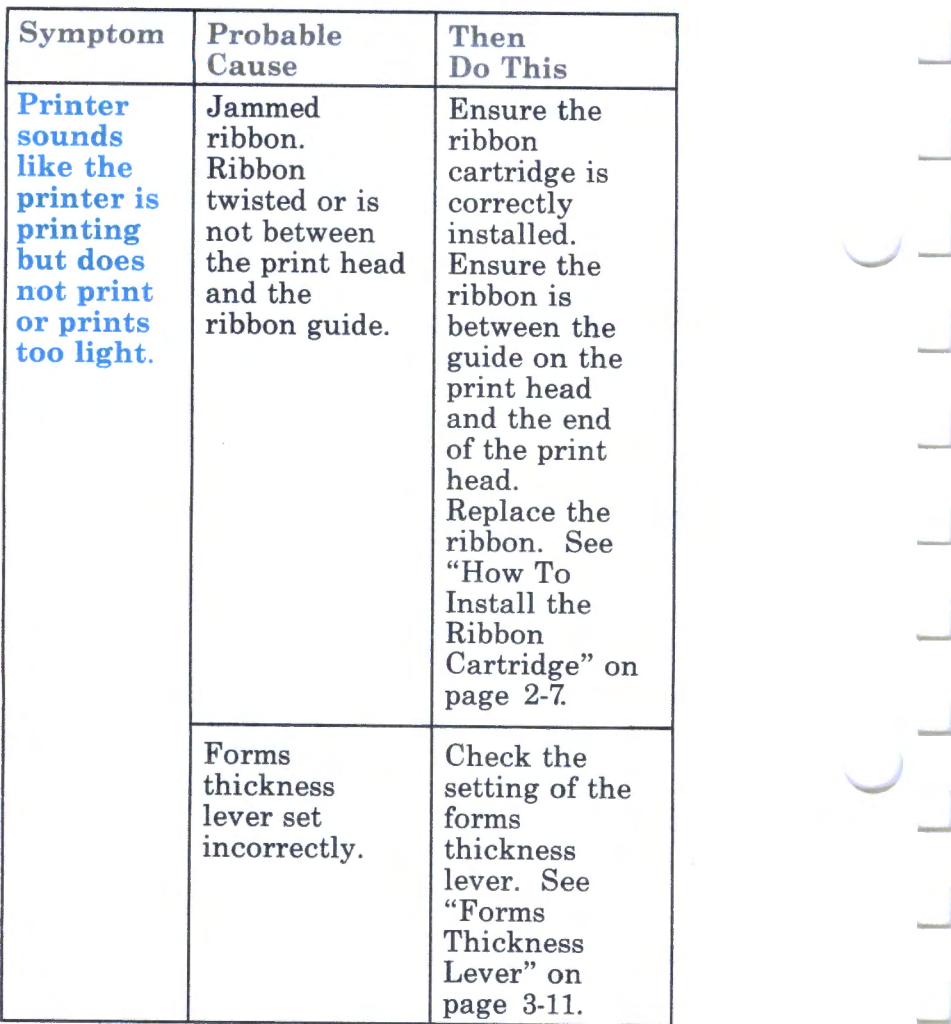

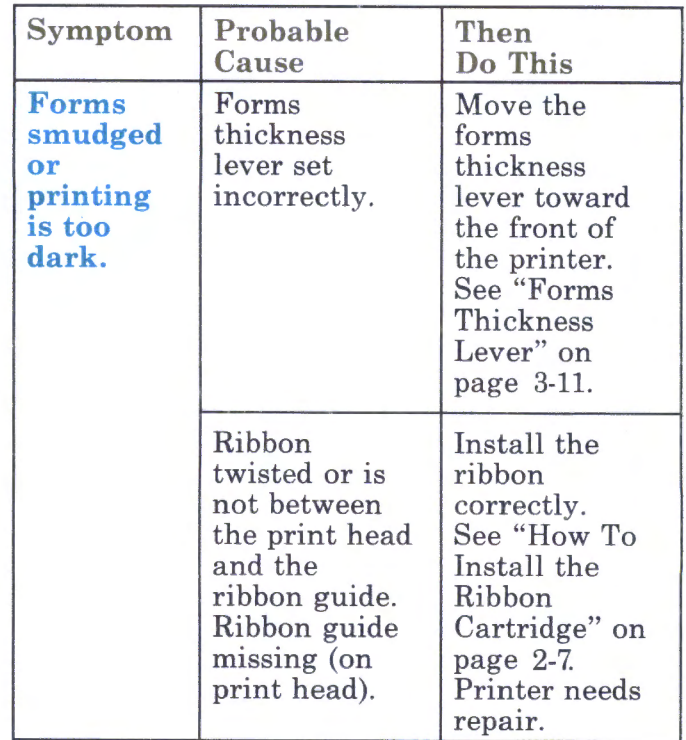

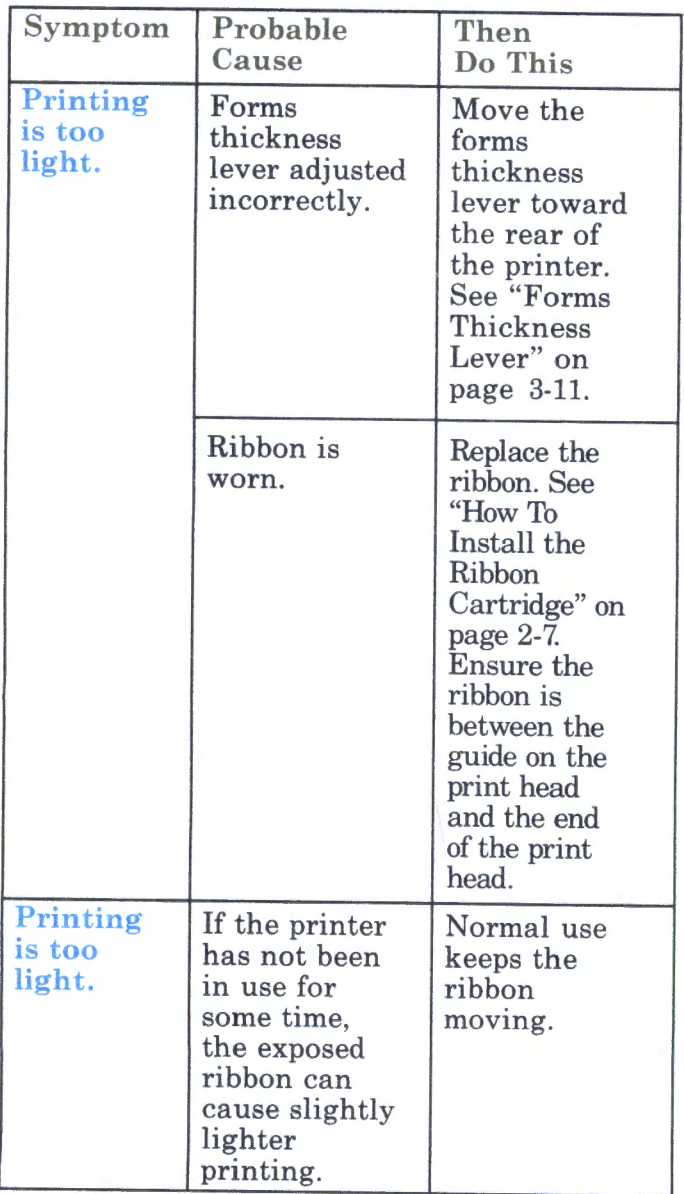

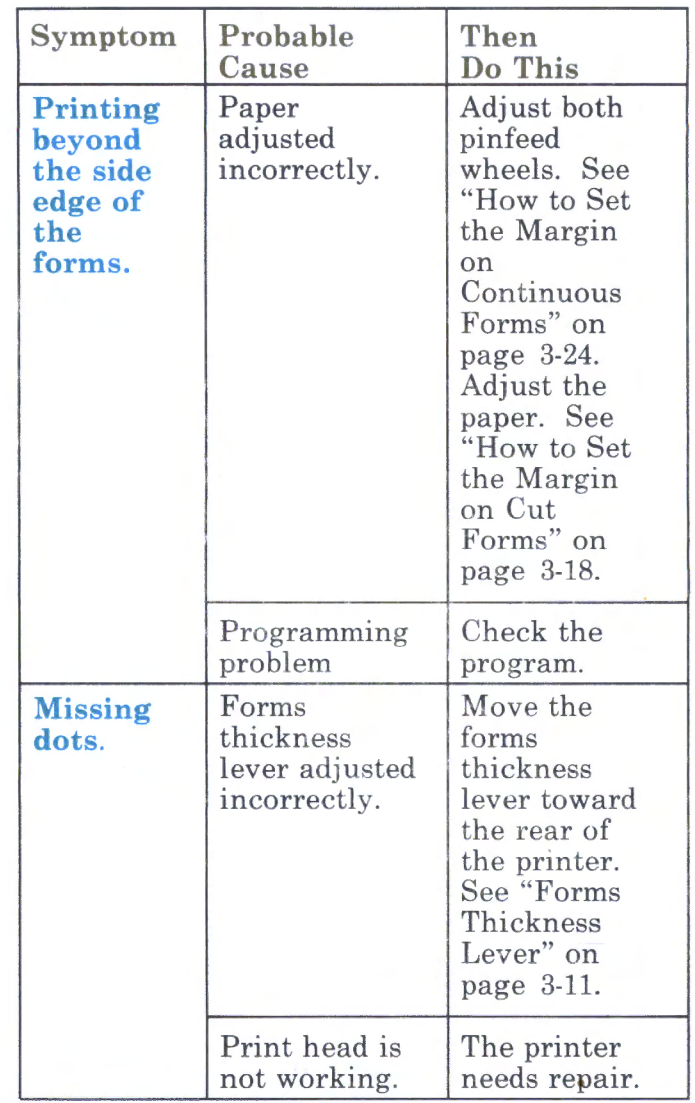

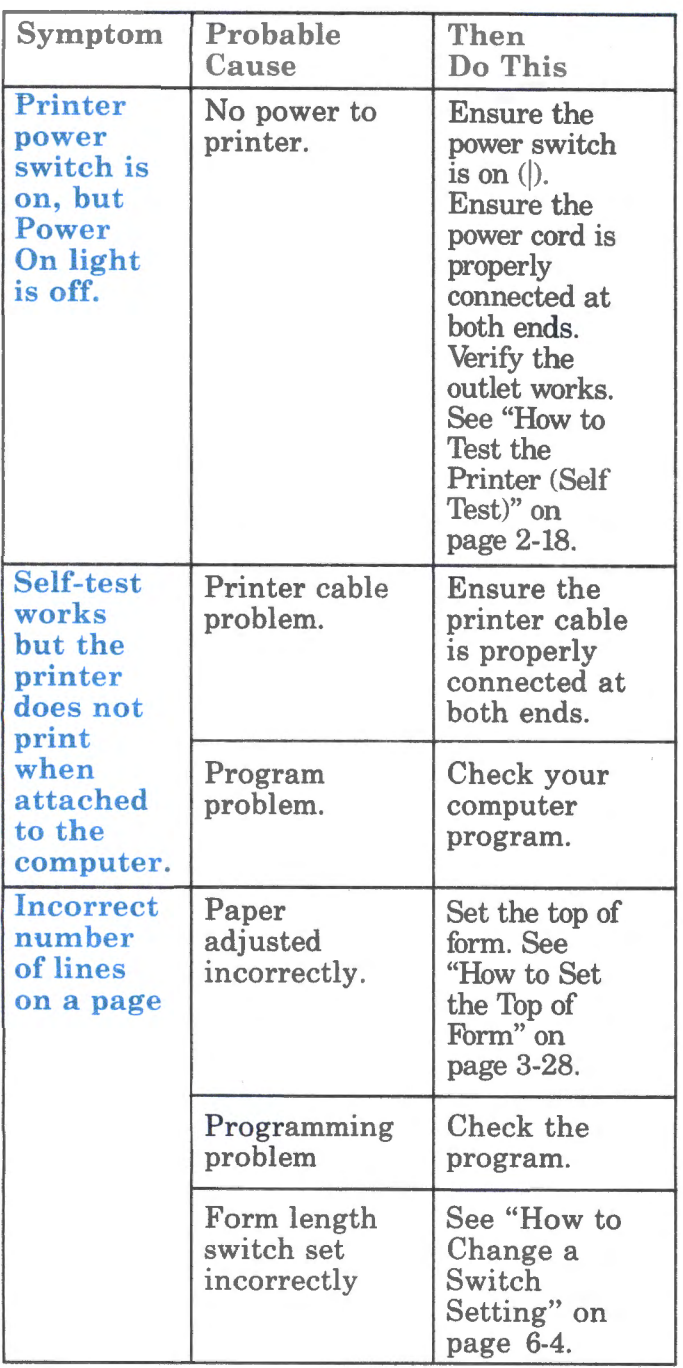

 $\smile$  ......

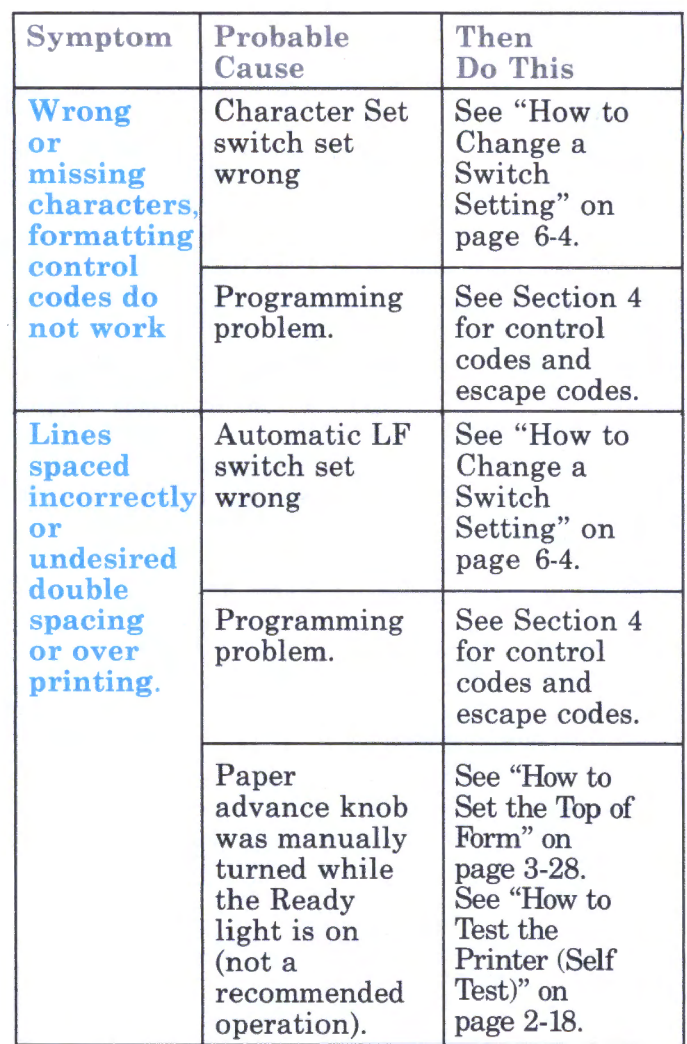
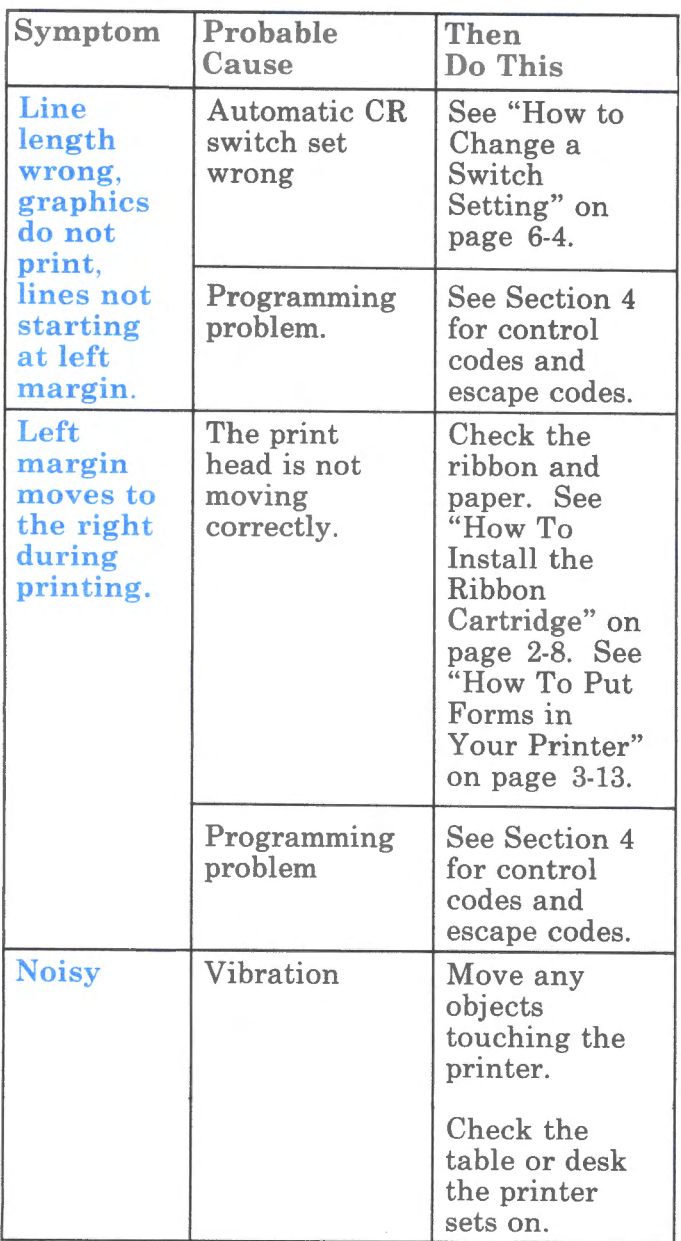

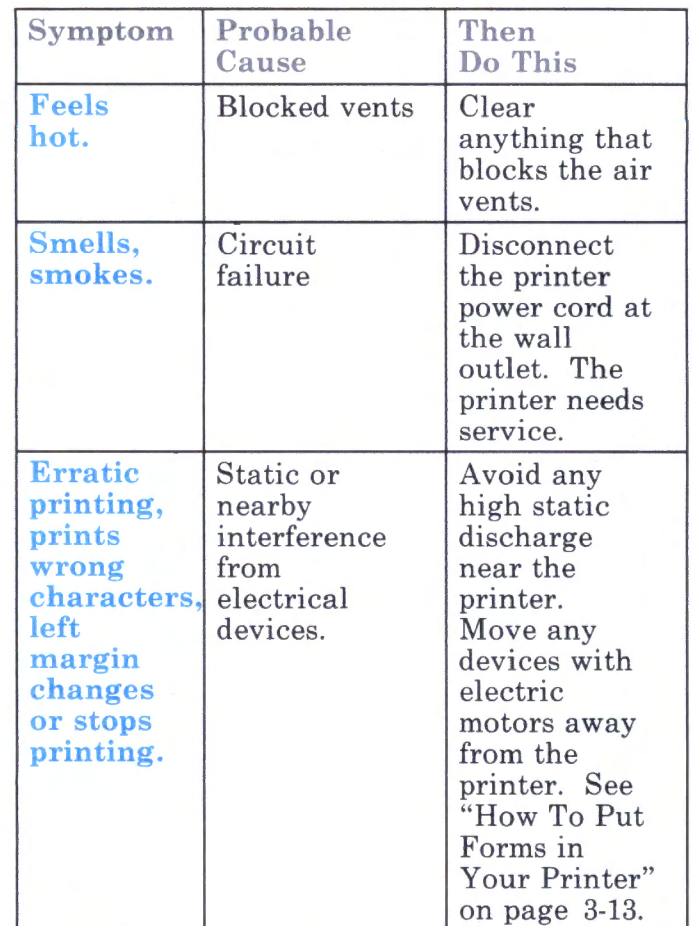

#### **How to Tell When the Printer Has an Error**

The printer detects and shows two types of of errors.

#### **Musical Tone-Type Beep (Paper Out)**

The **Paper Out** light stays on, telling you the printer is out of paper. See "How to Put Forms in Your Printer" on page 3-13.

The **Paper Out** light comes on continuously when the printer has about 12.7 mm (0.5 in.) of paper left in the printer. The **Paper Out** light stays on while the printer is out of paper. After you put paper in the printer, the **Online** key turns off the **Paper Out** light.

#### **Same, Quick Beep for Three Seconds (Printer Error)**

The **Paper Out** and **Ready** lights blink alternately. The printer has detected an internal error. If you have any problems, see "Problem Determination Procedures" on page 5-l.

#### **Single Beep**

The printer is responding to a **BEL** control code  $(CHR$ (7))$ .

### **How to Clear a Paper Jam**

#### **Cut Forms Jams**

- 1. Move the paper release lever toward the front of the printer.
- 2. Remove the sheet.
- 3. Move the paper release lever toward the rear of the printer.

If you are using page formatting, you need to correctly set the top of the form. See "How to Set the 'Ibp of Form" on page 3-28.

#### **Continuous Forms Jams**

- 1. Tear the forms off (at the perforated line) before the forms enter the printer. Remove any forms already printed.
- 2. Carefully turn the paper advance knob to remove the forms.
- 3. Use the following procedure to remove *all paper* from the pinfeed wheels.

#### **Paper Jam Removal**

Your printer has simple, easy-to-remove **pinfeed wheel guides** so you can remove jammed paper from your printer.

Use the following procedure to remove and replace the **pinfeed wheel guides.** 

**How to Remove a Pinfeed Wheel Guide** 

- 1. Unlock the pinfeed wheel locking lever on the **pinfeed wheel guide** you are removing.
- 2. If you are removing the left **pinfeed wheel guide,**  move the *left* pinfeed wheel all the way to the left side.
- 3. If you are removing the right pinfeed wheel guide, move the *right* pinfeed wheel all the way to the right side.
- 4. *Ensure you do not push up on the round metal rod in this step.* Place your finger under the plastic tab for the guide you are removing. Push upward on the tab to loosen the guide.

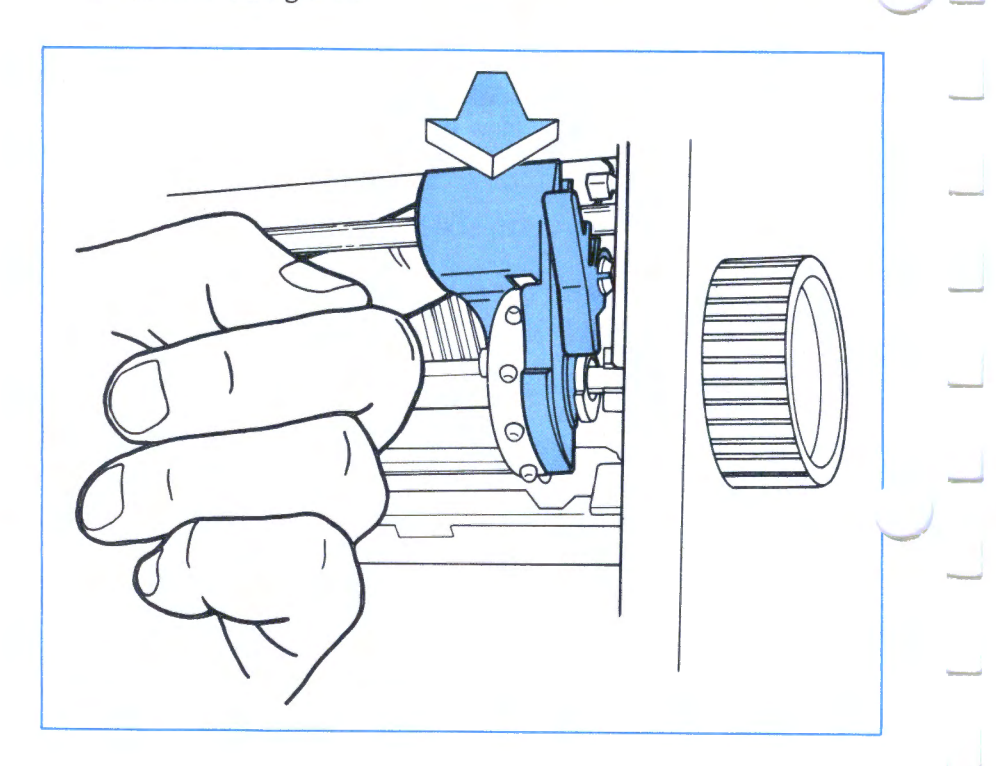

5. With slight force, pull straight up on the **pinfeed wheel guide,** and remove from printer.

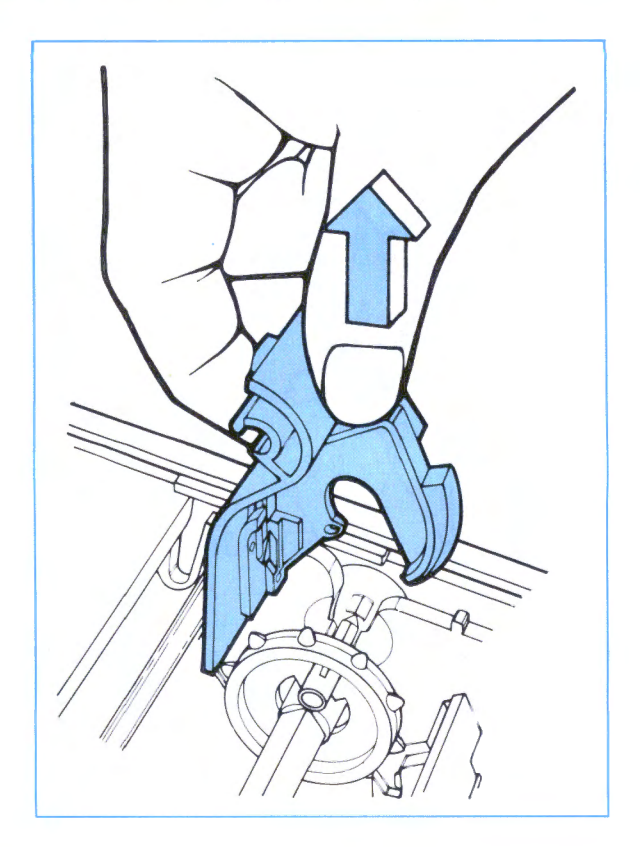

6. Remove any jammed pieces of paper.

**How to Replace a Pinfeed Wheel Guide** 

- 1. Ensure the pinfeed wheel is about 25.4 mm (1.0 in) from the side of the printer.
- 2. Place the **pinfeed wheel guide** against the pinfeed wheel.
- 3. Push (down) against the top of the **pinfeed wheel guide.** Ensure the **pinfeed wheel guide** fastens to the pinfeed wheel.

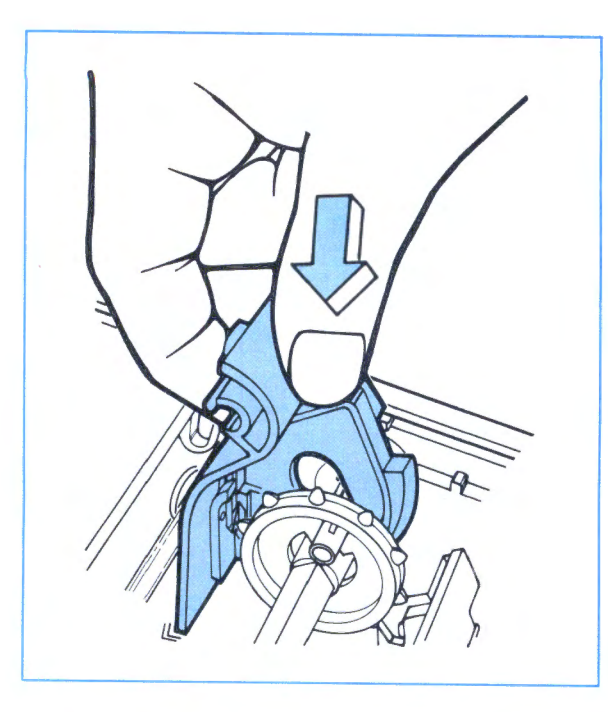

4. Push the top of the pinfeed wheel guide toward the rear of the printer. Ensure the pinfeed wheel guide fastens to the round metal rod.

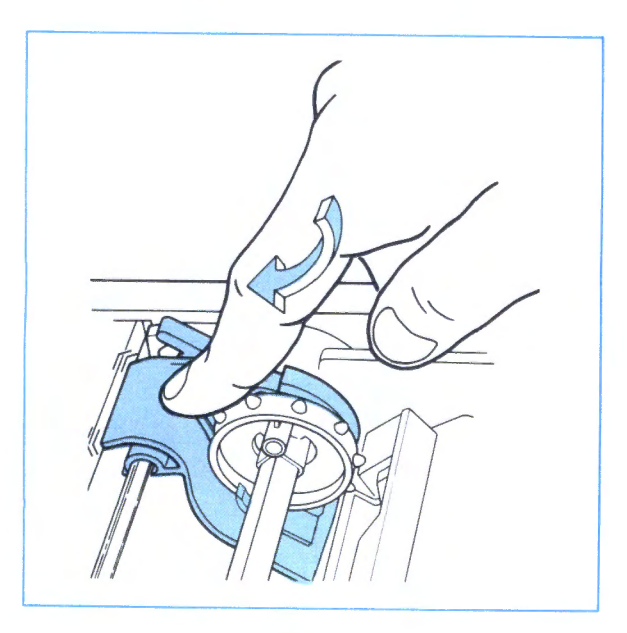

If you are using page formatting, you need to correctly set the top of form. See "How to Set the Top of Form" on page 3-28.

#### **Programming Problems**

Program commands from your computer control the printer. If your printer problem only occurs during a particular program, look at the program. Look for control codes or escape sequences that might cause the problem. Check the switch settings. See "How to Change a Switch Setting" on page 6-4.

#### **Additional Information**

Read the *Proprinter Technical Reference* for additional information about control codes, escape codes, and programming examples.

If you need additional help with setup or operation, contact an IBM Authorized Dealer, an IBM Product Center, or the IBM Branch Office serving your locality.

#### **Service**

Contact (or ship your printer to) an IBM Authorized Dealer or an IBM Service/Exchange Center. See "What To Do When the Printer Needs Repair" on page A-1. Do not try to repair the printer yourself.

#### Operator Note!

Before you ship the printer to an IBM Service/Exchange Center, remove and keep:

Ribbon cartridge Power cord Printer cable

This page intentionally left blank.

 $\mathbb{Z}$ 

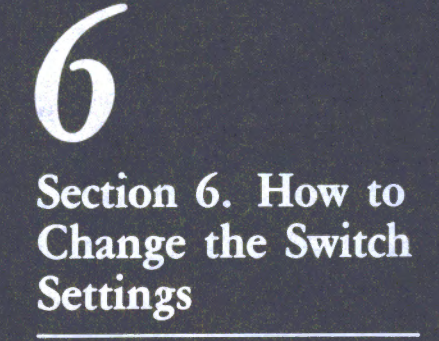

H

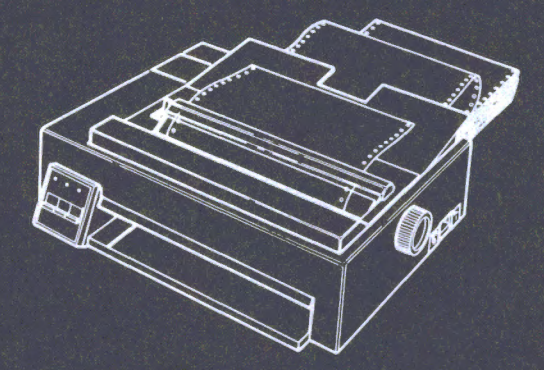

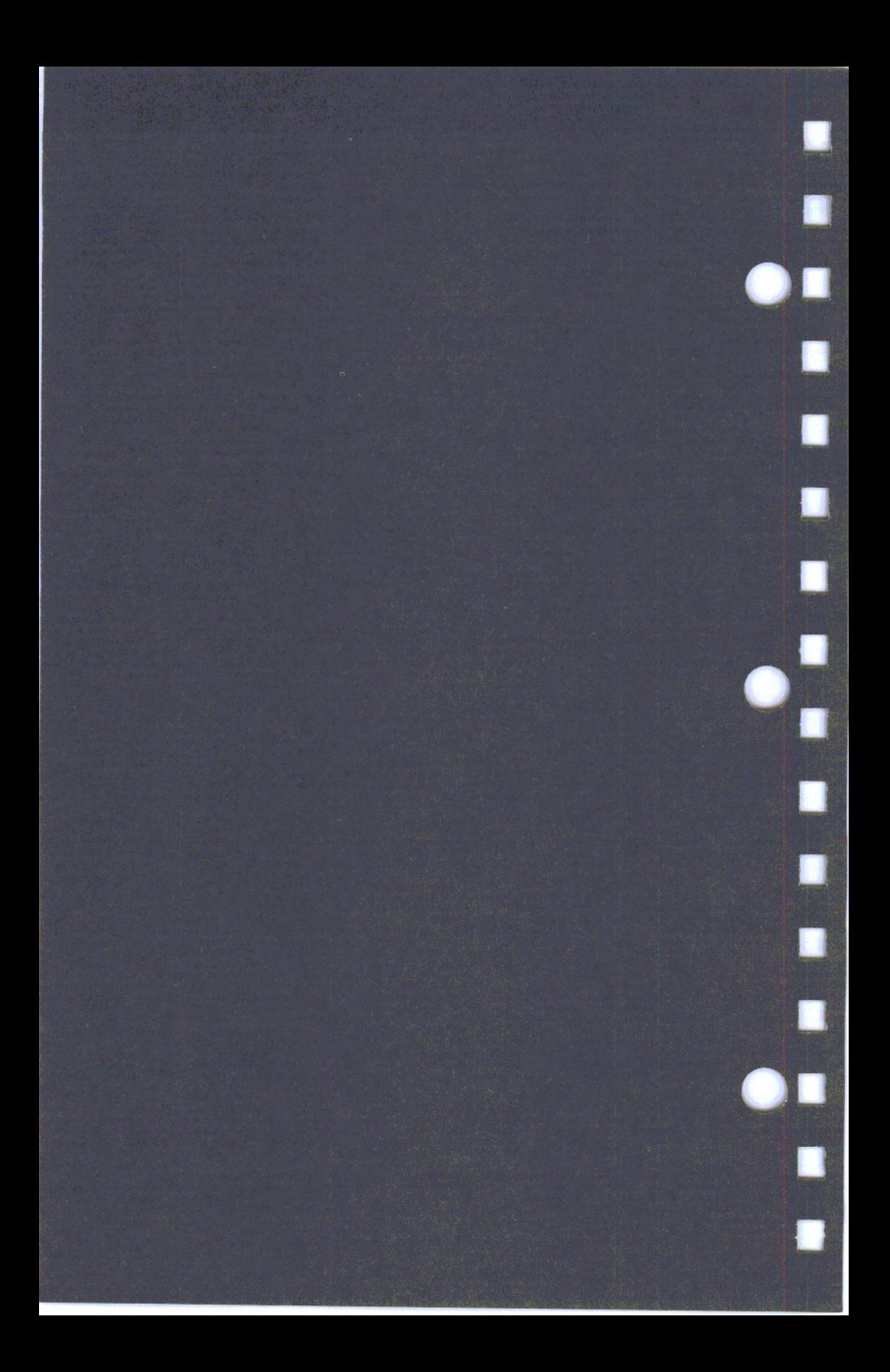

## **6 Section 6. How to Change the Switch Settings**

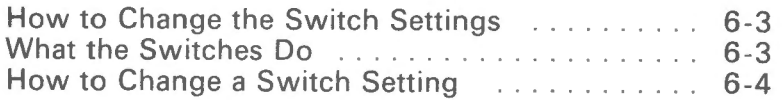

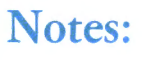

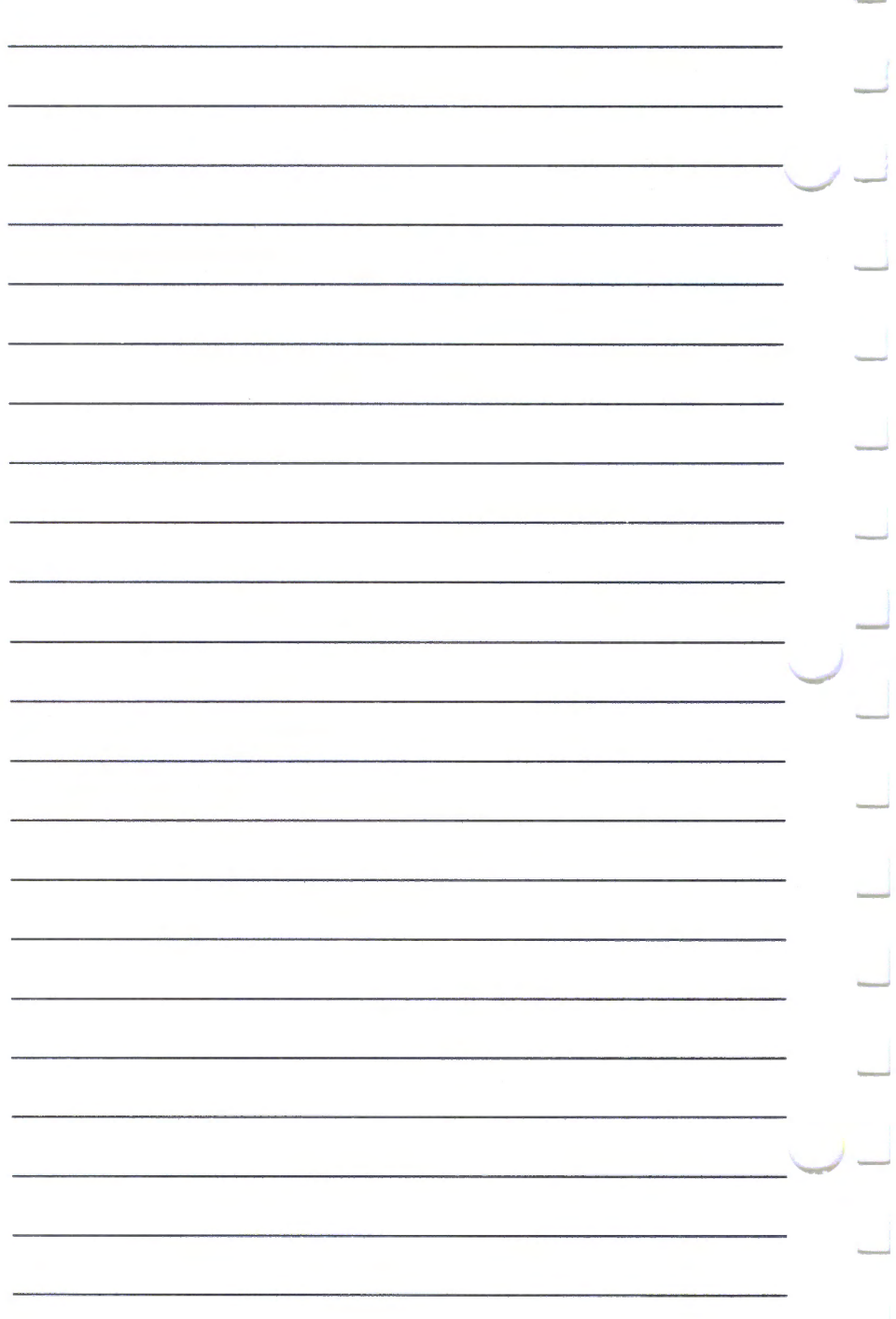

## **How to Change the Switch Settings**

This section tells you how to change the printer switches to meet your particular needs.

**Warning:** *Always* set the printer Power switch to **(0)**  before changing a switch.

### **What the Switches Do**

Your printer has six switches that let you change six different functions.

The switches determine how the printer operates when you set the power switch On. You can change some of the ways the printer operates, after you switch the power On, by using escape codes. When you switch the printer power Off, the printer cancels any functions set by programming, earlier.

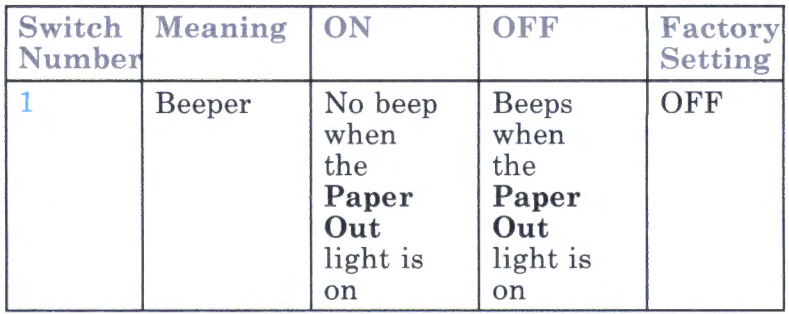

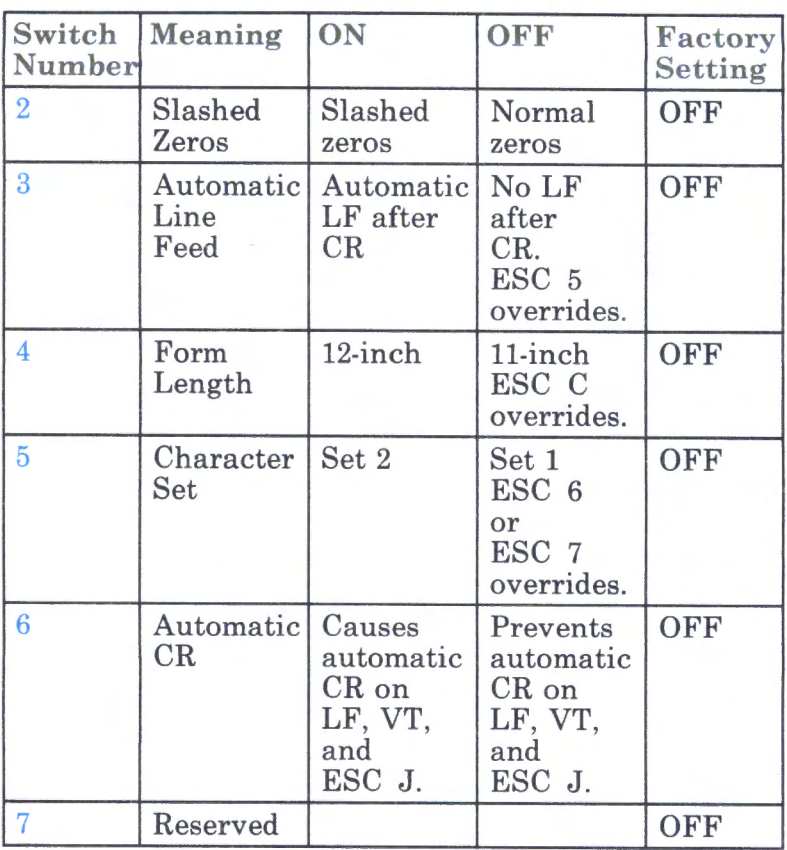

## **How to Change a Switch Setting**

- 1. If you have any continuous forms in the printer, remove the forms.
- 2. Set the power switch to Off (0).
- 3. Disconnect the printer power cord from the wall outlet.

....\_, -

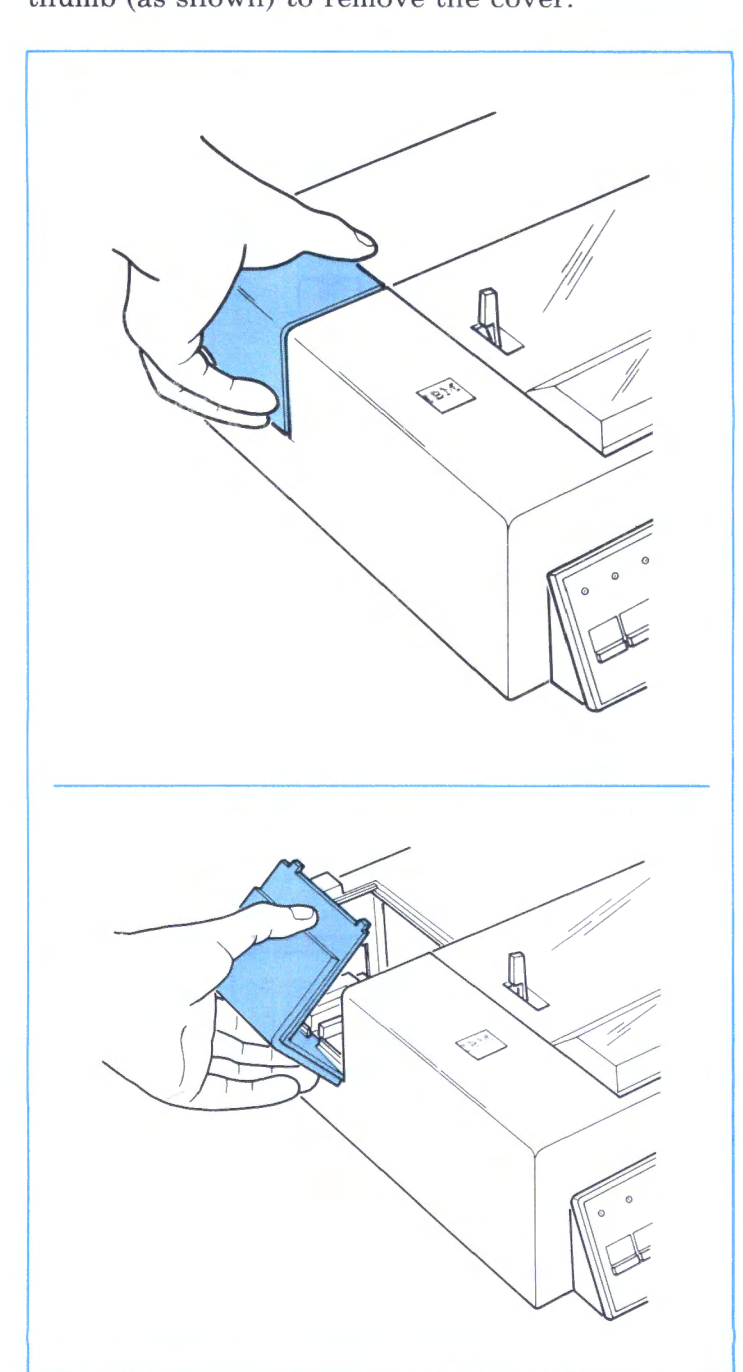

4. Grip the access cover as shown, and press with your thumb (as shown) to remove the cover.

5. Look for the switches on the printer circuit board.

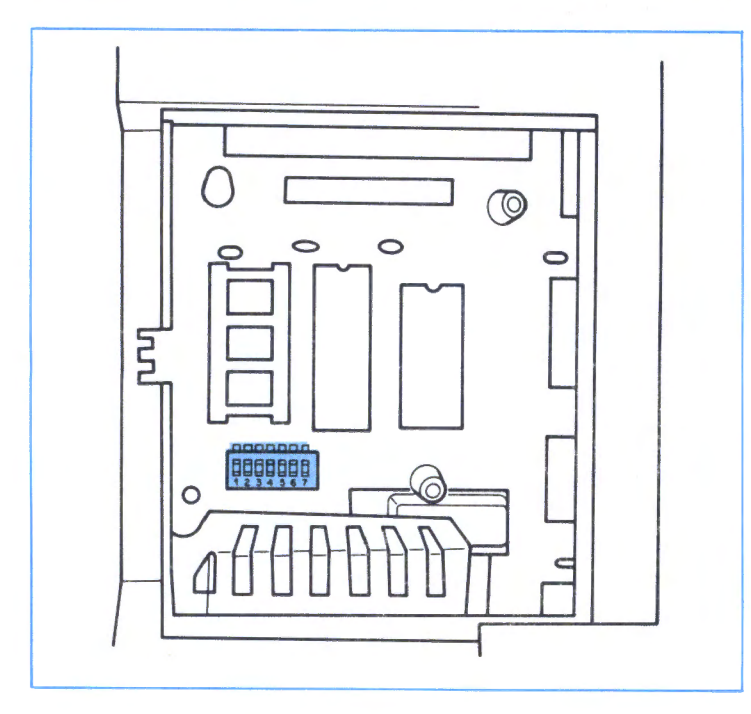

6. Change the proper switch  $(1-6)$  setting for the operation you want to change.

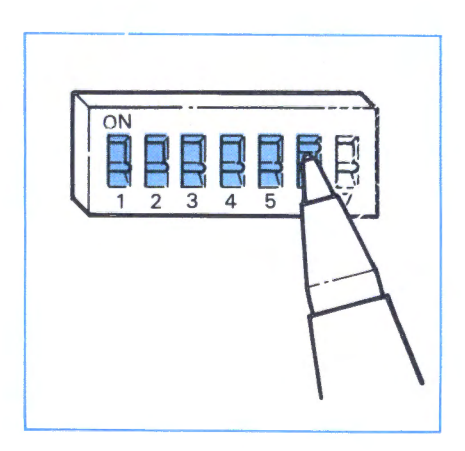

--

6-6

7. Replace the access cover as shown.

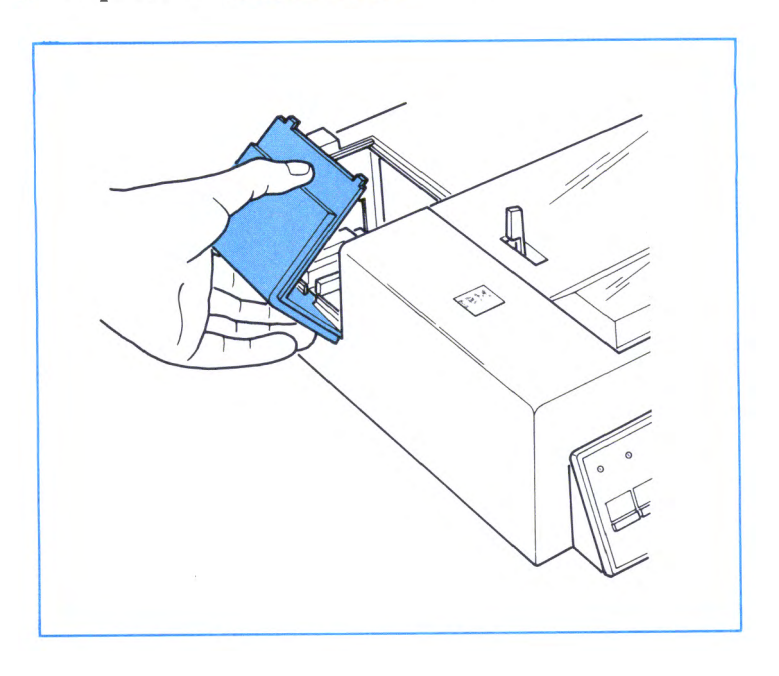

8. Connect the printer power cord to the wall outlet.

The printer functions that you change occur when you set the power switch to  $On$  ()).

This page intentionally left blank.

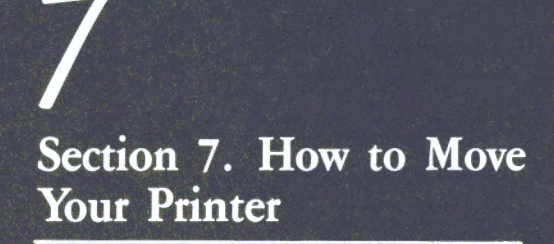

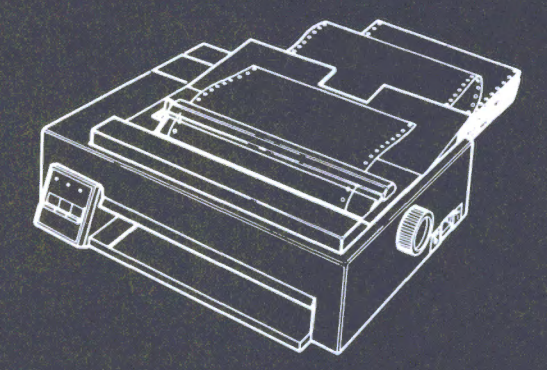

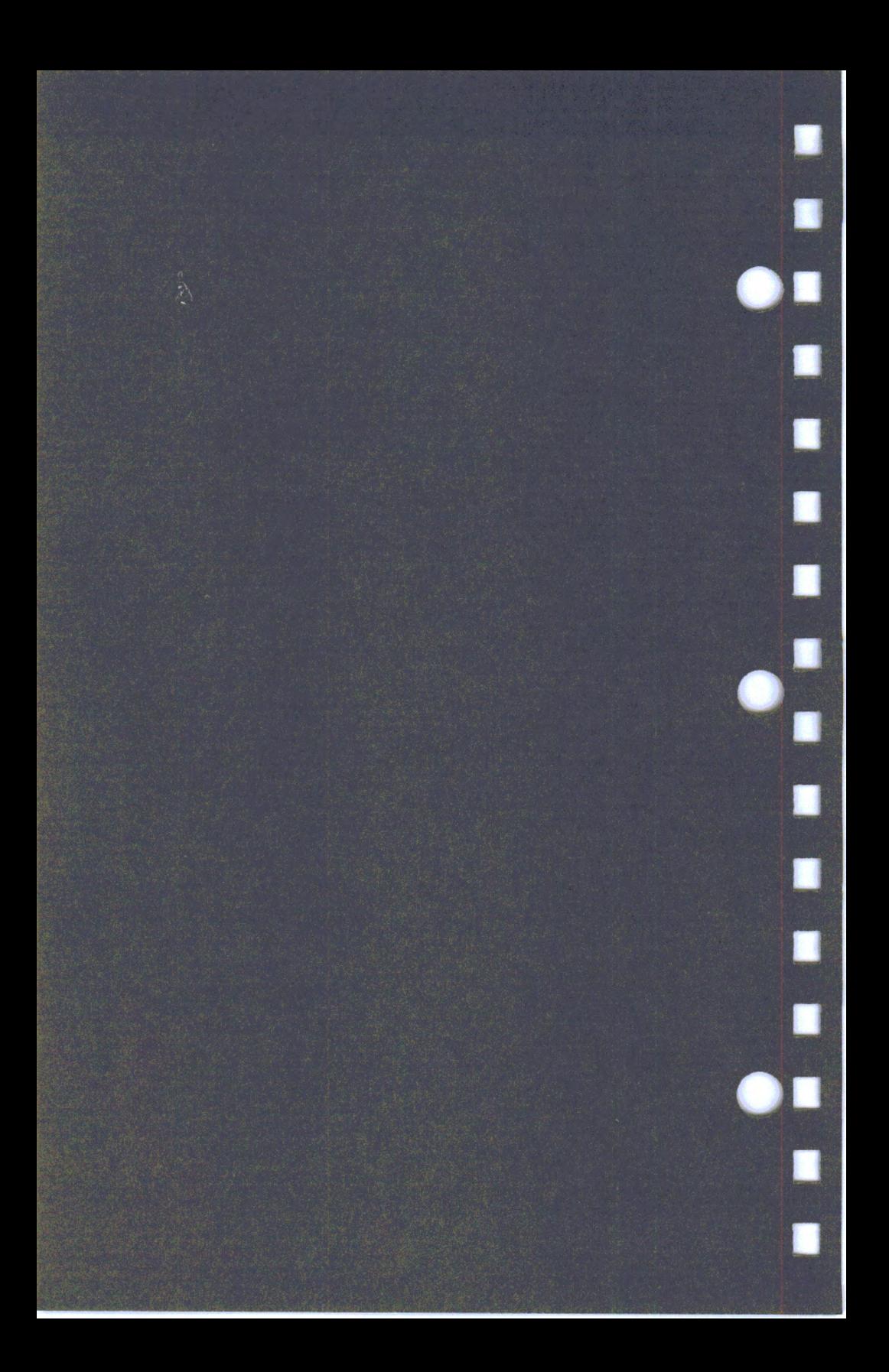

# **7 Section 7. How to Move Your Printer**

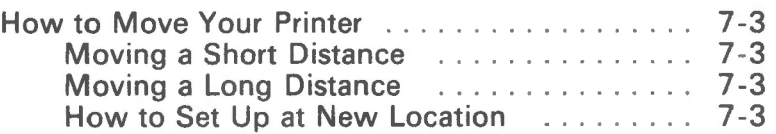

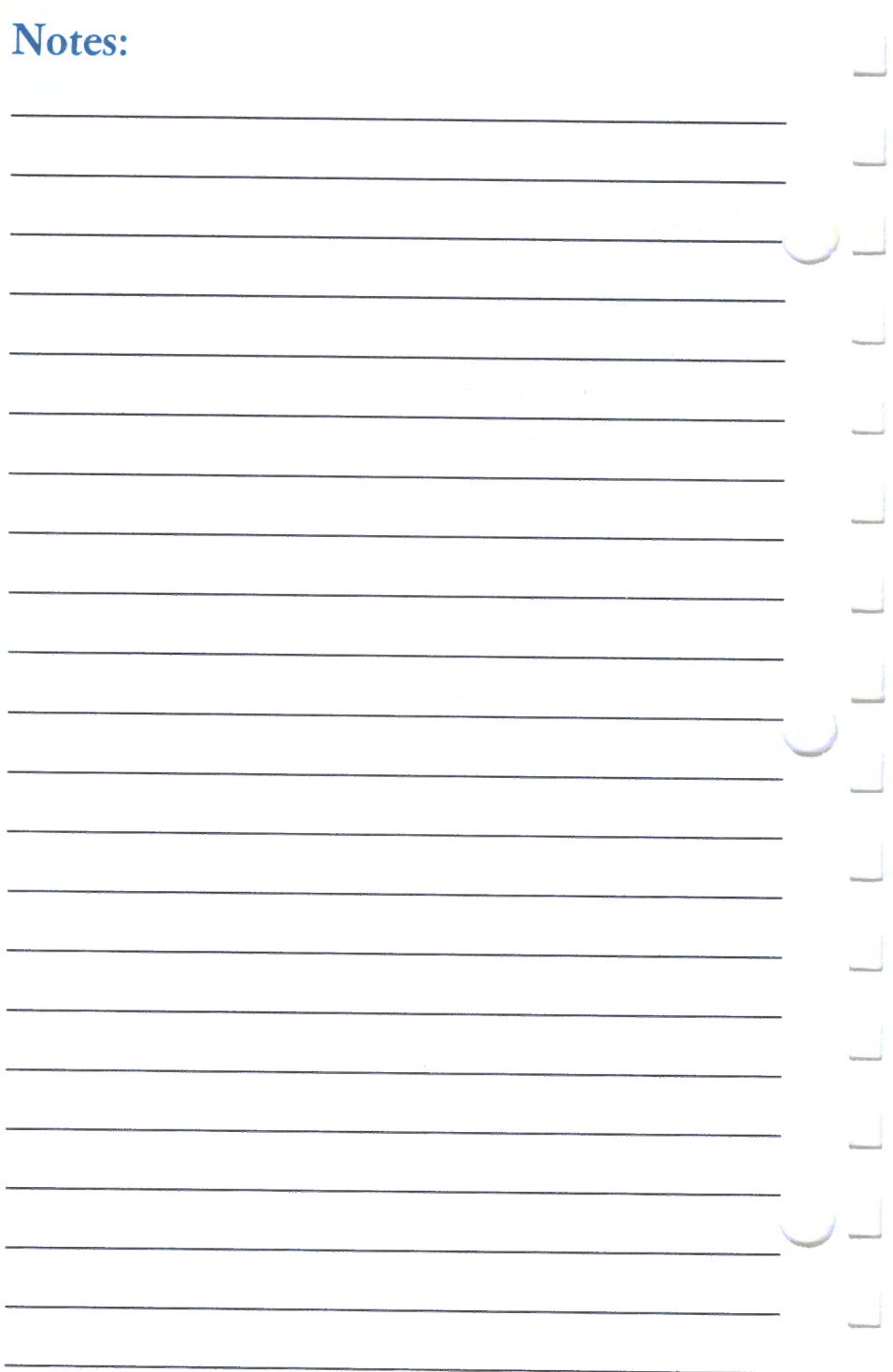

### **How to Move Your Printer**

This section tells you how to pack up your printer for moving. If your printer requires service, you must ensure the printer does not receive any damage during shipping. If you do not carry the printer into a service location, you must pack the printer for shipping.

Remove (and keep) the ribbon, printer cable and any options before you ship the printer to IBM.

Contact your IBM Authorized Dealer, an IBM Product Center, or the IBM Branch Office serving your locality for any questions about the printer cable.

#### **Moving a Short Distance**

If you are moving the printer a short distance (to another room, for example), remove both the printer cable and the power cord before you move the printer.

#### **Moving a Long Distance**

If you need to pack your printer for shipping, do so carefully. The best method is to use the original shipping carton with the original packing material.

If you use other than the original carton, pad the printer and tape the covers to avoid damage.

#### **How to Set Up at New Location**

See Section 2 of this guide.

This page intentionally left blank.

.\_-

J-

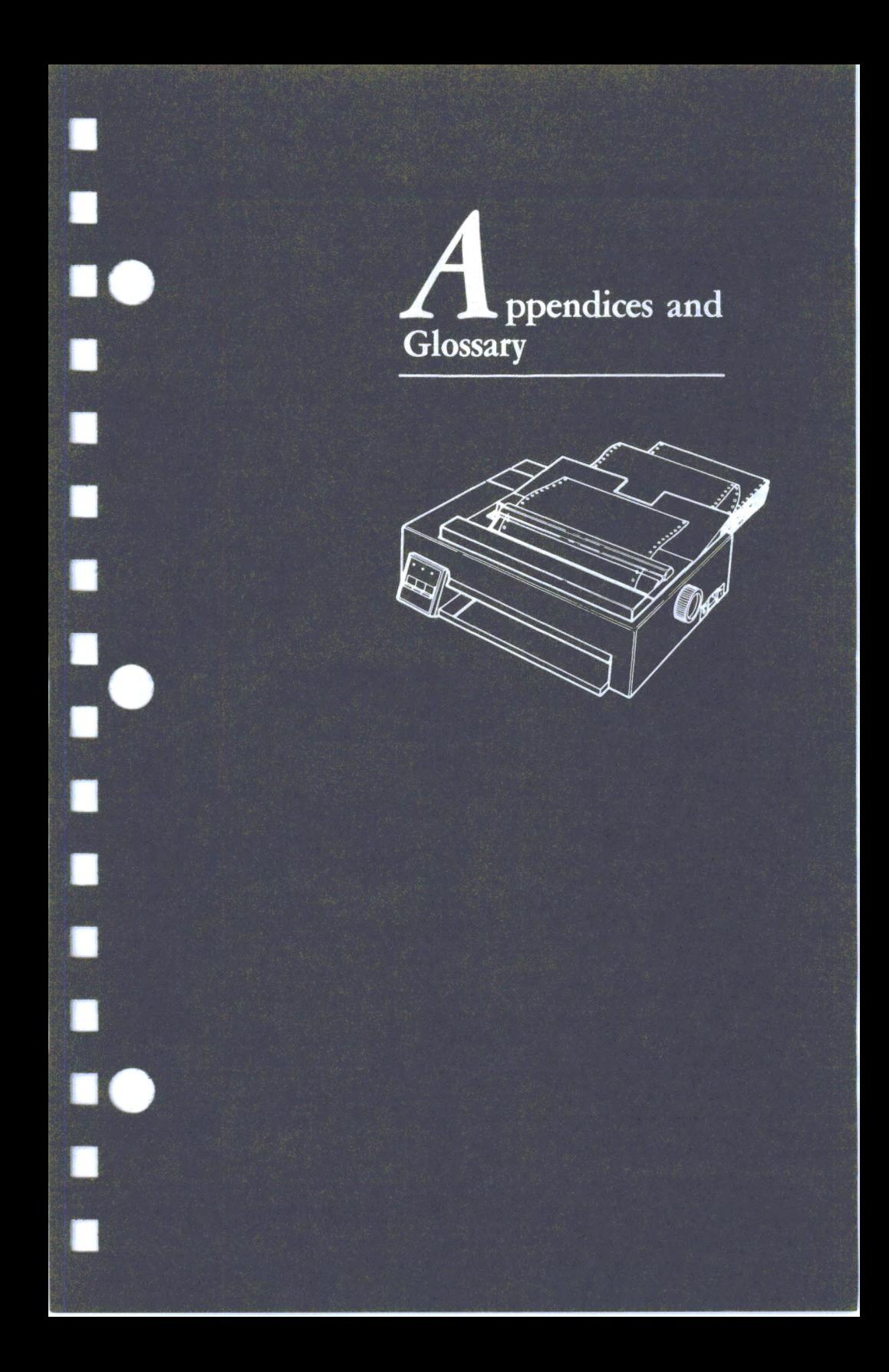

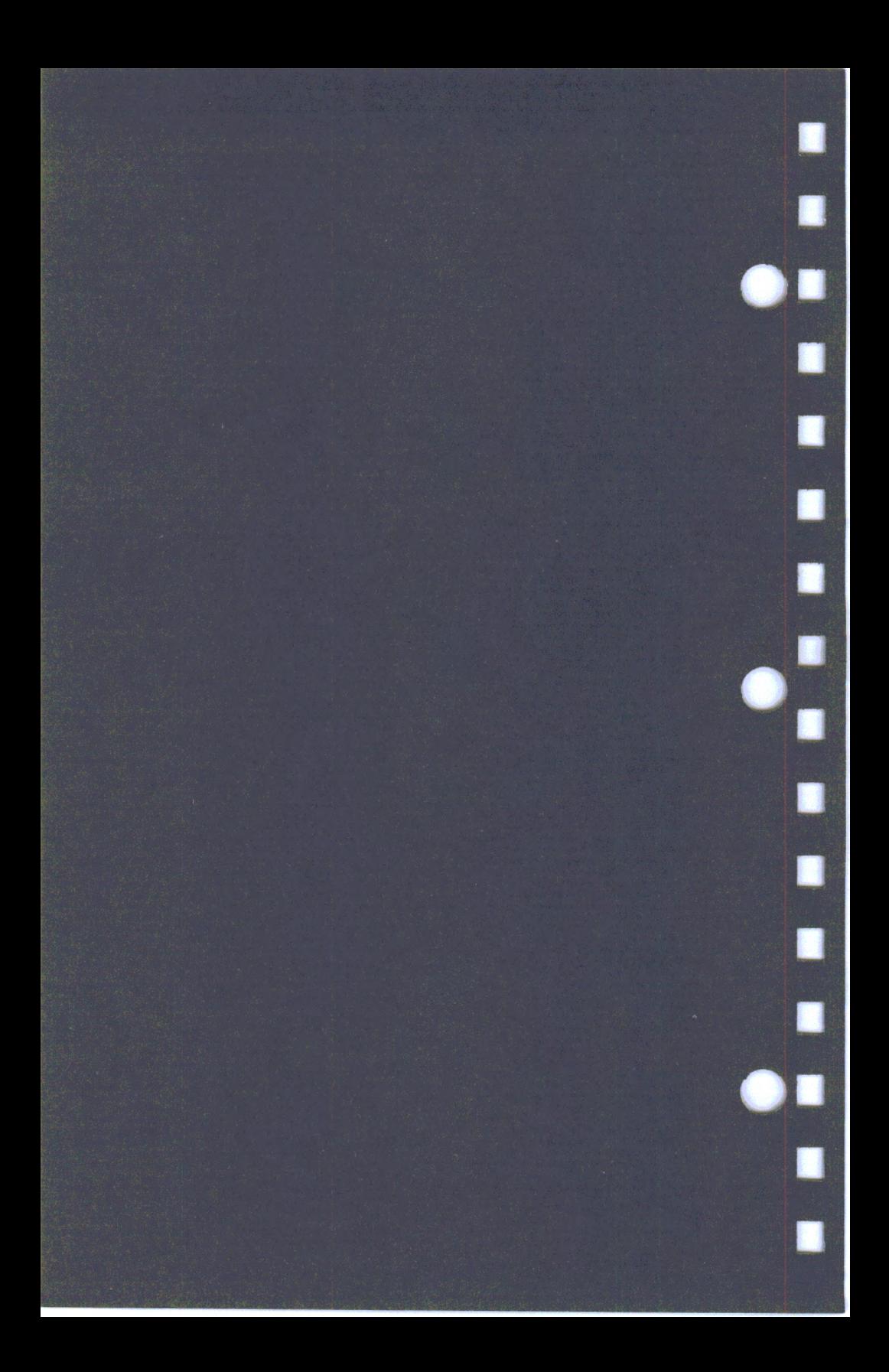

## **Appendix A. What to Do When the Printer Needs Repair**

#### **What to Remove from the Printer**

You must take certain precautions before you ship your printer for service. Do the following if your printer is in warranty or you have an IBM Maintenance Agreement. Before you ship the printer to an IBM Service/Exchange Center, remove and keep:

Ribbon cartridge Power cord Printer cable

#### **Printer Cable**

Contact your IBM Authorized Dealer, an IBM Product Center, or the IBM Branch Office serving your locality for any questions about the printer cable.

#### **Who To Contact**

For printer service, contact (or ship your printer to) an IBM Authorized Dealer or an IBM Service Exchange Center.

#### **IBM Authorized Dealer**

If an IBM Authorized Dealer repairs the printer, contact the dealer for specific instructions.

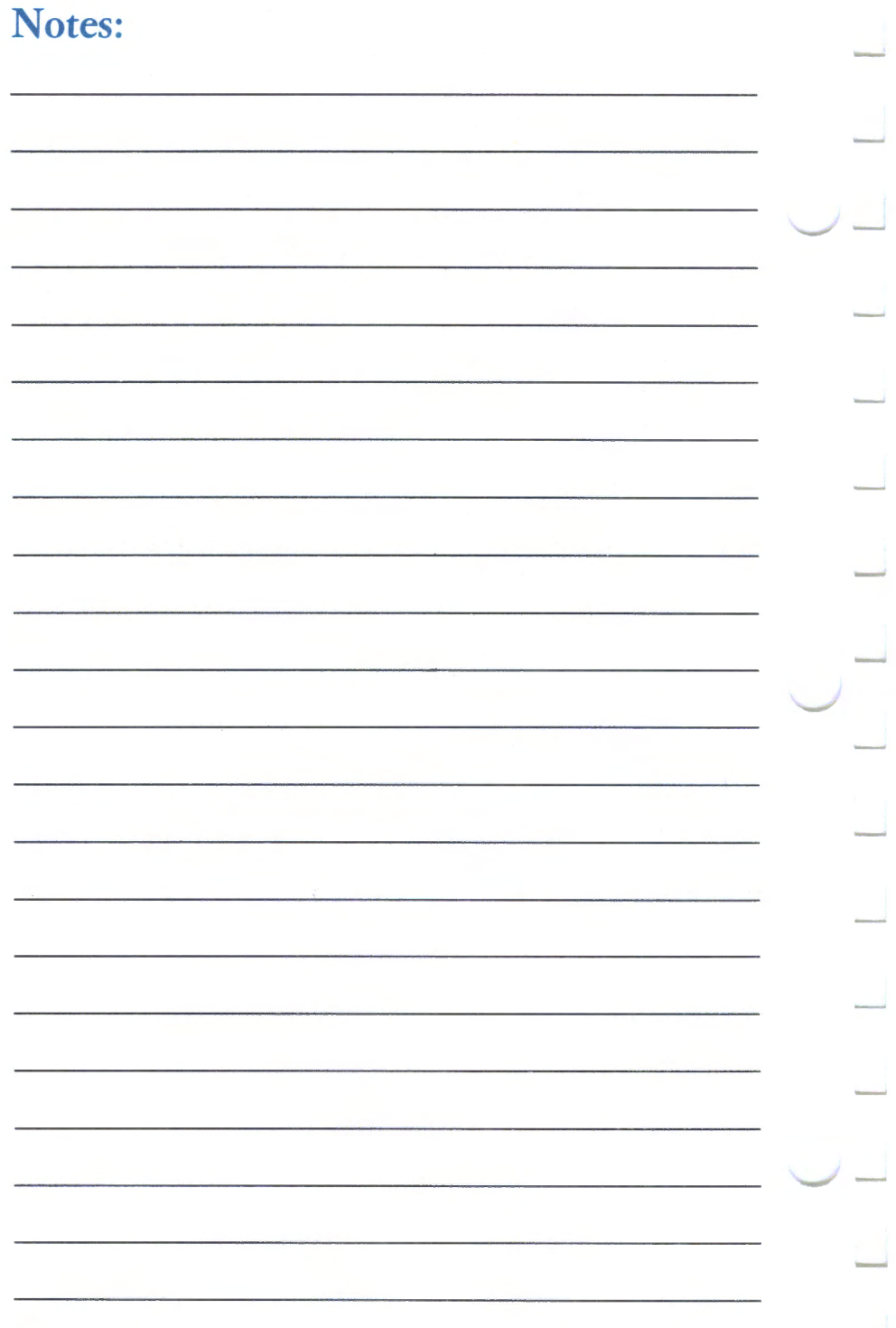

## **Appendix B. Parallel Interface**

Use the following chart to determine the connections your printer uses.

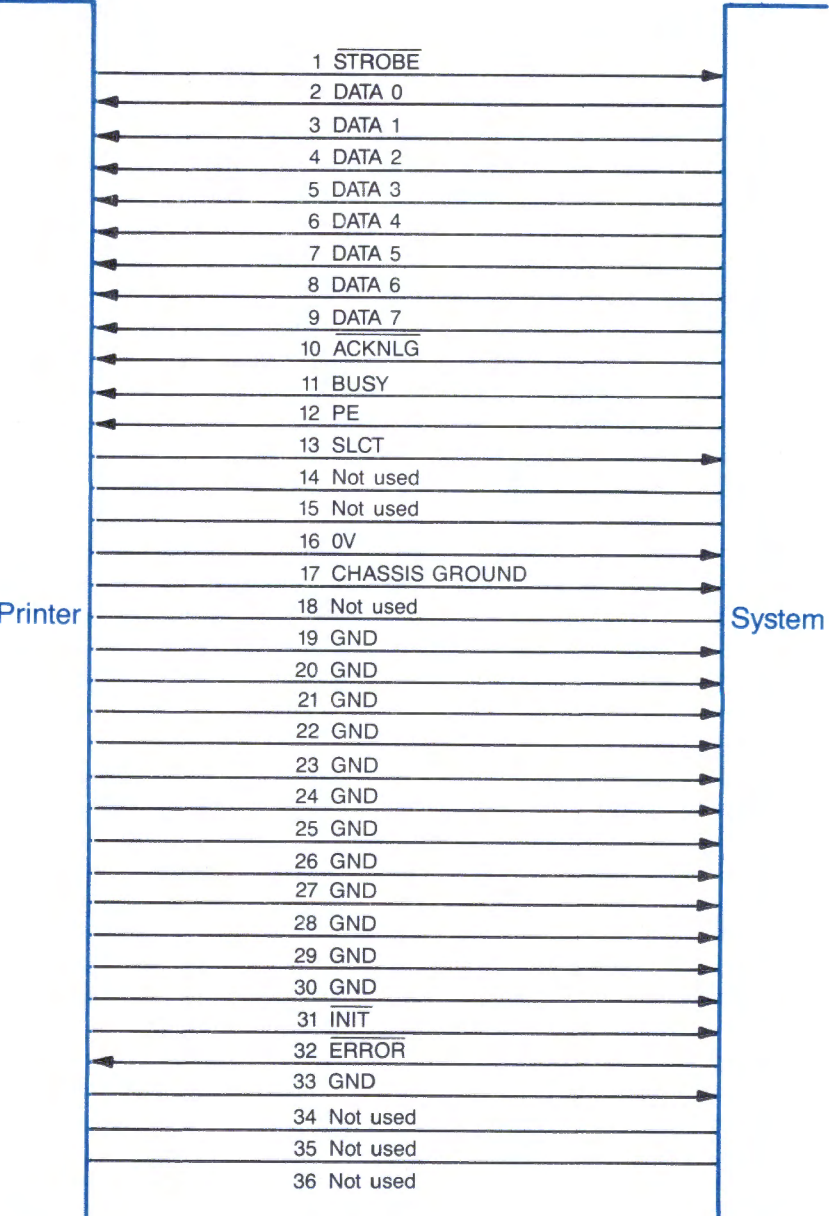

J

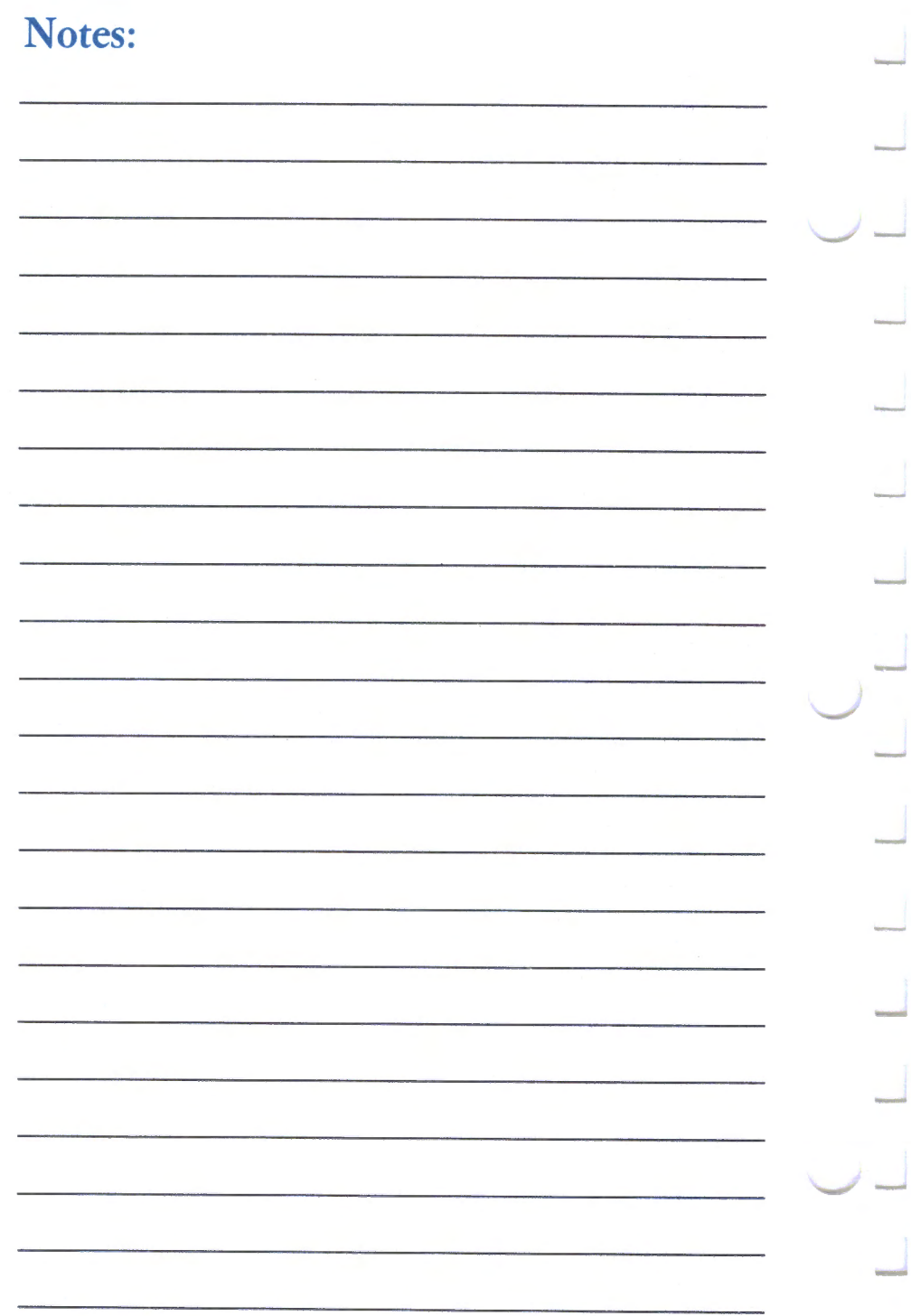

## **Appendix C. Replacement Ribbons**

#### **Proprinter Ribbon**

Reorder Number: Order IBM part number: 6328829 (black only).

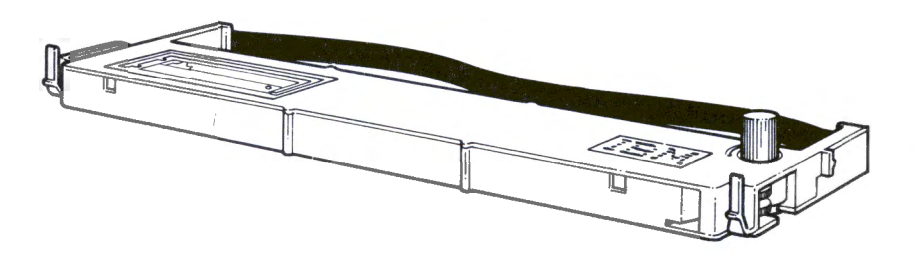

Where to order

Marketing Representative

(Phone Number)

IBM Authorized Dealer

(Phone Number)

IBM Product Center

(Phone Number)

IBM DIRECT

(Phone Number)

## **Notes:**

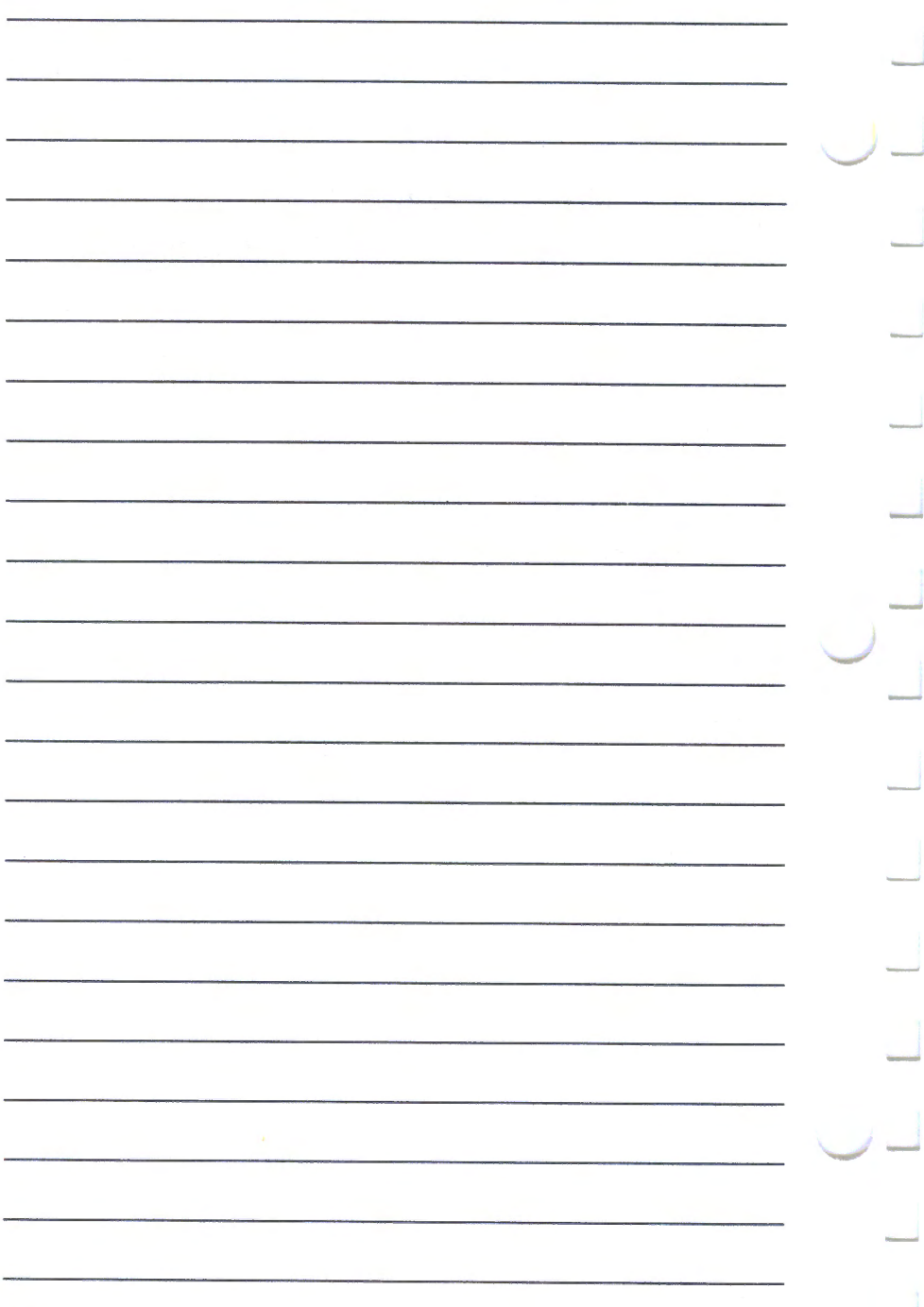

## **Appendix D. Factory-Set Options**

If printer switches 1-6 are set off before you set the printer power switch to  $On$  (), your printer has the following characteristics:

- Character Set 1
- 6 lines per inch

 $\sim$ 

- 80 characters per line
- 10 characters per inch
- No automatic line feed after a carriage return
	- Use ESC 5 to override.
- Zeros print without a slash
- 11-inch forms length
	- Use ESC C to change to 12 inches.
- Beeper active.

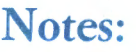

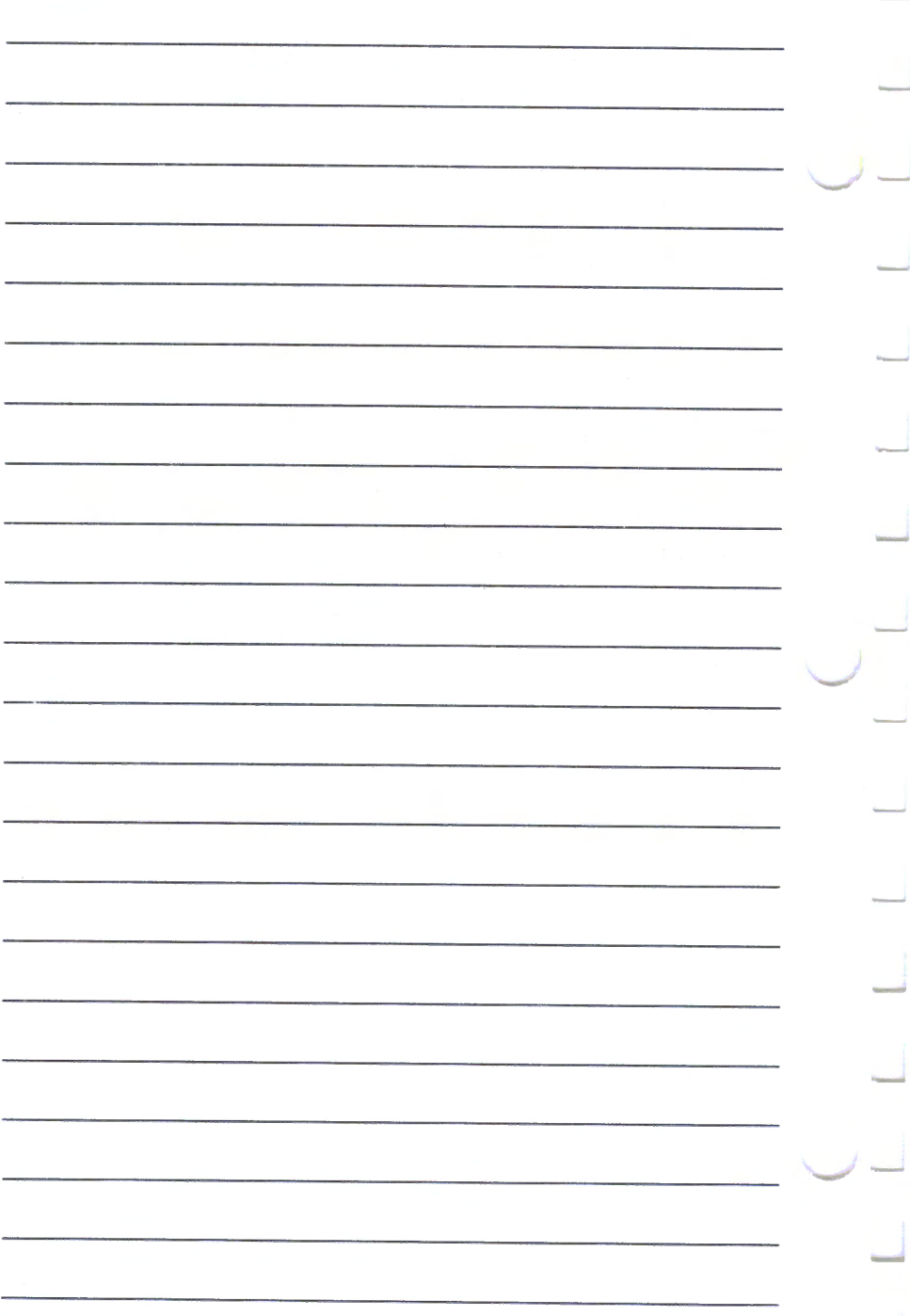

## **Glossary**

This glossary includes terms and definitions from the *IBM Vocabulary for Data Processing, Telecommunications, and Office Systems,* GC20-1699.

access cover. The removable cover on the top surface of the Proprinter. Remove this cover to change the printer switch settings.

## В

BASIC. Beginner's All-purpose Symbolic Instruction Code. A programming language that uses common English words.

baud. A unit of signaling speed.

binary digit. In binary notation, either of the characters 0 or 1.

bit. Synonym for binary digit.

bps. Abbreviation for bits per second.

byte. The representation of <sup>a</sup> character.

 $\mathbf C$ 

condensed. Condensed print mode is also called compressed print mode.

control code. A control character used for print operations such as line spacing or carriage return.

continuous forms. A series of connected paper forms that feed continuously through <sup>a</sup> printing device. The connection between the forms is perforated to allow the user to tear them apart. Before printing, the forms are folded in a stacked arrangement, with the folds along the perforated lines. Continuous forms have <sup>s</sup>procket holes punched in the left and right margins. Contrast with cut forms.

CPS. Characters per second. Used to measure the printing speed of a printer.

cut forms. A single form, not connected to other forms. The form can have more than one part. For example, the form can have an original and one or more copies. Contrast with continuous forms.
D

data. All information entered into or used by a computer.

double strike. Double strike print mode is also called near-letter quality mode.

double wide. Double wide print mode is also called double width.

download. Refers to the sending of character font data to your printer from the computer.

DP. Refers to data processing quality printing. Also called normal, draft, electronic data processing (EDP), and good quality.

DPI. Refers to dots per inch.

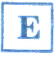

emphasized. Emphasized print mode is also called bold, memo, and text mode.

escape sequence. A code extension character used, in some cases, with one or more succeeding characters. Escape sequences show by some convention or agreement that the coded statements following the character or group of characters are to be interpreted according to a different code or according to a different character set.

font. A family or assortment of characters of <sup>a</sup>given size and style.

 $\Box$ 

interface. A shared boundary. An interface is a hardware component to link two devices.

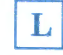

LPRINT. A BASIC statement that prints data on <sup>a</sup> printer. Use LPRINT for the examples in this guide.

N

Near-letter quality (NLQ).

Near-letter quality mode is also called double strike, text quality (TQ), memo, correspondence, and letter quality (LQ).

 $\mathbf 0$ 

online. Pertaining to the operation of a functional unit that is under continual control of a computer.

# P

**parallel interface.** The most common interface in use for connecting printers to personal computers. The computer sends all 8 bits of a character at the same time.

**parity.** A binary digit appended to a group of binary digits to make the sum of all the digits either always odd (odd parity) or always even (even parity).

**pinfeed.** A device that guides and feeds paper with sprocket feed holes with pins that engage the holes.

**print modes.** Refers to the actual appearance of the

 $-$ 

printed matrix character. This printer uses condensed, double wide, normal, emphasized, and near-letter quality print modes.

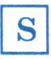

**serial interface.** Contrast with parallel. The computer or terminal sends each of the 8 bits of a character one at a time.

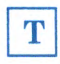

**top of form.** The position of the paper (at the print head) when you set the printer power switch to on. Printing starts at this position.

This page intentionally left blank.

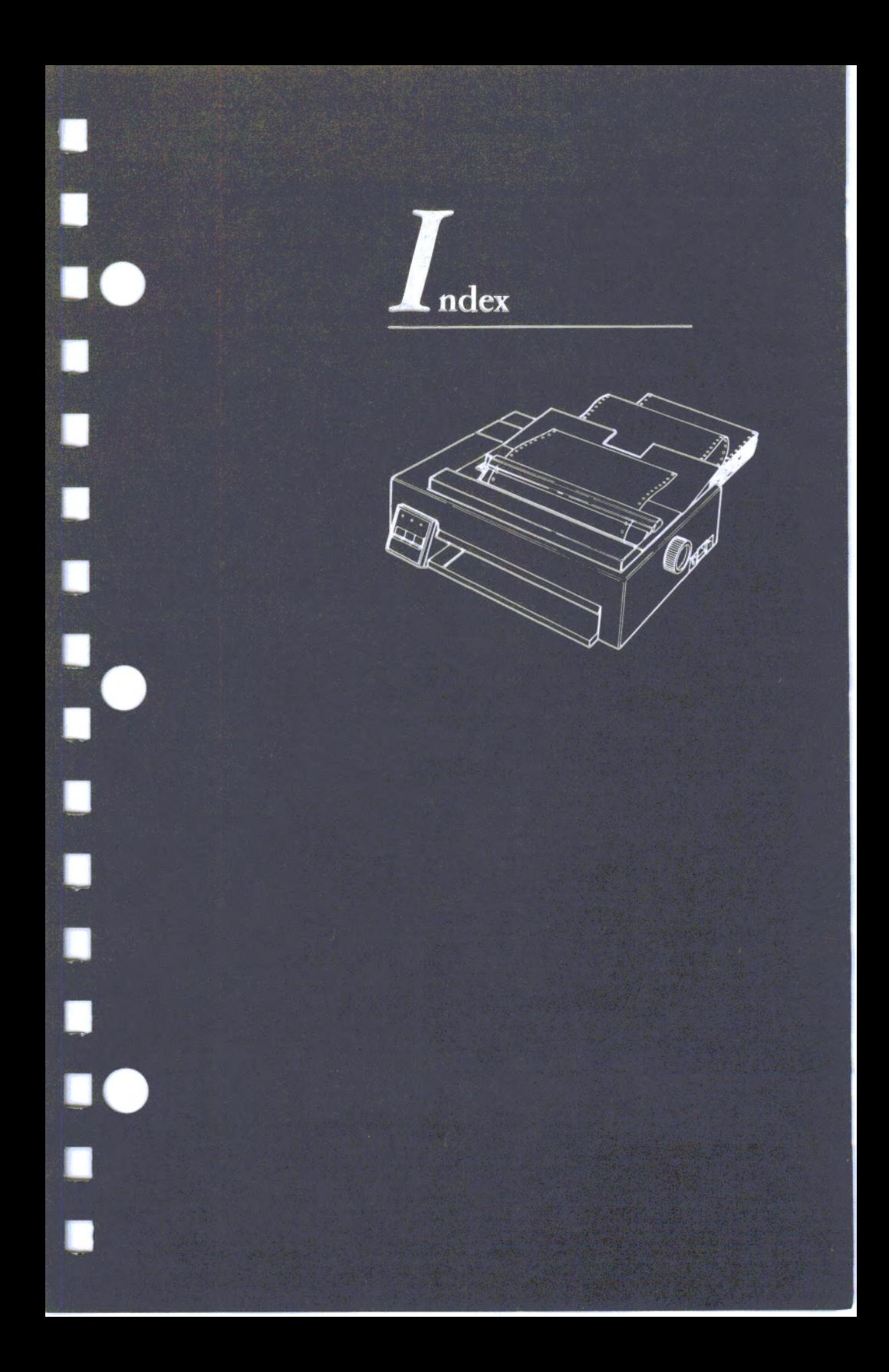

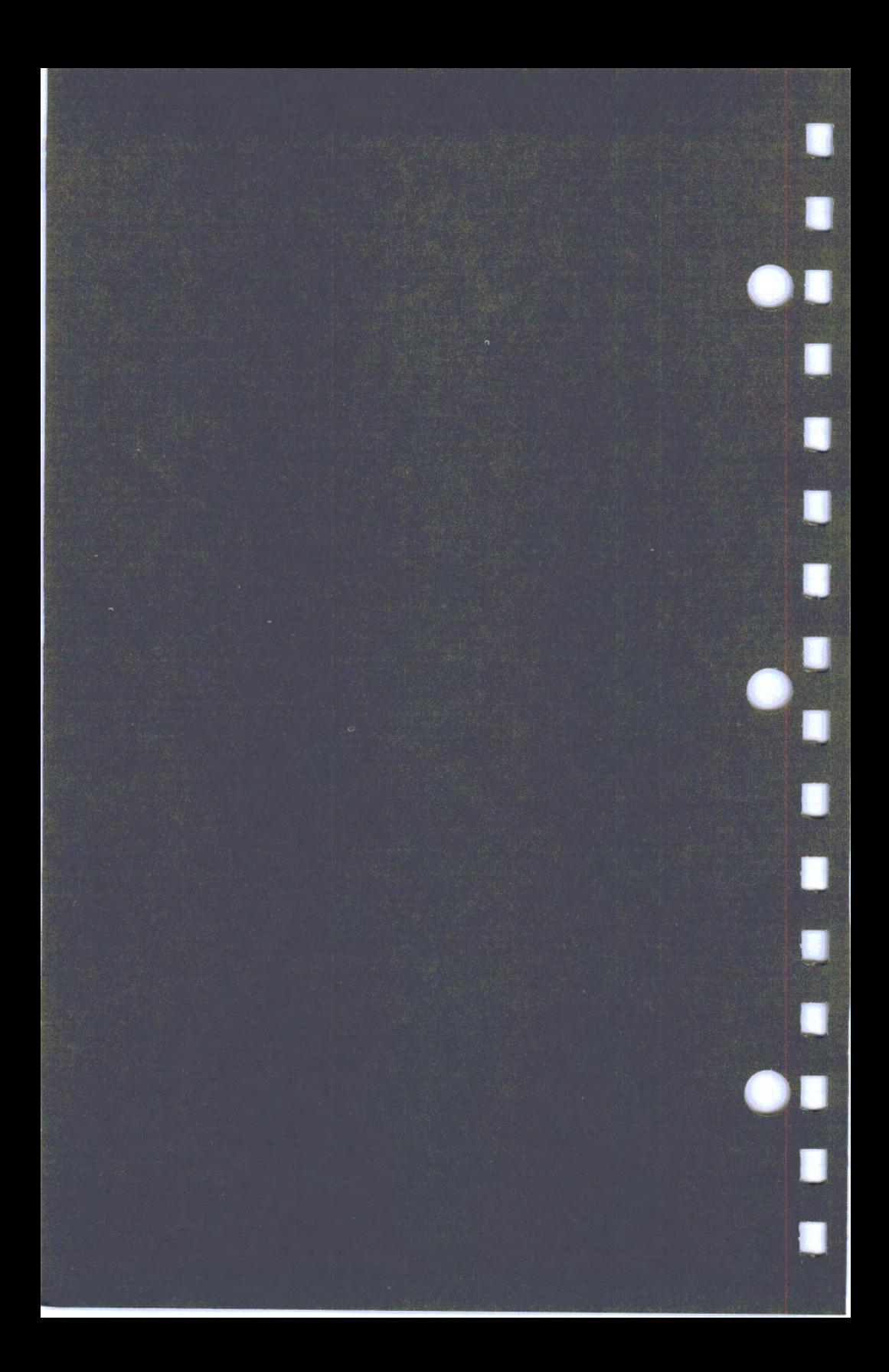

# **Index**

about this manual <sup>v</sup> access cover X-1 access cover, how to replace 6-7 access cover, removal 6-5 adjusting the forms thickness lever 3-11 adjusting the top of form setting 3-29 air vents 5-15 all characters chart 4-40 ASCII, use of  $4-3$ audible alarm 4-4 automatic CR 4-8 automatic CR switch 4-6, 4-15, 6-4 automatic line feed 4-5, 4-27 automatic line feed switch 4-5, 6-4

# $\bf{B}$

backspace (BS) control code 4-4 BASIC 4-3 BASIC, defined X-1 baud, defined X-1 beep, musical type 5-16 beep, single 4-4, 5-16 beeper D-1 beeper switch 4-4, 6-3 beeping sound, what to do 5-16 beeps, quick 5-16 BEL (bell) 4-4, 5-16 bel control code, beep 5-16 bidirectional printing 4-22 binary digit, defined X-1 binary numbers in graphic printing 4-16

binder, how to insert pages into vii bit numbering 4-17 bit-image graphics 4-15, 4-16, 4-17, 4-18, 4-23, 4-24, 4-33 bit, defined X-1 blinking paper out light 3-4, 5-17 blinking ready light 3-4, 5-16 block character graphics 4-35 bps, defined X-1 buffer 4-32 built-in test 1-6 byte, defined X-1

# $\mathbf C$

cable problem, symptom for  $5-12$ cable, parallel interface 2-4 cable, printer 2-4 cable, serial interface 2-4 cables, how to connect 2-21 calculating count 1 and count <sup>2</sup> values for  $\text{ESC} = 4-31$ cancel condensed printing 4-6 cancel data (CAN) 4-4 cancel double-wide printing 4-6 cancel skip perforation 4-20 carriage return (CR) 4-3, 4-5 carriage return switch 6-4 carton, shipping 2-5 changing the print modes 4-14 changing the ribbon 2-7 character charts 4-36,4-38, 4-40 character downloading 4-32 character set download 4-30 character set switch 4-27, 4-28, 6-4 character set 1 4-28, 4-36, D-1 character set 1, switch 6-4

character set 2 4-27, 4-38 character set 2, switch 6-4 characters missing 5-13 characters per inch 4-6, 4-7, 4-29 characters per inch (CPI) 1-7 characters per inch, 10 4-7 characters per inch, 17.1 4-7 characters per line 1-3 characters per second (CPS) 1-3 characters per second (CPS), defined X-1 characters print wrong 5-13 chart, all characters 4-40 chart, character set 1 4-36 chart, character set 2 4-38 chart, parallel interface cable connections B-1 chart, printer switches 6-3 chart, top of form 3-29 charts, problem 5-6 charts, symptom 5-6 cleaning 3-31 cleaning your printer 3-31 clips, printer cable 2-22 codes, control 4-3 command prefix (ESC) 4-9 compatibility, print modes 4-35 condensed 4-35 condensed print, defined X-1 condensed printing 4-6, 4-7 connecting the cables 2-21 connector, parallel interface 2-21 continuous forms 3-8, 3-13 continuous forms guide 3-8 continuous forms guide, how to install 3-22 continuous forms jams 5-17 continuous forms, defined X-1 continuous forms, how to install 3-19 continuous forms, how to set left margin on 3-24 continuous overscore 4-28 continuous underscore 4-29

control code, defined X-1 control codes 4-3-4-8 control codes, defined 4-3 control keys 3-5 controlling lines per inch 4-9, 4-24, 4-25 controls, described 3-9 cover printer 3-12 cover, access X-1 cover, paper 3-7 cover, printer 2-3 CPI (characters per inch) 1-7 CPS (characters per second) 1-3 CR 4-3, 4-5, 4-15, 4-27, 6-4, D-1 CR switch 6-4 cut forms 3-13 cut forms jams 5-17 cut forms, defined X-1 cut forms, explained 3-8 cut forms, how to install 3-14

# D

dark printing 3-12 darkness of printing 3-12 data processing (DP) mode X-2 data, defined X-2 DC1 control code 4-5, 4-20 DC2 control code 4-6, 4-7 DC3 control code 4-6 DC4 control code 4-6, 4-7 descriptions of printer codes 4-3 design your own characters 1-5 dot density 4-16 dot-addressable graphics 1-3 dots, missing 5-10, 5-11 double strike mode 4-13 double strike, defined X-2 double wide mode 4-7, 4-22 double wide, defined X-2 download, defined X-2 downloadable fonts 1-5

downloaded fonts 4-14 downloading a character 4-32 DP, defined X-2 DPI, defined X-2 dropping dots 5-11

## E

EDP X-2 electronic data processing (EDP) X-2 emphasized 4-35 emphasized mode 4-13 emphasized print, defined X-2 end of form 3-4 envelopes, use of 3-14, 3-19 erratic printing 5-15 errors 5-3, 5-16 errors, where to start 5-3 ESC 4-28 ESC- 4-29 ESC: 4-29  $\text{ESC} = 4-30$ ESC A 4-9 ESC B 4-10 ESC C 4-11, 6-4, D-1 ESC D 4-12 ESC E 4-13 ESC F 4-13 ESC G 4-13 ESC H 4-13 ESC I 4-14 ESC J 4-15, 6-4 ESC K 4-16 ESC L 4-18 ESC N 4-19 ESC 0 4-19 ESC prefix 4-9 ESC Q 4-20 ESC R 4-20 ESC S 4-21 ESC T 4-21 ESC U 4-22 ESC W 4-22 ESC Y 4-23 ESC Z 4-24

ESC 0 4-24 ESC 1 4-25 ESC 2 4-25 ESC 3 4-26 ESC 4 4-26 ESC 5 4-27, 6-4, D-1 ESC 6 4-27, 6-4 ESC 7 4-28, 6-4 ESC, defined X-2 escape codes 4-3 escape sequence (ESC), defined X-2 escape sequences 4-3, 4-9-4-34 examples of control codes 4-3 extra spaces between lines 5-13

## ${\bf F}$

factory-set options D-1 failures, printer 5-3 fan-fold forms, how to set margin for 3-24 FCC notice i first print position 3-18, 3-24 first print position changes 5-14 flashing paper out light 5-16 font image download 4-31 font, defined X-2 font, explained 1-5 fonts, downloadable 1-5 form feed 3-6 form feed (FF) control code 4-6 form feed key 3-6 form length 3-29, 4-11, 4-12 form length switch 6-4 form length, switch 4-12 form top of 3-28 formatting problems 5-13 forms control 4-20 forms guide 3-8 forms jam, how to clear 5-17 forms length 3-13 forms loading 3-13

forms thickness lever 3-11 forms thickness lever, numbers 3-12 forms thickness lever, where to find 3-11 forms, continuous 3-8 forms, cut 3-13 forms, fan-fold 3-13 forms, how to adjust 3-10, 3-24 forms, how to insert 3-13 forms, how to release 3-10 forms, multiple-part 3-13 forms, single sheet 3-13 forms, types of 3-8, 3-13 forms, 12-inch 3-13 friction feed 1-6

# $\bf G$

glossary X-1 graphics 4-15, 4-16, 4-17, 4-18, 4-23, 4-24, 4-33 graphics control codes 4-3 graphics line spacing 4-27 graphics, dot-addressable 1-3 ground wire, printer cable 2-21 grounding 2-3 guide, left edge 2-15, 3-16

 $\mathbf H$ 

horizontal gaps in printout 5-13 horizontal tab (HT) 4-6, 4-21 horizontal tabs, how to cancel 4-12 horizontal tabs, how to set 4-12 how to adjust the paper 3-10 how to adjust the pinfeed wheels 3-24 how to adjust the printer for different forms 3-12

how to cancel emphasized printing 4-13 how to change a switch setting 6-4 how to change print quality 4-14 how to clear a paper jam 5-17 how to connect the cable (parallel interface) 2-21 how to correct problems 5-3 how to identify parts of the printer 1-9 how to insert a sheet of paper for testing 2-14 how to install continuous forms 3-19-3-27 how to install cut forms 3-14 how to install the power cord 2-17 how to install the ribbon 2-7 how to move your printer 7-3 how to operate your printer 3-3-3-31 how to print control codes 4-34 how to print in condensed mode 4-7 how to print in emphasized mode 4-13 how to put forms in  $\cdot$ printer 3-13 how to put forms in your printer 3-13 how to put this guide into <sup>a</sup> binder vii how to remove a pinfeed wheel guide 5-17 how to replace a pinfeed wheel guide 5-20 how to set the left margin on cut forms (single sheets) 3-18 how to set the top of form 3-28 how to set up the printer 2-5 how to stop the self-test 2-20 how to switch the printer on 3-3 how to tell if the printer needs service 5-6

how to tell when the printer has an error 5-16 how to test the printer 2-18 how to test the printer  $(self-test)$  2-18 HT 4-6 HT, underscores 4-29 HT, when reset 4-20

# I

incorrect line spacing 5-13, 5-14 incorrect number of lines on a page 5-12 incorrect print test pattern 2-20 incorrect printing 5-21 indicators 3-4 INIT (initialize) 4-32 ink smudges 5-9 installing forms 3-13 installing the ribbon cartridge 2-7 interface, defined X-2 interface, described 2-4 interface, parallel B-1 interface, serial 2-4 interfaces 2-4 internal character sets 4-27, 4-28 introduction 1-3-1-9

# J

jams, paper 5-17 jumper cable 2-4

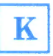

keys 3-5 knob, paper advance 3-9 knob, ribbon 2-12

# L

label, operator panel 2-6 label, power requirements 2-3 labels, use of 3-19 left edge guide 2-15, 3-16 left margin 3-24 left margin problems 5-14, 5-15 left margin setting for cut forms 3-18 length of form, switch 4-12, 6-4 length of line wrong 5-14 letter quality  $(LQ)$  X-2 lever, forms thickness 3-11 lever, paper release 3-10 levers 3-9 LF 4-3, 4-5, 4-6, 4-25, 4-27, 6-4, D-1 light printing 3-12, 5-8, 5-10 lights 3-4 line feed 3-6 line feed  $(LF)$  4-3, 4-6 line feed, automatic 4-27 line spacing, incorrect 5-13, 5-14 line spacing, variable 4-9, 4-15, 4-25, 4-26 lines per inch, controlling 4-9, 4-24, 4-25 lines, wrong number of on a page 5-12 loading forms 3-13 location of printer 2-3 locations of parts 1-9 loose printer cable, symptom for 5-12 LPRINT, defined X-2 LPRINT, use of 4-3

LQ (letter quality) X-2

M

maintenance 2-3 maintenance agreement A-1 maintenance, preparation for shipping A-1 malfunction, symptom of 5-15 manuals available vi margin, left 3-24 missing dots 5-10, 5-11 mixing print modes 4-35 modes (print), defined X-3 modes of printing 4-35 modes, print 1-7 moving a long distance 7-3 moving a short distance 7-3 moving the printer 7-3 multiple-part forms 3-13 multiple-copy forms 3-12 musical beep 5-16 musical tone-type beep 5-16

# N

 $n/216$  inch line spacing 4-15, 4-26 n/72 inch line spacing 4-9 near letter quality mode (NLQ) 4-14 near-letter quality (NLQ) printing 1-5 near-letter quality (NLQ), defined X-2 near-letter quality (NLQ), explained 1-3 NLQ 4-35 NLQ, escape sequence 4-14 NLQ, starting 4-14 noisy printer 5-14 normal quality mode (DPQ) 4-14 null 4-7

numbered scale, use of 3-24 numbers, forms thickness lever 3-12 numbers, on printer cover 3-12

# $\bf{O}$

offline condition 5-5 offline, explained 3-6 one-direction printing 4-22 online key 3-6 online key, for setting top of form 3-30 online, defined X-2 online, explained 3-6 operator notes 2-8, 2-16, 2-20, 3-3, 3-9, 3-12, 3-13, 3-14, 3-16, 3-19, 3-20, 3-26, 3-28, 3-29, 5-4, 5-21 operator panel label 2-6 operator panel lights 3-4 operator panel, introduction to 1-4 options, factory-set D-1 out of paper 5-16 overheating 5-15 overscore, continuous 4-28 overscores 4-35 overstrike characters 4-4

# $\mathbf P$

page length switch 6-4 paper advance knob 3-9 paper cover 3-7 paper does not feed 5-7 paper feeding 1-6 paper guide wheels 3-20 paper jam removal 5-17 paper jam, how to clear 5-17 paper jam, what to do 5-7 paper Jams 5-17

paper jams, how to prevent 3-14, 3-19 paper knob 3-9 paper out light 3-4, 3-6 paper out light blinking 5-16 paper out light continuously on 5-16 paper out light, defined 5-16 paper pinfeed wheels 3-21 paper release lever 2-14, 3-10, 3-18, 3-25 paper speed 1-3 paper types 3-13 paper, adjusting 3-10 paper, how to adjust 3-10, 5-11, 5-12 paper, how to insert a sheet for testing 2-14 paper, how to release 3-10 paper, loading of 3-13 paper, sizes 3-13 parallel interface 2-4, B-1 parallel interface cable part number 2-4 parallel interface, defined X-3 parity, defined X-3 part number, of parallel interface cable 2-4 part number, of ribbon cartridge 2-8 part number, of serial interface cable 2-4 perforation skip 4-20 pinfeed 1-6 pinfeed wheel guide, how to remove 5-17 pinfeed wheel guide, how to replace 5-19 pinfeed wheels 3-21 pinfeed wheels, how to adjust 3-24 pinfeed wheels, when to adjust 5-11, 5-12 pinfeed, defined X-3 plug, power cord 2-3 power cord, how to install 2-17

power cord, when to remove 5-4, 5-21, A-1 power failure, symptom 5-12 power on light 3-4 power on light off 5-12 power outlet, warning about 2-5 power plug 2-3 power requirement 2-3 power switch 3-3, 3-4 power-on settings D-1 power-on test 1-6 preface <sup>v</sup> print all characters 4-33 print head wires 4-16 print head, caution about touching iii, 2-8, 3-31, 5-4 print head, explained 1-3 print head, warning 3-24 print mode compatibility 4-35 print mode, selecting 4-14 print modes 1-7, 4-35 print modes, defined X-3 print smudges 3-12 print test 2-18 printer beeps 5-17 printer buttons 3-5 printer cable 2-4, A-1 printer cable, how to connect 2-21 printer cable, when to remove 5-4, 5-22, A-1 printer check out 2-18 printer cleaning 3-31 printer control codes 4-3 printer control codes and escape sequences 4-1-4-35 printer control codes and escape sequences, defined 4-3 printer control codes and escape sequences, descriptions 4-3 printer control keys, defined 3-5 printer cover 2-3, 3-12 printer cover, numbers on 3-12 printer description 1-3

printer does not print 5-12 printer error 5-16 printer lights, defined 3-4 printer operating characteristics D-1 printer problems 5-3 printer problems, how to solve 5-3 printer, how to move 7-3 printer, how to operate 3-3 printer, how to set up 2-3-2-20 printer, how to test 2-18 printer, location of 2-3 printer, service A-1 printer, switching power on 2-18 printer, unpacking 2-5 printing beyond edge of forms, how to correct 5-11 printing in one direction 4-22 printing incorrect 5-21 printing speed 1-3 printing stops 5-15 printing too dark 5-9 printing too dark or too light 3-12 printing too light 5-8, 5-10 printing too light or too dark 3-12 problem charts 5-6 problem determination procedures 5-3-5-21 problems, printer 5-3 problems, programming 5-21 problems, solving printer 5-3 problems, where to start 5-4 programming errors 5-21 programming problems 5-21 publications, related vi

# W

quick beeps 5-16

## $\mathbf R$

ready light 3-4, 3-6 ready light blinking 5-16 related publications vi repair, what to do 5-21 repair, what to do when needed A-1 \_ ribbon cartridge 2-8 ribbon cartridge, part number 2-8 ribbon cartridge, when to remove 5-4, 5-21, A-1 ribbon changing 2-7 ribbon knob 2-12 ribbon, how to change 2-7-2-13 ribbon, how to remove 2-8 ribbon, when to remove 5-4, 5-21, 7-3, A-1 ribbon, when to remove for cleaning the printer 3-31

# S

safety, note about power plug 2-3 select printer 4-5 selecting character set 1 4-28 selecting character set 2 4-27 selecting the print mode 4-14 self-test 1-6 self-test, complete run 2-20 self-test, how to start 2-18 self-test, how to stop 2-20 self-test, sample print out 2-19 semicolon, use of 4-3 serial interface 2-4 serial interface cable part number 2-4 serial interface, defined X-3 service information vi, 5-3 service/exchange center A-1 service, what to do  $5-21$ 

set up at new location 7-3 setting all tabs to power on values 4-20 setting form length in inches 4-12 setting form length in lines 4-11 setting horizontal tabs 4-12 setting inches per form 4-12 setting lines per form 4-11 setting skip perforation 4-19 setting the paper release lever 3-18 setting the top of form 4-26 setting up the printer 2-3 setting variable line spacing 4-9, 4-15 setting vertical tabs 4-10 settings, at power on D-1 setup requirements 2-3 shift in  $(SI)$  4-7 shift out  $(SO)$  4-6 shipping carton 2-5 shipping the printer 7-3 shock hazard iii, 2-3 single sheet forms 3-13 single sheets, how to ins tall 3-14 single sheets, how to set left margin for 3-18 single sheets, use of 3-14 single-copy forms 3-12 single-sheet feed 3-14 single-sheet feeding 3-8 single-tone beep 5-16 size, of forms 3-13 slashed zeros 6-4 smudged printing 3-12, 5-9 software design, control codes 4-3 solving problems 5-3 space  $(SP)$  4-8 spacing, character D-1 spacing, line 5-13, 5-14 specifications, forms 3-13 speed, of paper 1-3 speed, printing 1-3

start of printing, how to set 3-24 start variable line spacing 4-25 stationery 3-8 stationery, how to insert 3-14 stationery, how to set left margin for 3-18 subscripts 4-21, 4-35 superscripts 4-21, 4-35 switch for automatic line feed 4-5 switch table 6-3 switch 1 4-4, 6-3 switch 2 6-4 switch 3 4-5, 4-27, 6-4 switch 4 3-13, 4-11, 4-12, 6-4 switch 5 4-27, 4-28, 6-4 switch 6 4-6, 4-15, 6-4 switch 7 6-4 switch, beeper 4-4 switch, printer power 3-4 switches, access to X-1 switches, described 6-3 switches, factory-set D-1 switches, how to change 6-3-6-7 switching the power on 3-3 symptom charts 5-6

### т

tab sequence, how to end 4-7 tab stops, horizontal 4-20 tab stops, vertical 4-10 table of printable characters 4-36, 4-38, 4-41 tabs, setting 4-12, 4-20 technical information, additional vi test pattern 2-19 test pattern, what to do if not correct 2-20 test, built-in 1-6 test, self 2-18 text quality  $(TQ)$  X-2

thick forms, use of 3-14, 3-19 too dark printing 3-12, 5-9 too light printing 3-12, 5-8, 5-10 top of form 3-4, 3-6, 3-17, 3-29 top of form setting 4-26 top of form using ESC C 4-11, 4-12 top of form, defined X-3 top of form, explained 3-28 top of form, how to set 3-28 top of form, set by online key 3-6 top of form, set with power switch 3-4 TQ (text quality) X-2 tractors (pin feed wheels) 3-21 tractors (pinfeed wheels), how to adjust 3-24 types of forms 3-8, 3-13 types of interfaces 2-4 types of paper 3-13 types of printing 1-4

## U

underscore, continuous 4-29 underscrores 4-35 unidirectional printing 4-22

variable line spacing 4-26 vertical tab (VT) 4-8 vertical tabs 4-10, 4-20 VT 4-8, 6-4 VT, when reset 4-20

# W

warning about printing off the edge of paper 3-24 warranty ii warranty service A-1 what happens when you switch the power on 3-4 what the keys do 3-6 what the lights mean 3-4 what the switches do 6-3 what to do if the printer does not operate correctly 2-20 what to do when the printer beeps 5-16 what to do when the printer needs repair A-1 what to do with the shipping carton 2-5 wheels, pinfeed 3-21 when to have printer serviced 5-3 where to find the forms thickness lever 3-11 where to find the paper release lever 3-10 wrong characters 5-15 wrong characters print 5-13 wrong line length 5-14

# Z

zeros switch 6-4 zeros, slashed 6-4, D-1

#### **Numerics**

 $1/216$  inch line spacing 4-15, 4-26

 $1/72$  inch line spacing 4-9  $1/8$  inch line spacing 4-24 10 characters per inch D-1 10 CPI 4-6, 4-35

11-inch forms length D-1 11-inch forms, switch for 6-4 12 CPI 4-29, 4-35 12-inch form length 3-13 12-inch forms length D-1 12-inch forms, switch for 6-4 17.1 CPI 4-7 1920 bit-image graphics 4-24

480 bit-image graphics 4-16 6 lines per inch 4-25, D-1 6 lines per inch  $(LPI)$  4-9<br>7/72 inch line spacing 4-25  $7/72$  inch line spacing 8 lines per inch 4-24 960 bit-image graphics 4-18, 4-23

This page intentionally left blank.

IEM

#### **Reader's Comment Form**

#### **GUIDE to OPERATIONS**

#### **SC31-2586-0 PN6328945**

Your comments assist us in improving the usefulness of our manual; they are an important part of the input used for revisions.

IBM may use and distribute any of the information you supply in any way it believes appropriate without incurring any obligation whatever. You may, of course, continue to use the information you supply.

Please do not use this form for technical questions regarding the IBM Proprinter, or for requests for additional publications. Instead, direct your inquiries or request to your authorized IBM Proprinter dealer.

Comments:

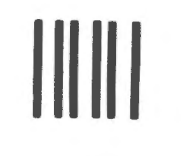

NO POSTAGE NECESSARY IF MAILED IN THE UNITED STATES

### **BUSINESS REPLY MAIL**  FIRST CLASS PERMIT NO. 40 ARMONK, NEW YORK

POSTAGE WILL BE PAID BY ADDRESSEE

International Business Machines Corporation Department 78C 1001 W.T. Harris Boulevard Charlotte, NC, USA 28257

Fold here

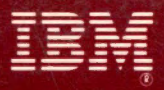

**International Business Machines Corporation** 

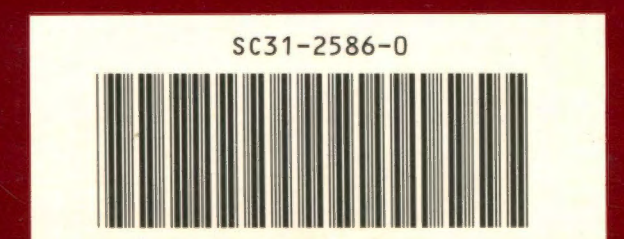

E

E

E

Ē

E

 $\blacksquare$ 

 $\Box$ 

 $\overline{\phantom{a}}$ 

PN6328945

Printed in United States of America